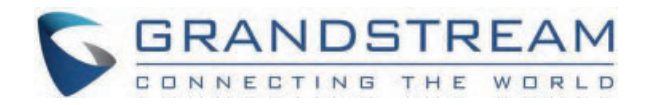

# Grandstream Networks, Inc.

GHP63x(W) **Administration Guide**

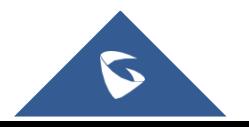

# **GHP63X/W – Administration Guide**

# **WELCOME**

The GHP series of hotel phones feature the GHP630(W) and GHP631(W), easy-to-use IP phones for any hotel room that can be programmed and customized based on the needs of hotels and their guests. The GHP630W and GHP631W models are equipped with integrated dual-band Wi-Fi. The features of the GHP series include an HD speaker, 2 SIP accounts/lines, 6 programmable keys, 10-speed dial keys, 3-way voice conferencing, full band Opus voice codec, and an advanced jitterresilience algorithm that tolerates up to 30% packet loss without impacting voice quality. The GHP series is supported by the Grandstream Device Management System (GDMS), which provides a centralized interface to configure, provision, manage, and monitor the deployment of Grandstream endpoints. The GHP series IP phones can be installed on a desktop or wallmounted and can be powered by PoE (GHP630/GHP631), power adapter (GHP630W/GHP631W), and USB Type-C charger. Its elegant and compact design makes it perfect for not only hotels but also hospitals, apartments, dormitories, and much more.

# **PRODUCT OVERVIEW**

# **Feature Highlights**

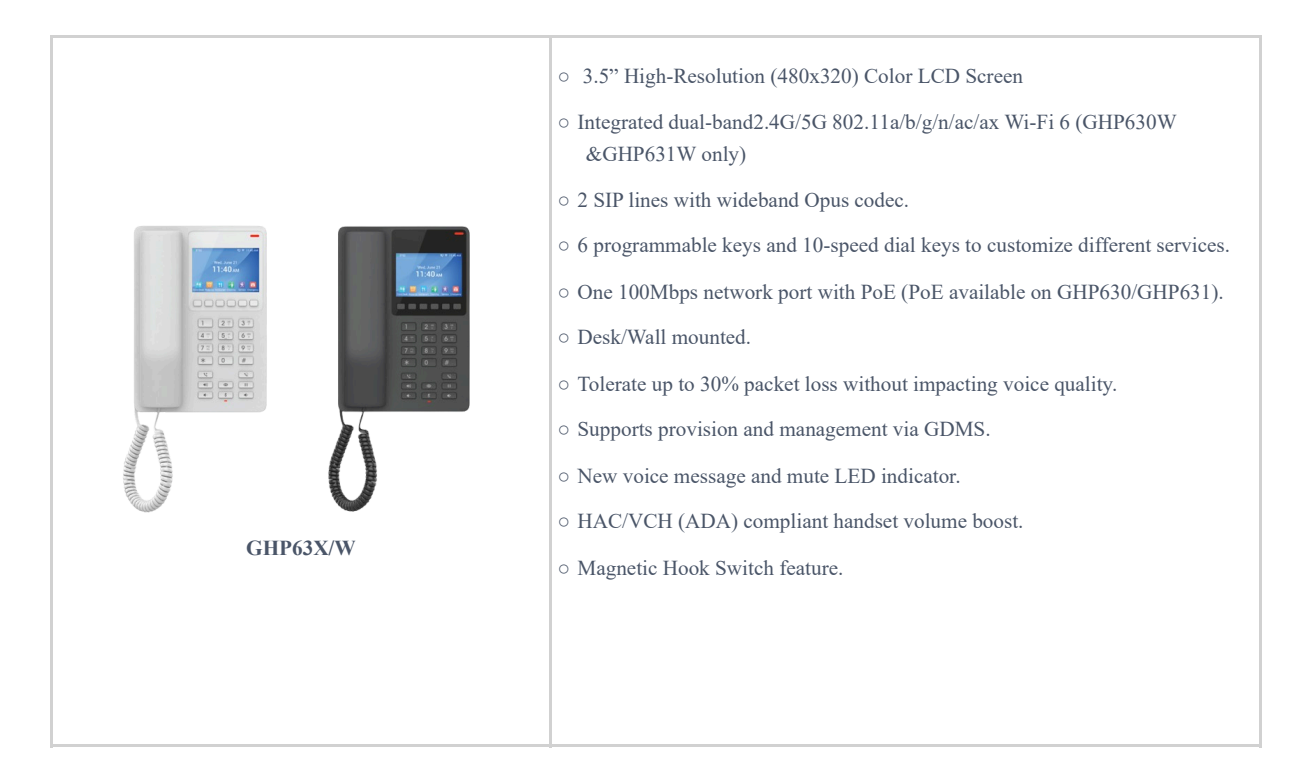

# **Technical Specification**

#### **GHP63X/W**

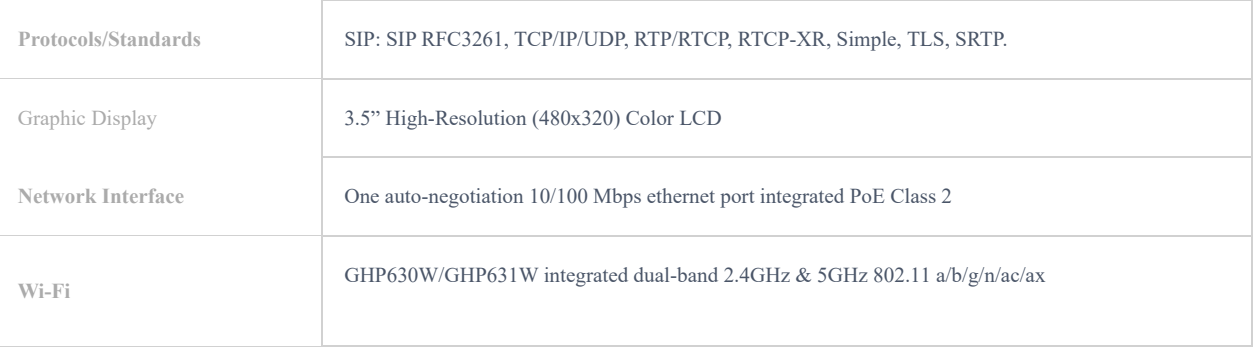

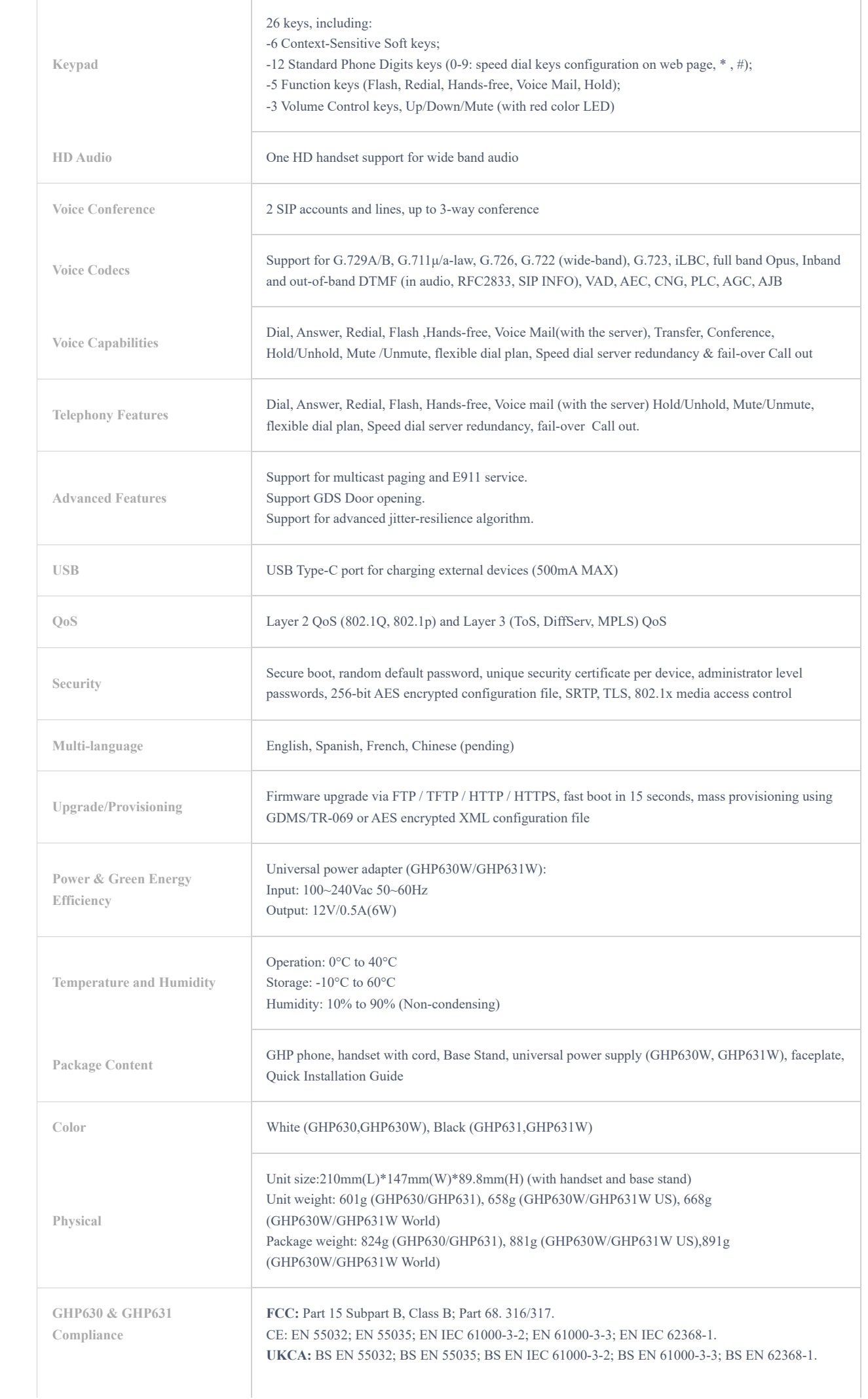

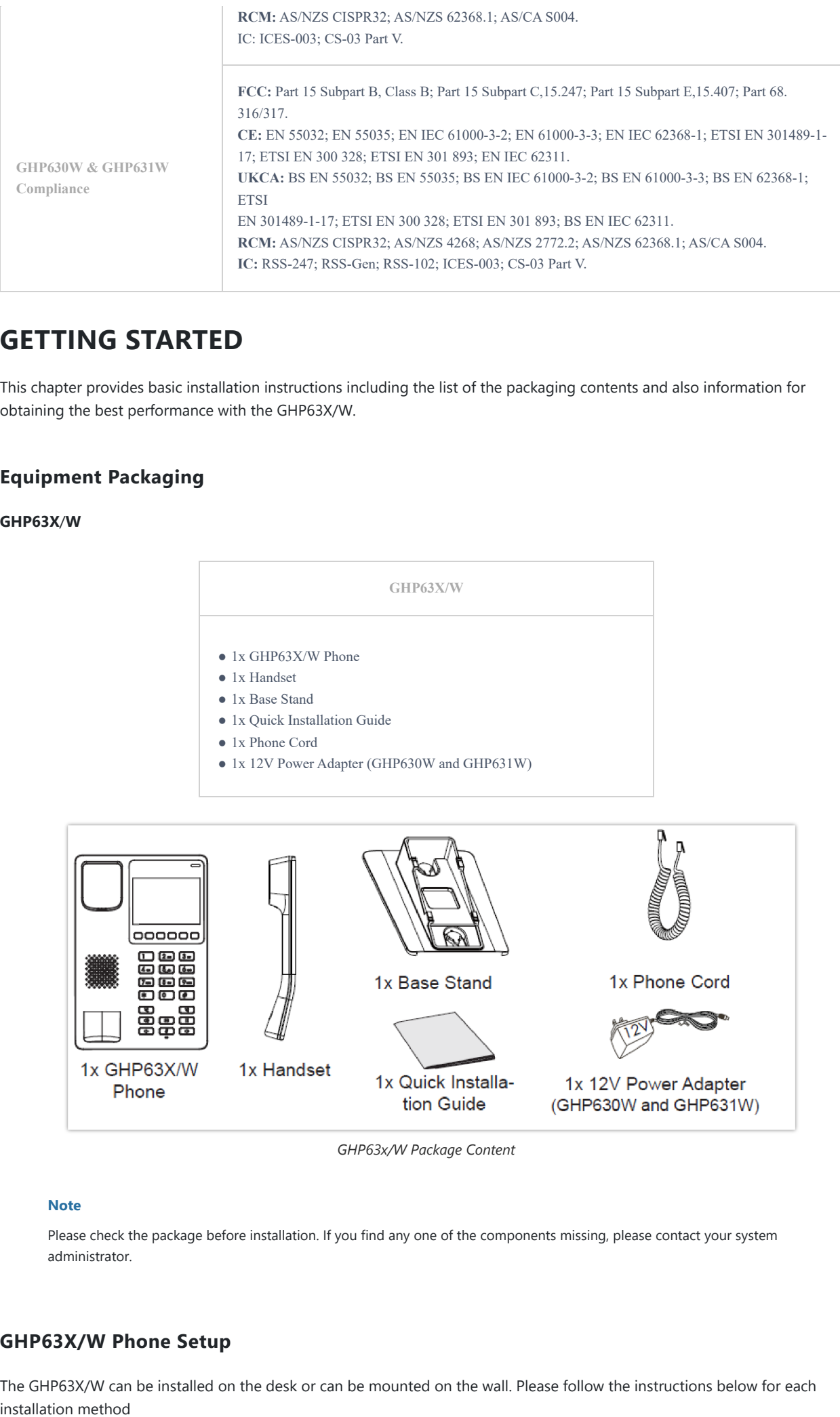

# **GETTING STARTED**

This chapter provides basic installation instructions including the list of the packaging contents and also information for obtaining the best performance with the GHP63X/W.

# **Equipment Packaging**

#### **GHP63X**/**W**

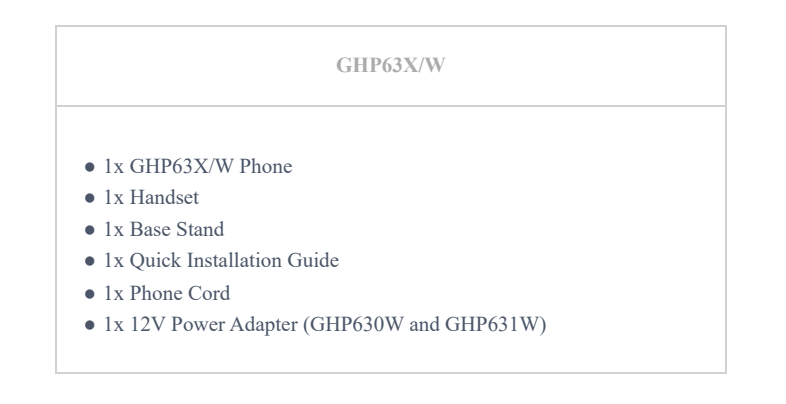

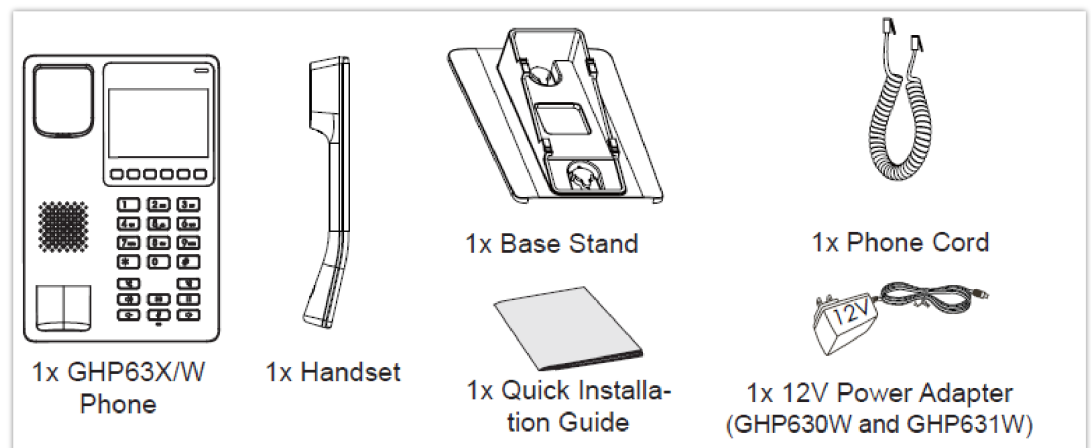

*GHP63x/W Package Content*

#### **Note**

Please check the package before installation. If you find any one of the components missing, please contact your system administrator.

# **GHP63X/W Phone Setup**

The GHP63X/W can be installed on the desk or can be mounted on the wall. Please follow the instructions below for each

# **Wall Mount**

- 1. On the wall where the GHP630/W & GHP631/W will be mounted, mark two dots with 100mm distance in between vertically.
- 2. Using a drill, make a hole on each marked dot. Put a plastic expansion bolt and screw (not provided) into each hole. Leave enough space on the screws to mount the GHP630/W & GHP631/W.
- 3. Attach the wall mount spacers to the slot for wall mount spacers on the back of the phone.
- 4. Mount the GHP630/W & GHP631/W on the screws using its "Wall Mount Slots".

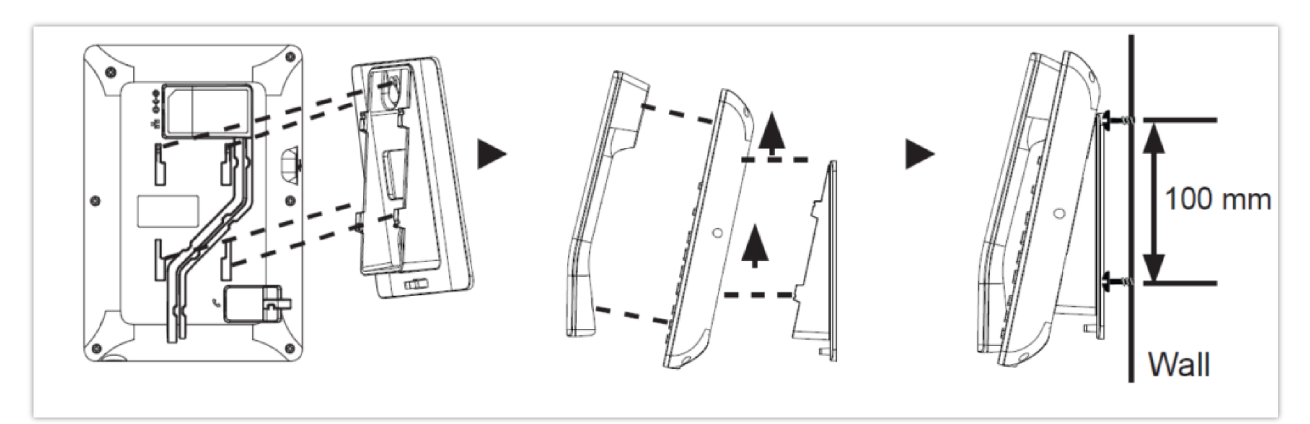

# **Desktop Installation**

For installing the phone on the table with the phone stand, attach the phone stand to the bottom of the phone where there is a slot for the phone stand.

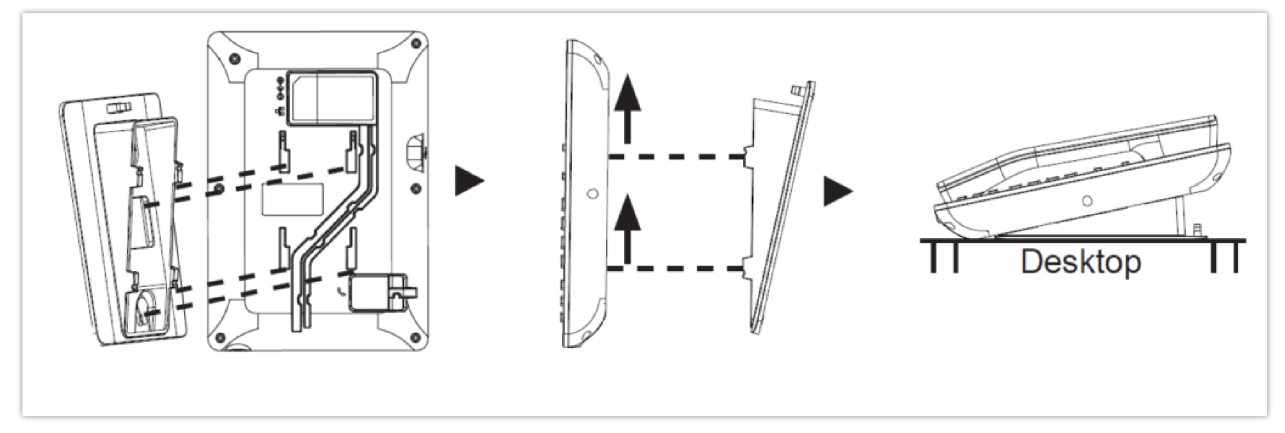

*GHP63X Desktop Mount*

# **Power on the phone**

To power on the GHP630/W & GHP631/W:

- 1. For **GHP630W & GHP631W**: Connect the 12V DC output plug to the power jack on the phone; plug the power adapter into an electrical outlet.
- 2. For **GHP630 & GHP631:** A PoE switch can be used to power up the device without the need of the 12V power adapter.

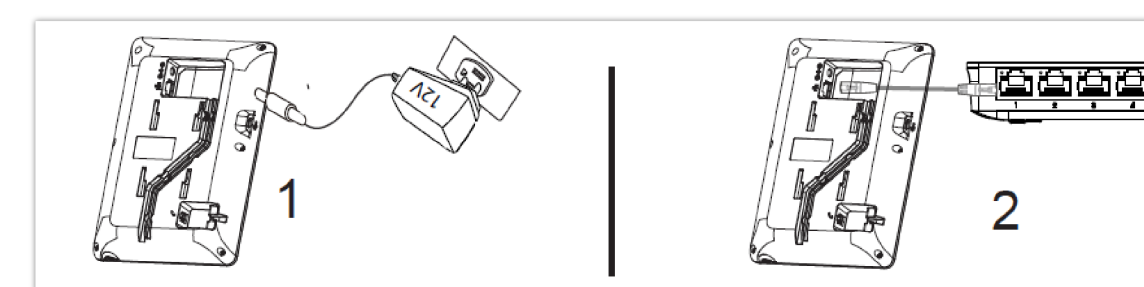

*Power on the phone*

# **Connecting the GHP63X/W**

To set up the phone, follow the steps below:

- 1. Plug in the phone cord to the handset RJ9 port and then connect it to the base.
- 2. Connect the LAN port of the phone to the RJ45 socket of a hub/switch or a router (LAN side of the router) using the Ethernet cable. This step can be skipped if using GHP630W & GHP631W with Wi-Fi.

#### **Note**

For easy deployment, the GHP63x/W is out-of-the-box pre-configured to connect to default SSID named **wp\_master** with a password (WPA/WPA2 PSK) equal to **wp!987@dmin**, users can adapt these settings from the web UI as well to make it easier for deployment on a customer's site.

# **Display factory functions**

To display factory functions

- Make sure your phone is powered on
- Press the **"HOLD" + 2** at the same time, to display the factory functions (including Wi-Fi settings for GHP631W/GHP630W version only)

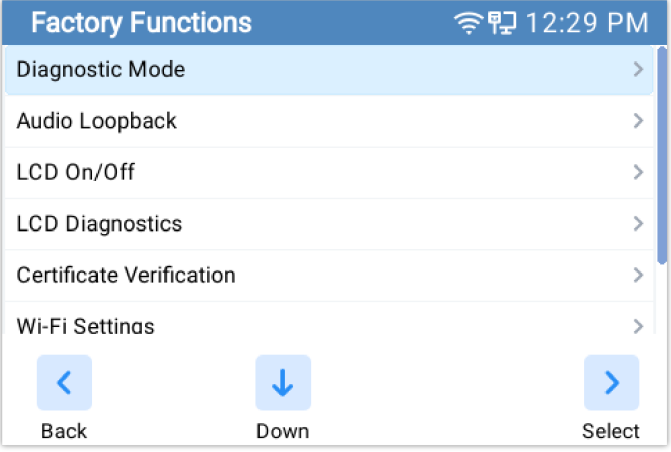

### **Phone Configuration Via Web Browser**

- Ensure your phone is powered up and connected to the network.
- Locate the MAC address on the bottom of the device or the package.
- From a computer connected to the same network as the GHP63X, Do one of the following:
	- 1. Type in the following address using the GHP63X's MAC address on your browser: https://<mac>.local (Example: https://c074adffffff.local)
	- 2. Press the **"HOLD" + 0** at the same time, to display its local IP address and use it to access the Web UI

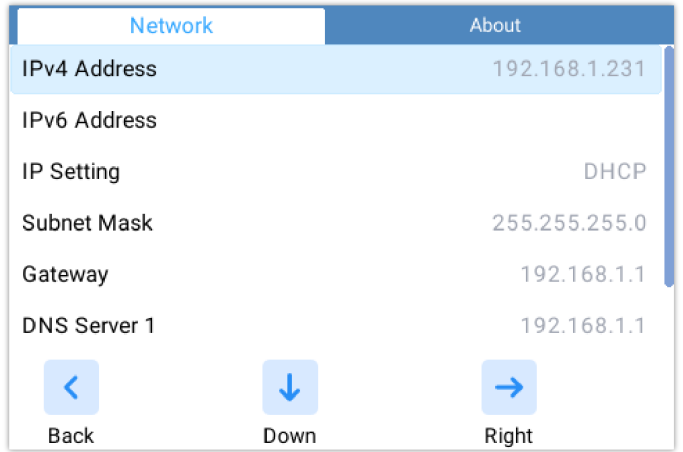

Enter the admin's username and password to access the configuration menu. (The factory default username is "admin" while the default random password can be found on the sticker at the back of the unit).

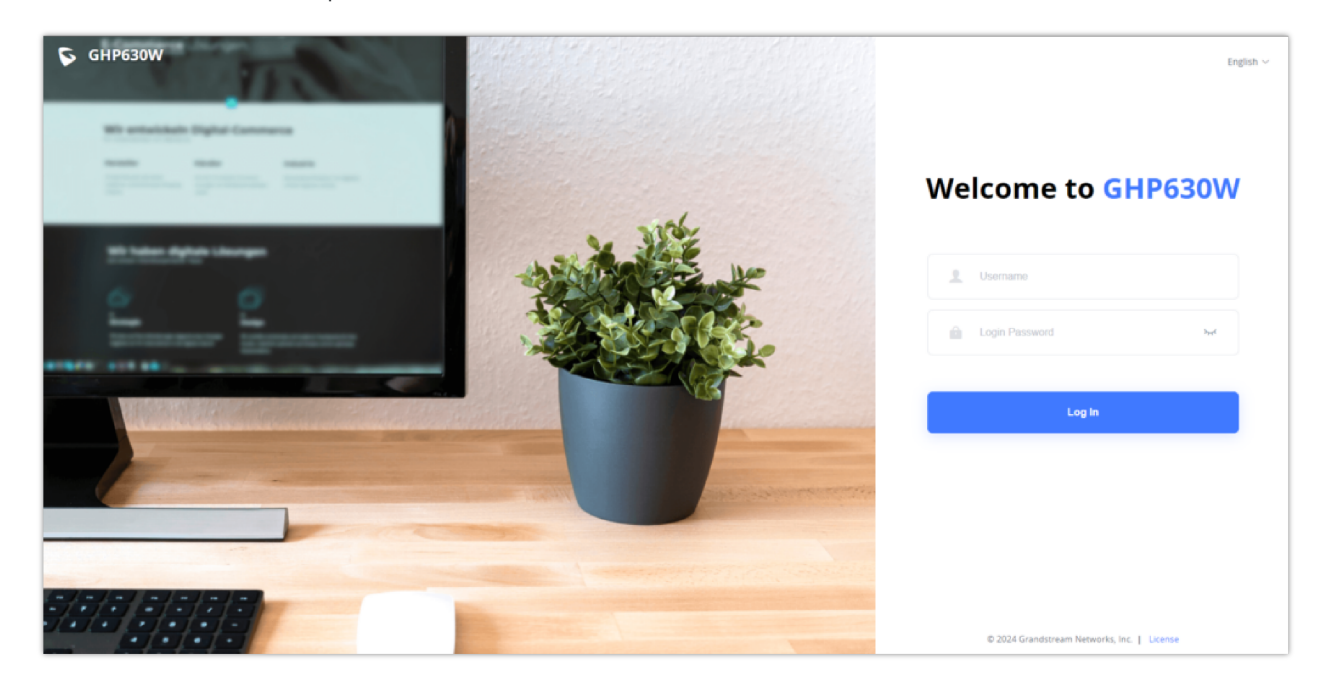

# **Connect to Wi-Fi (only for GHP630W/GHP631W)**

To connect to Wi-Fi from your GHP63xW device, follow the below steps:

- Press **"HOLD" +** 2 to access the factory functions of the GHP63x/W from the LCD
- Go to **Factory Functions** → **Wi-Fi Settings**

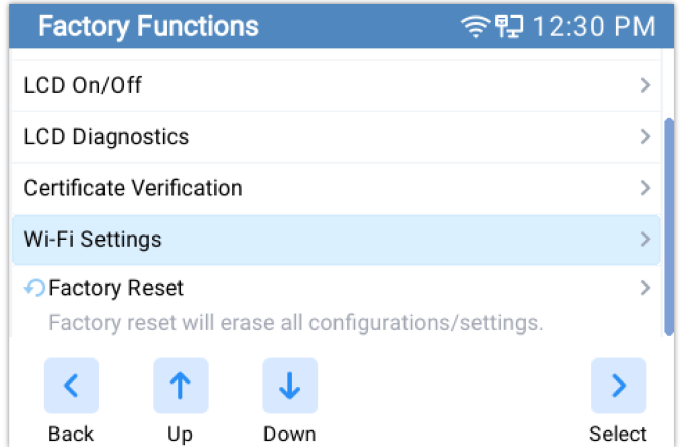

Enable Wi-Fi, Select the Wi-Fi Band (2.4G, 5G, or both), and scan for nearby networks

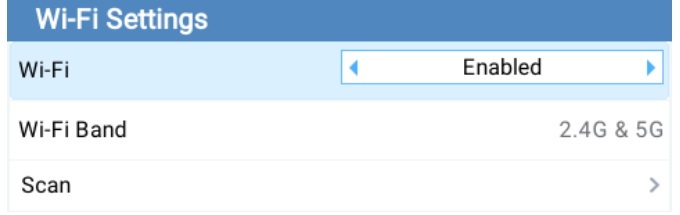

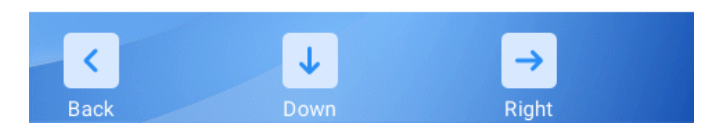

Once the desired network is discovered you can connect to it by providing its password key if available.

# **CONFIGURATION GUIDE**

# **Status Page Definitions**

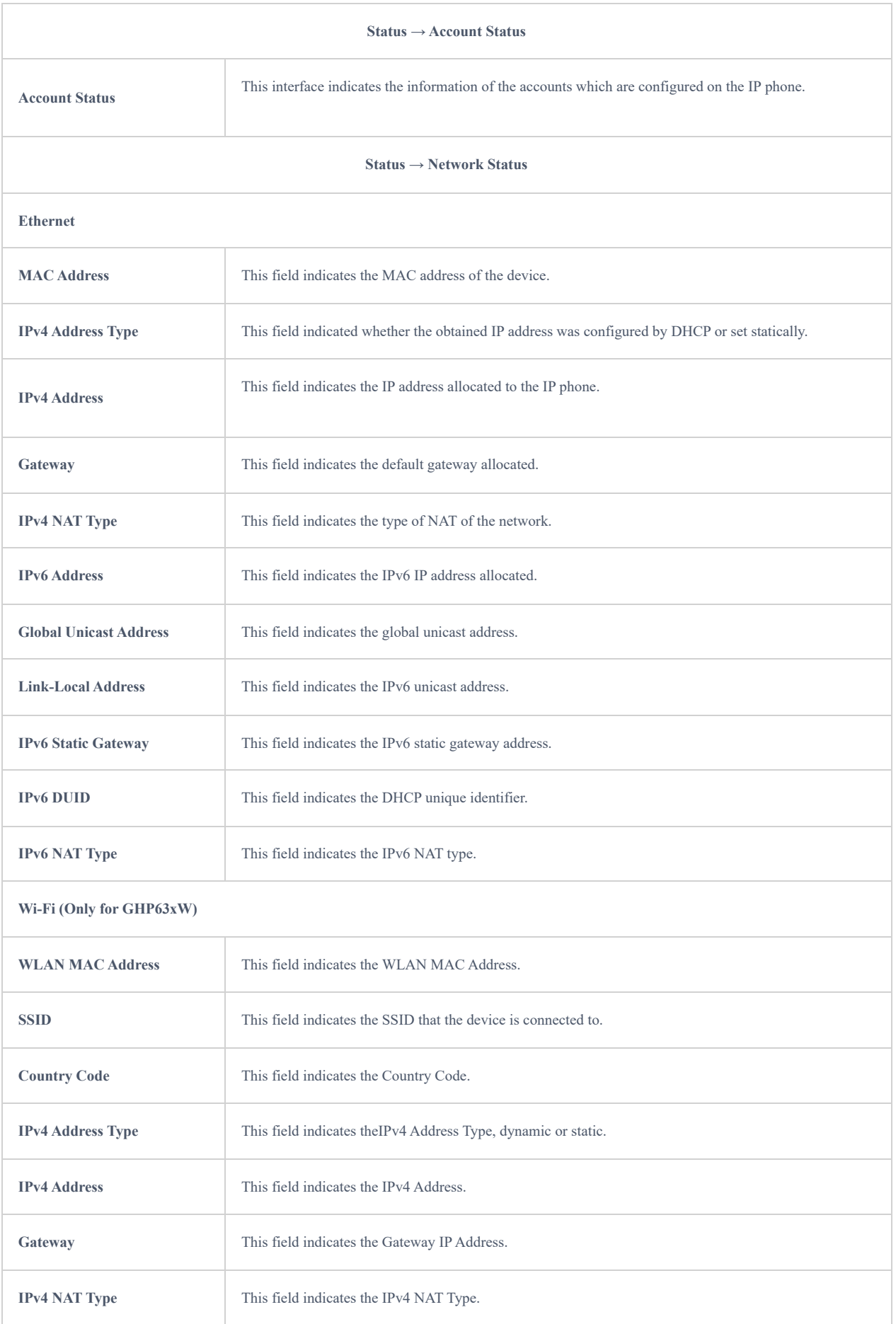

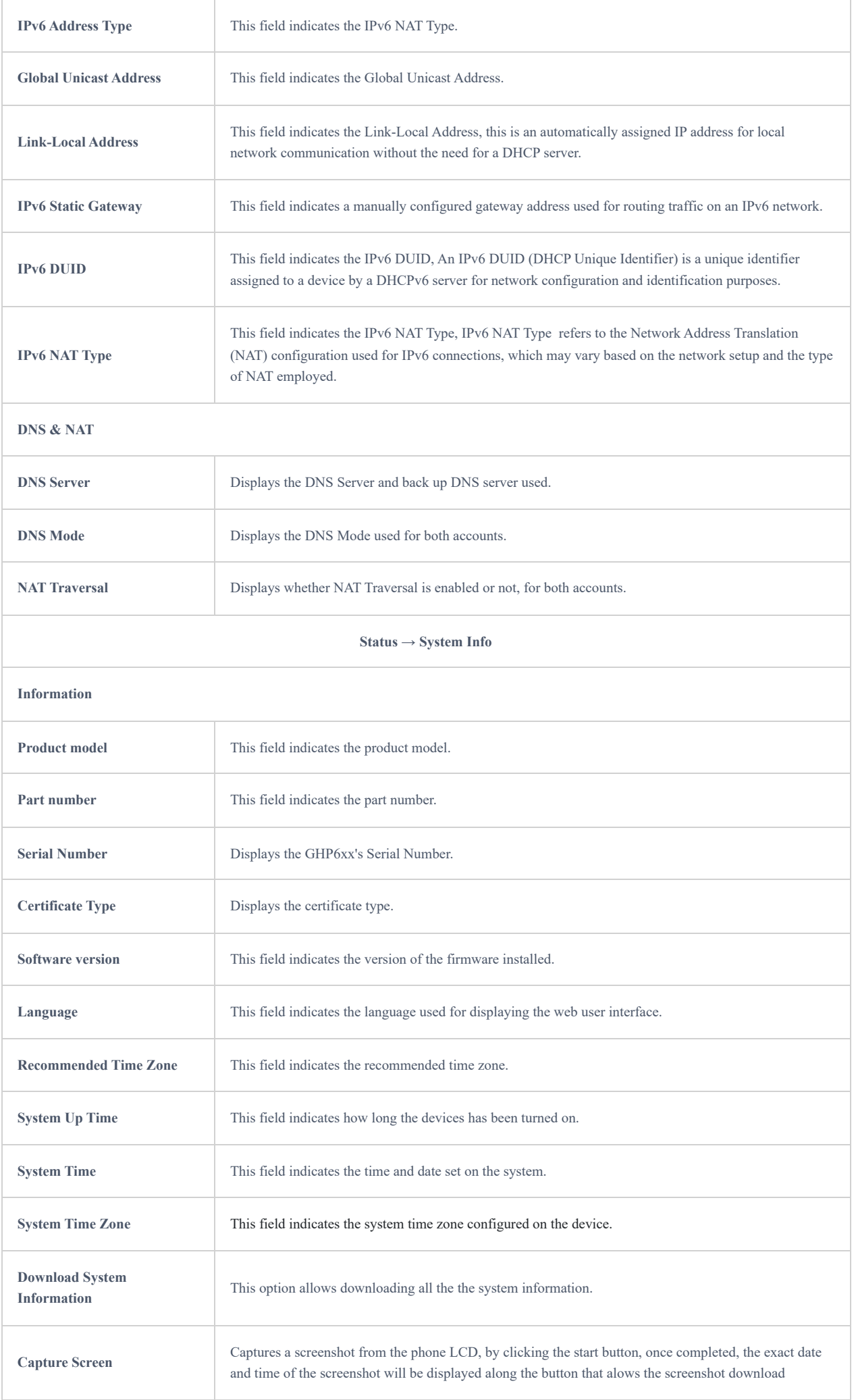

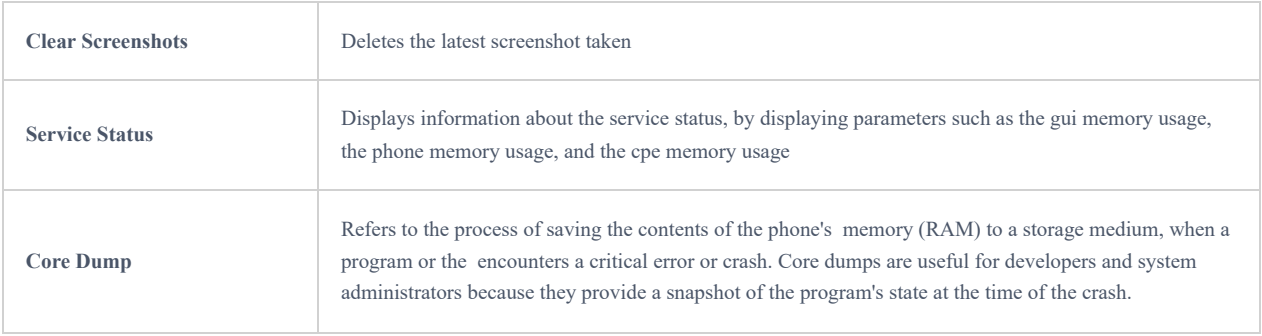

# **Account Page Definitions**

# **Basic Settings**

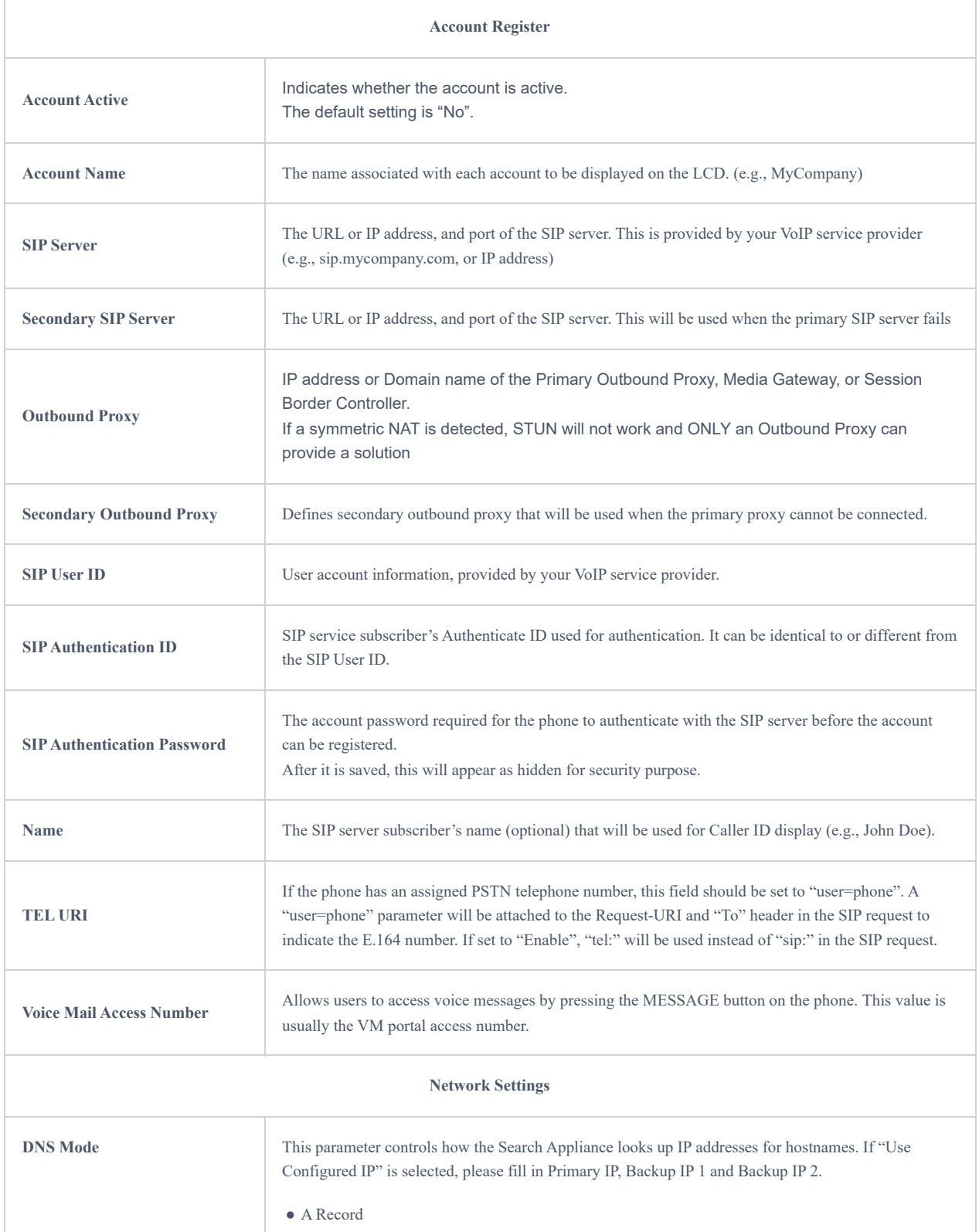

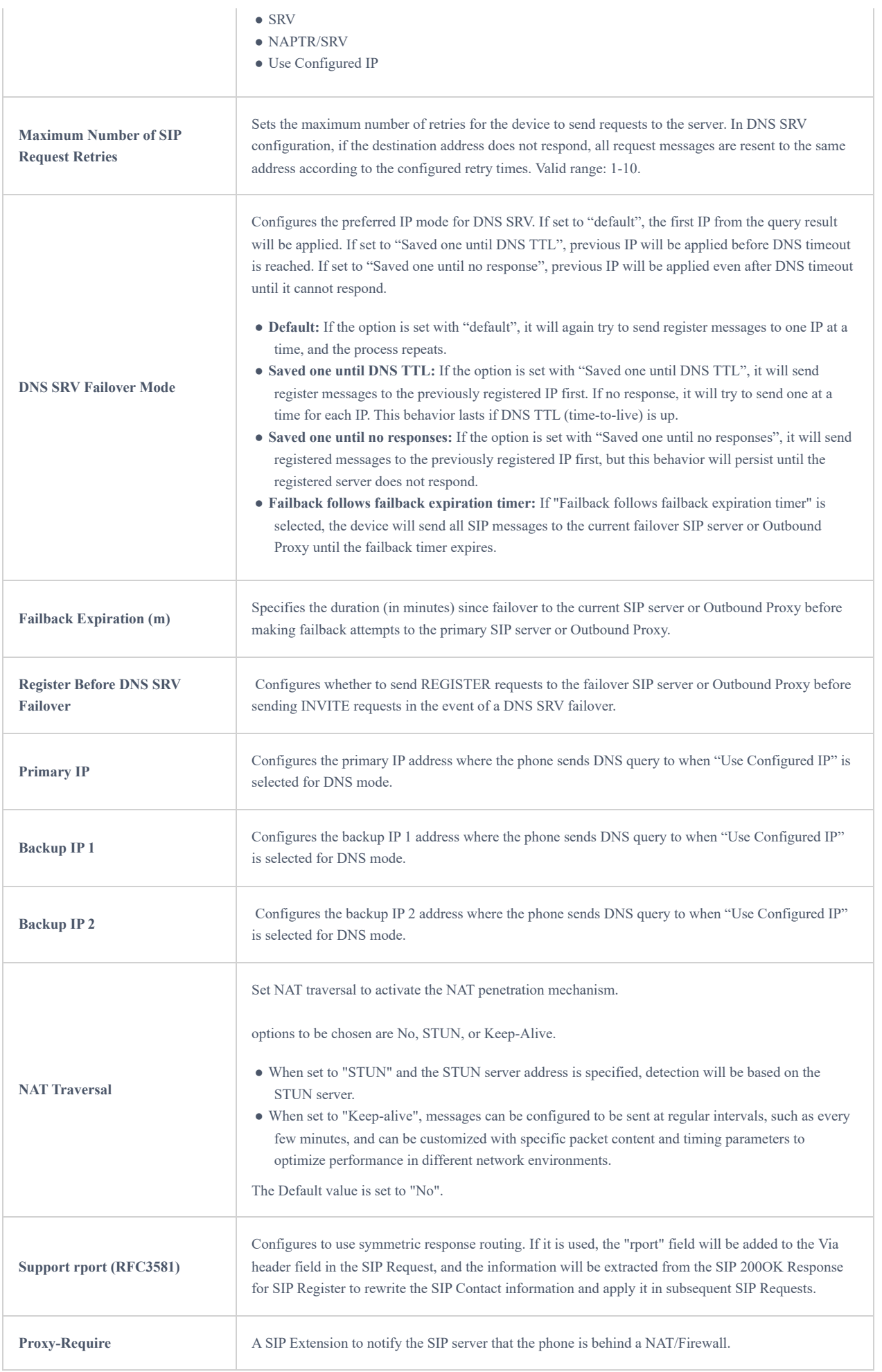

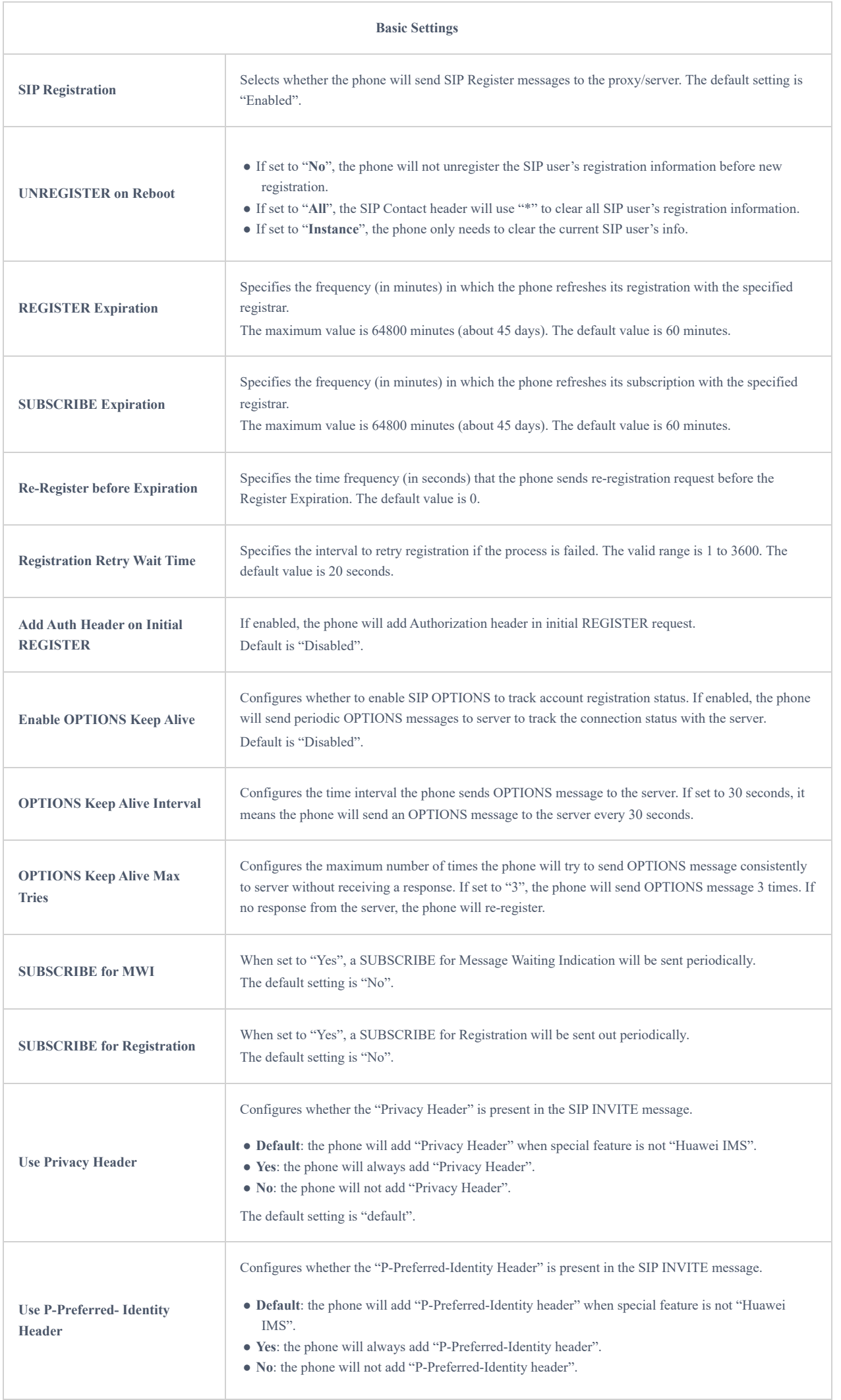

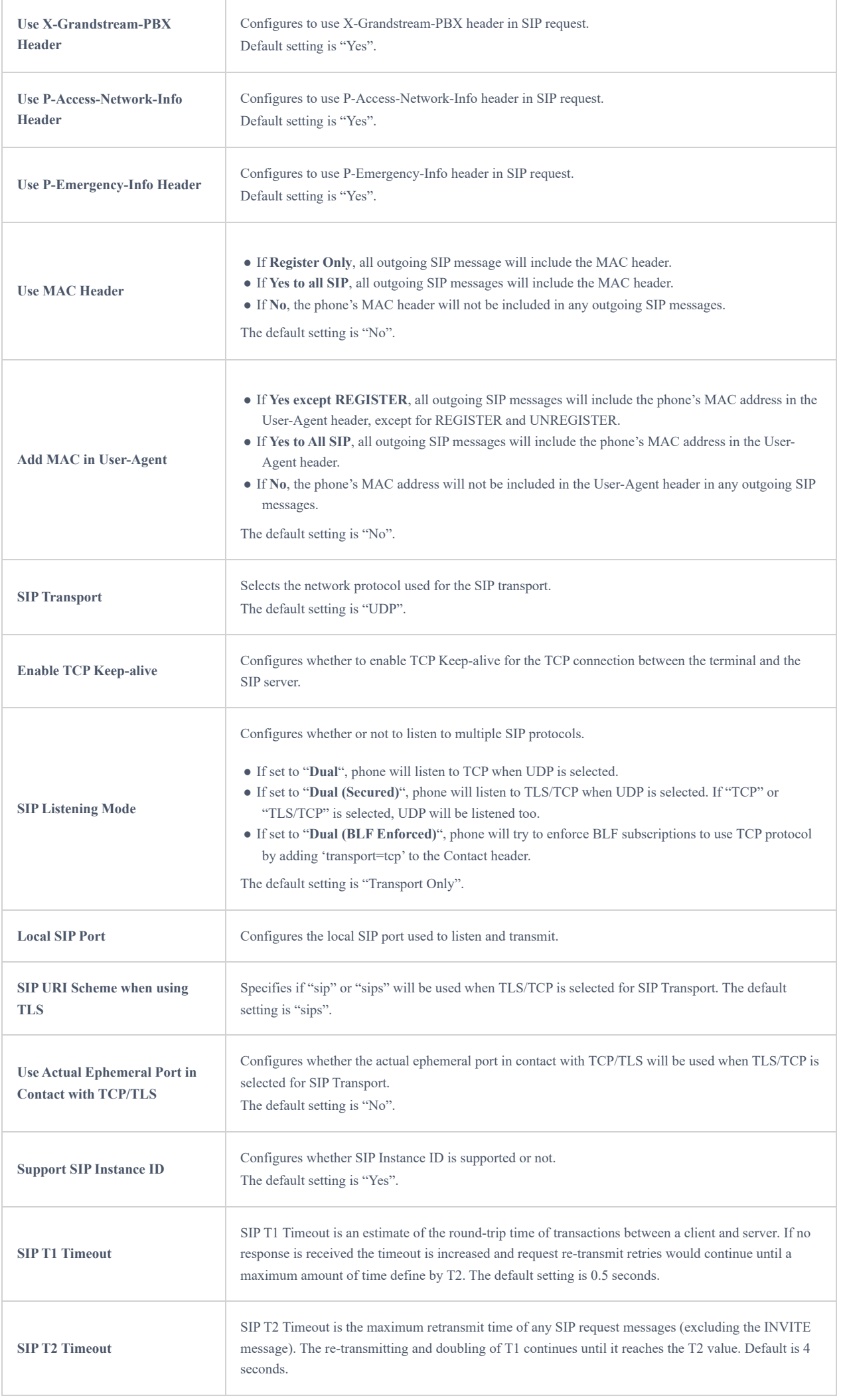

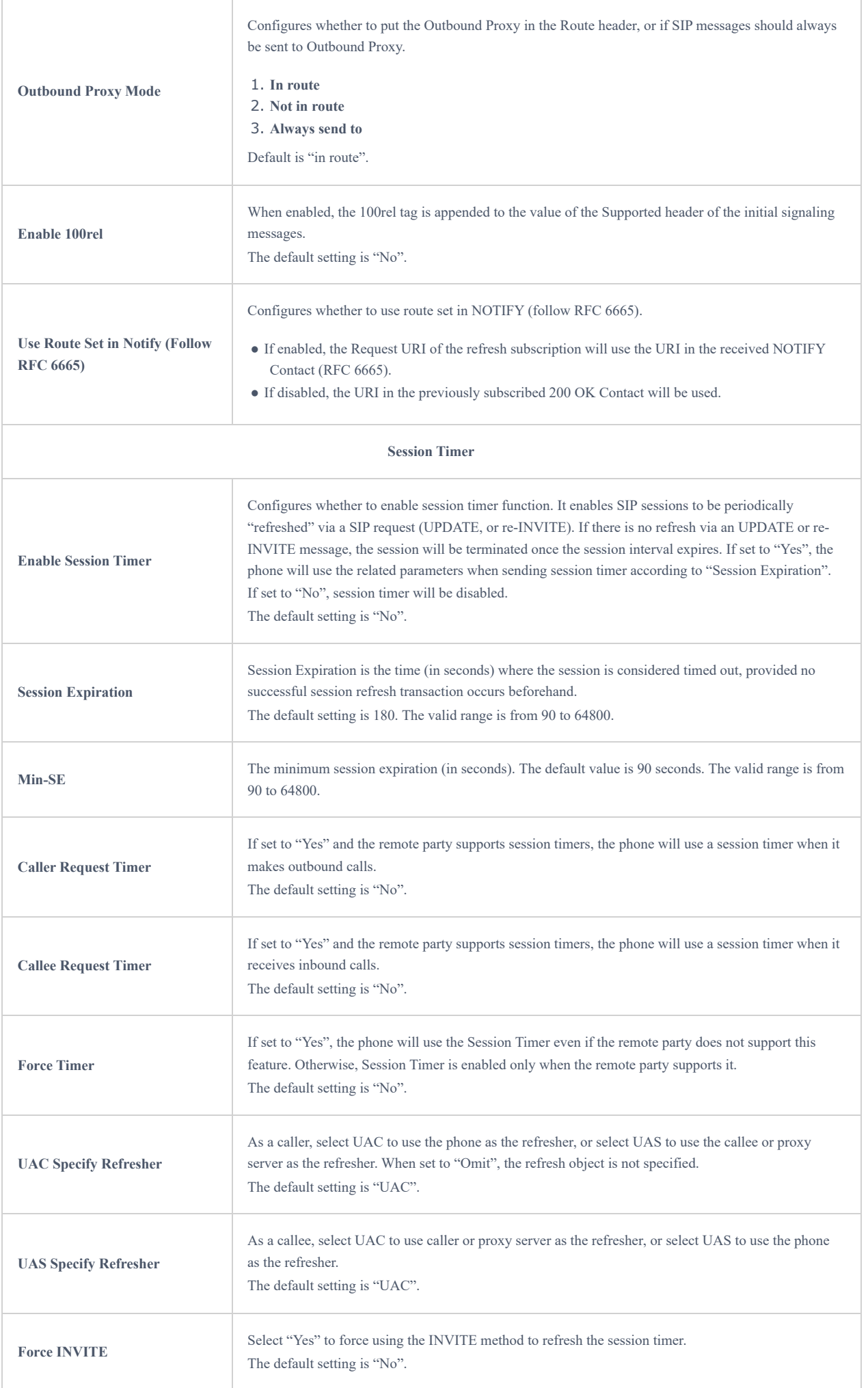

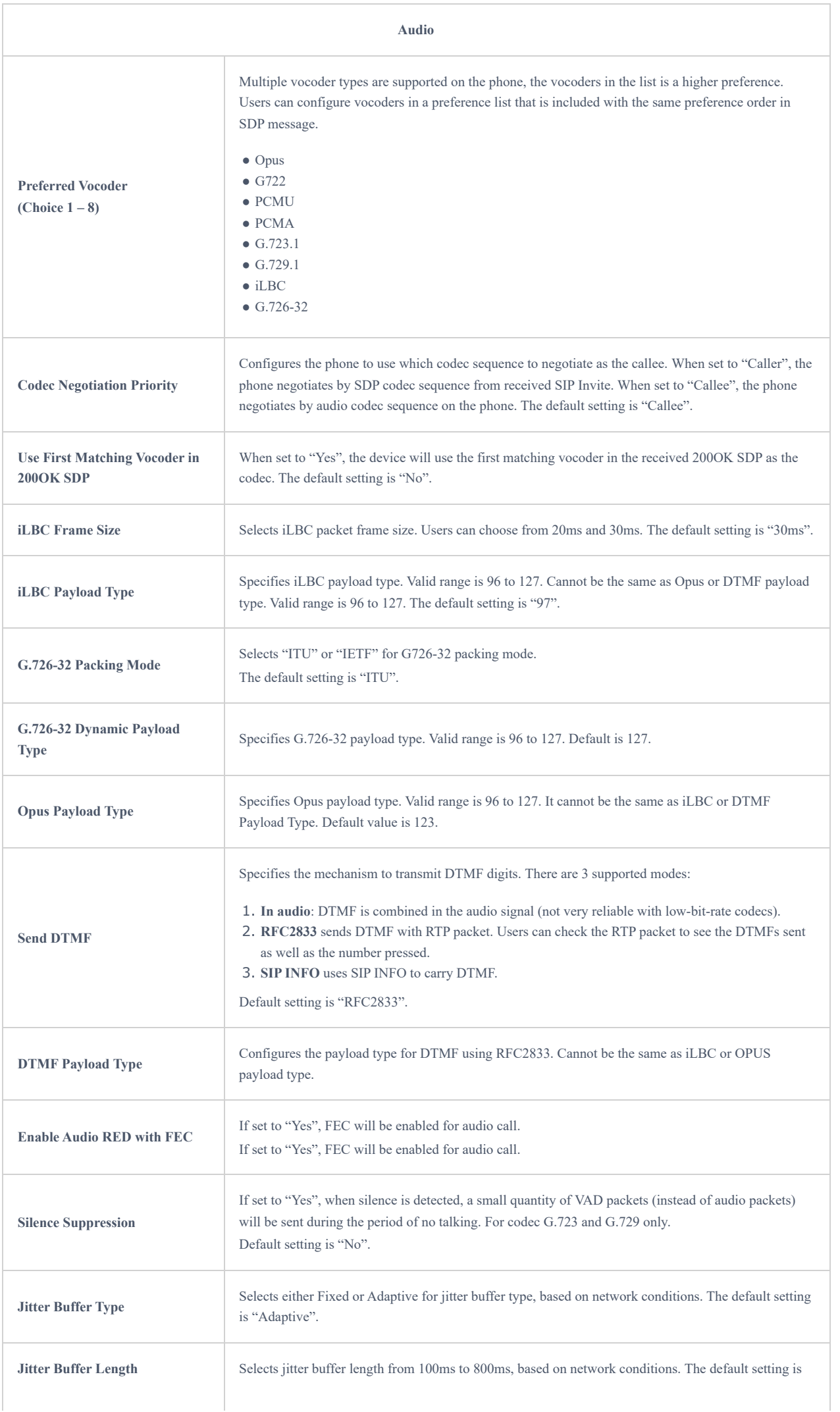

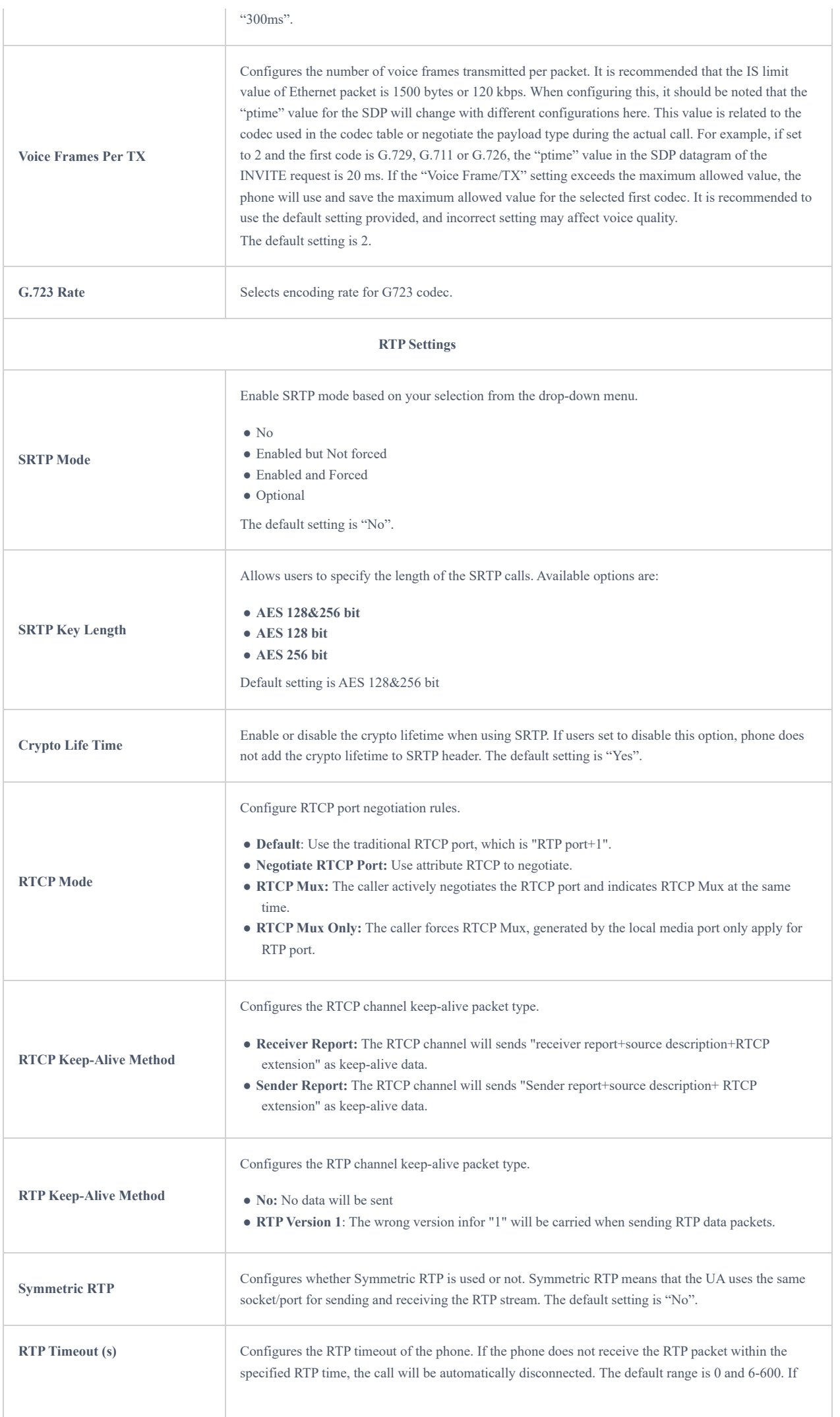

# **Account Call Settings**

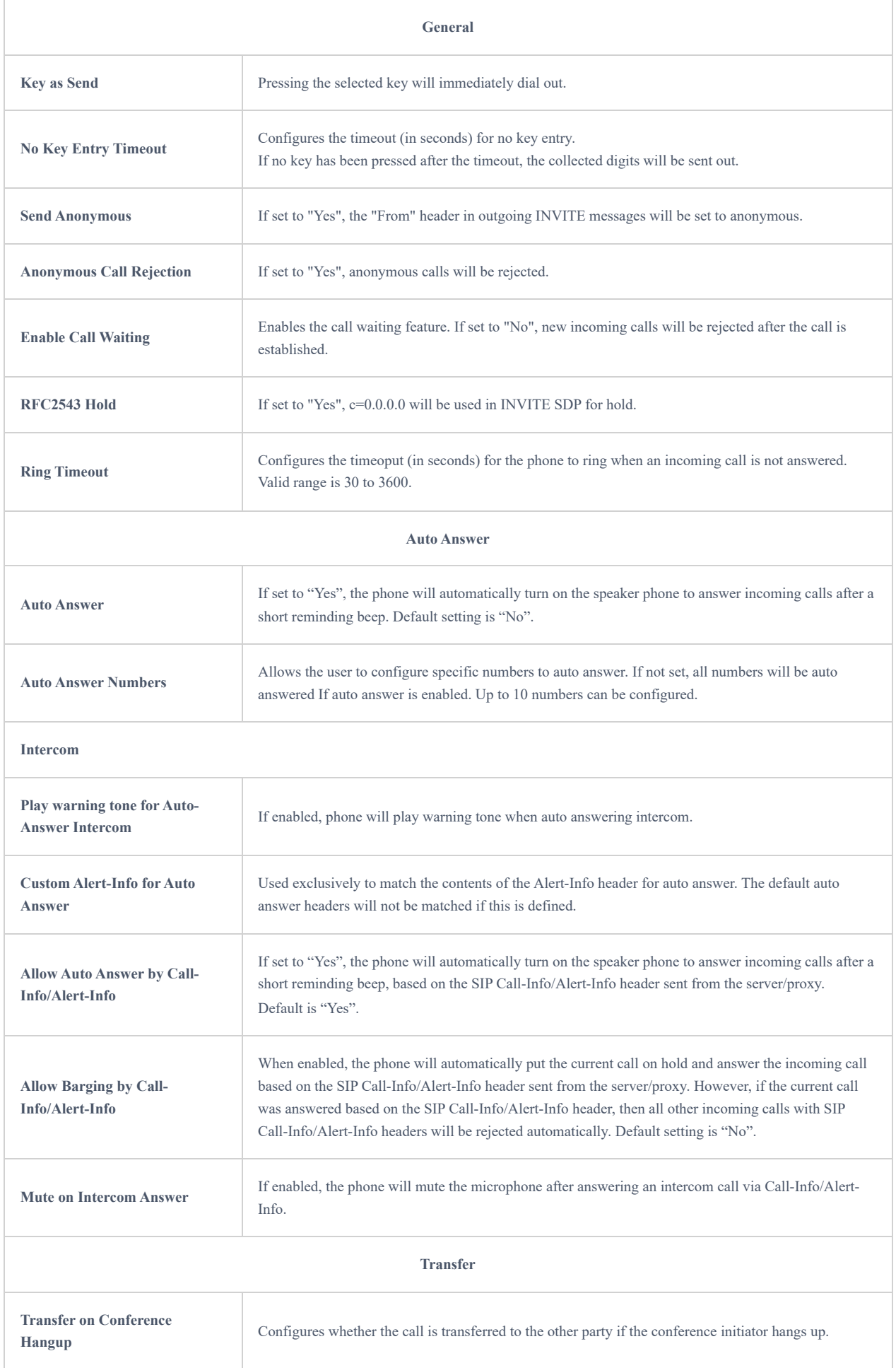

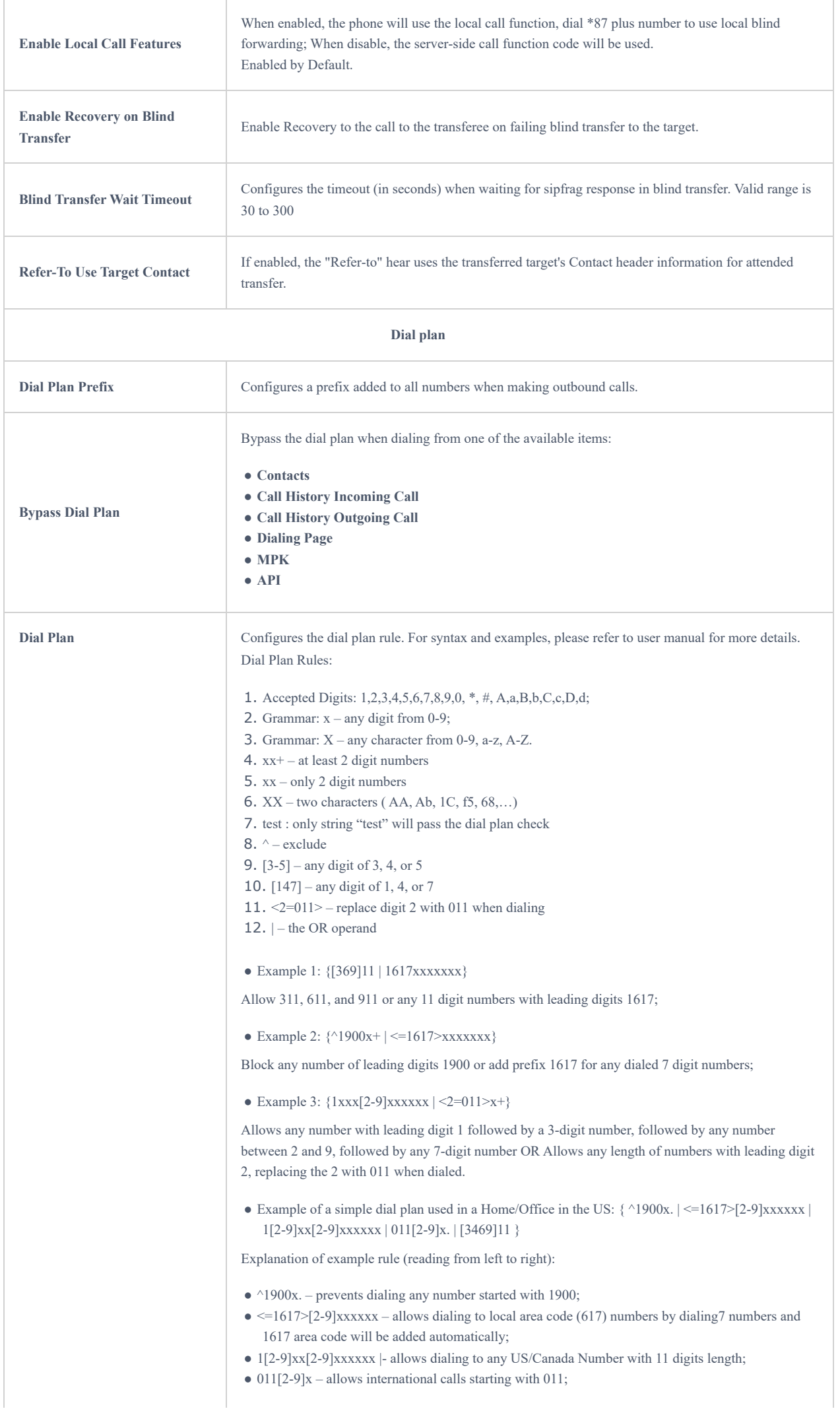

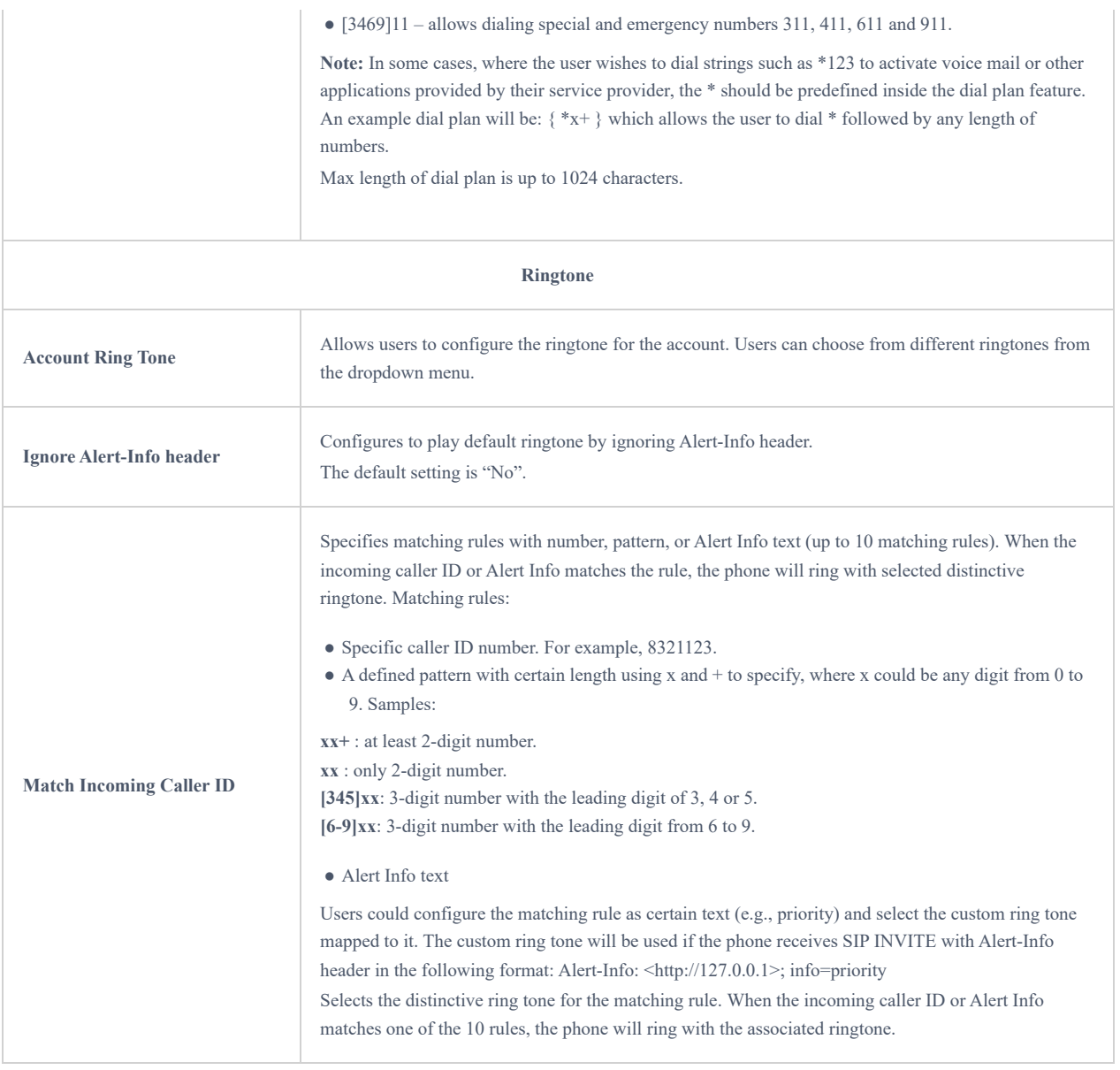

# **Account Advanced Settings**

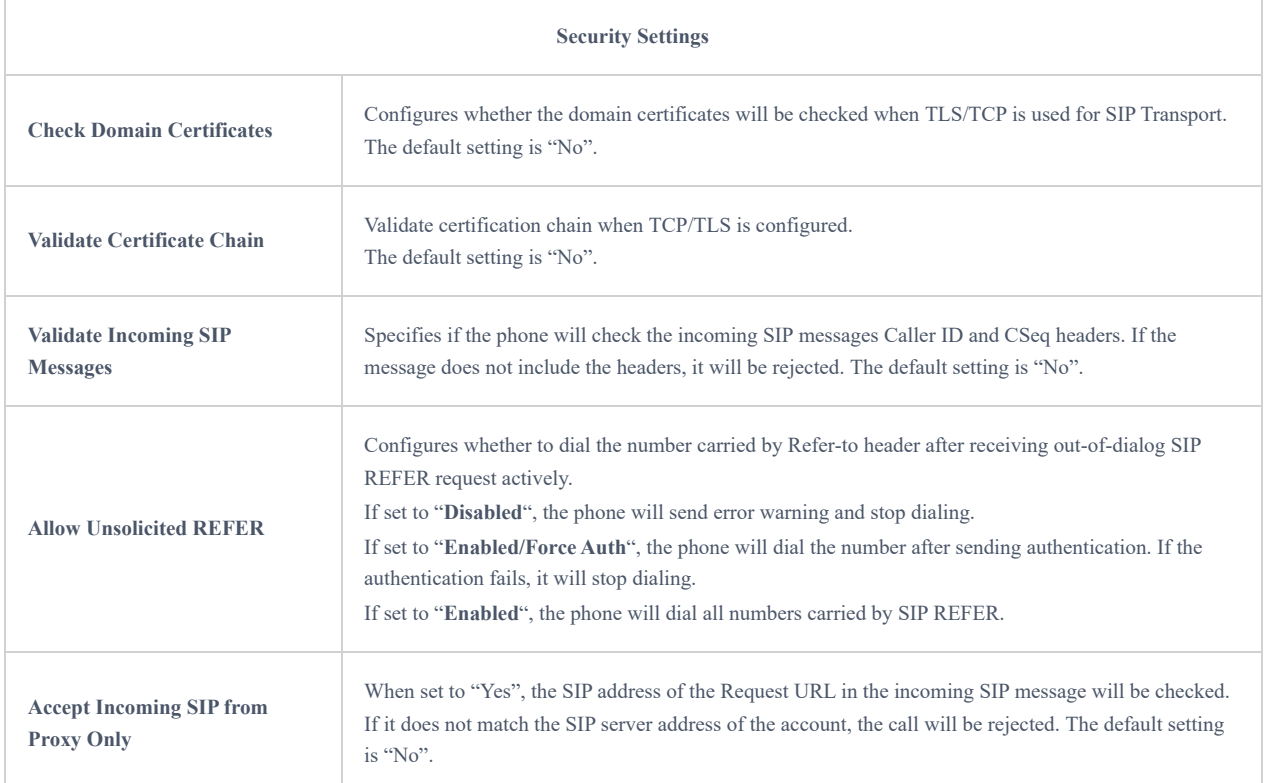

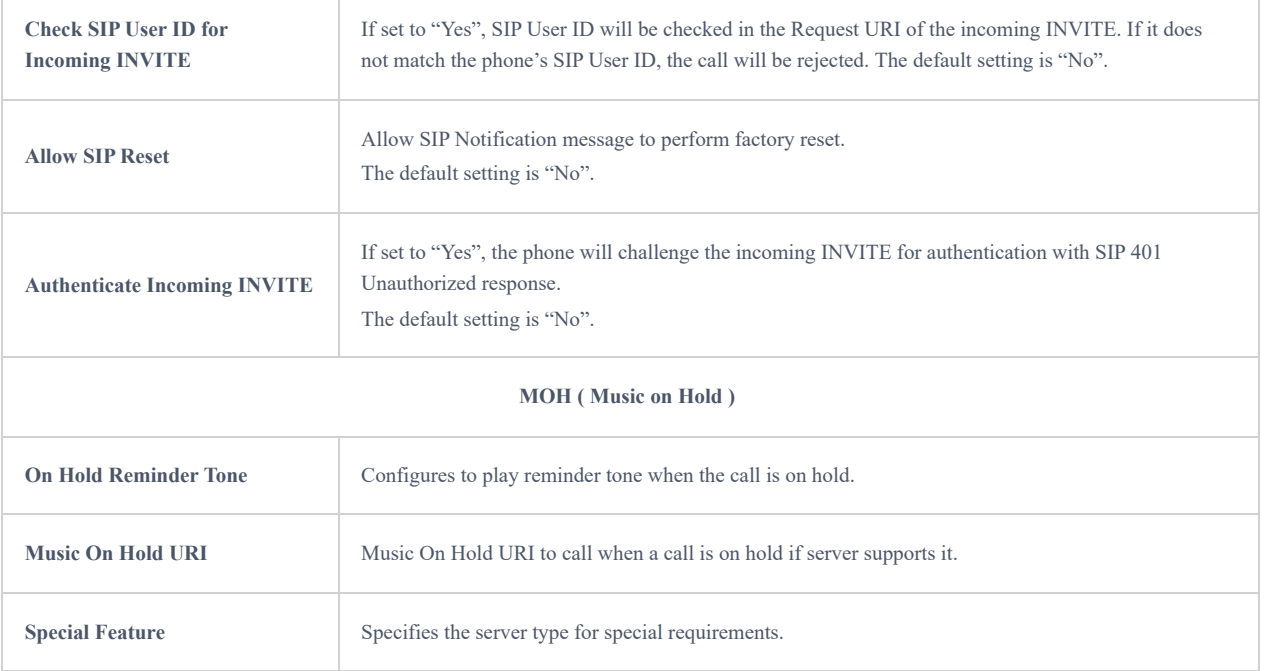

# **Phone Settings Page Definition**

# Basic Settings

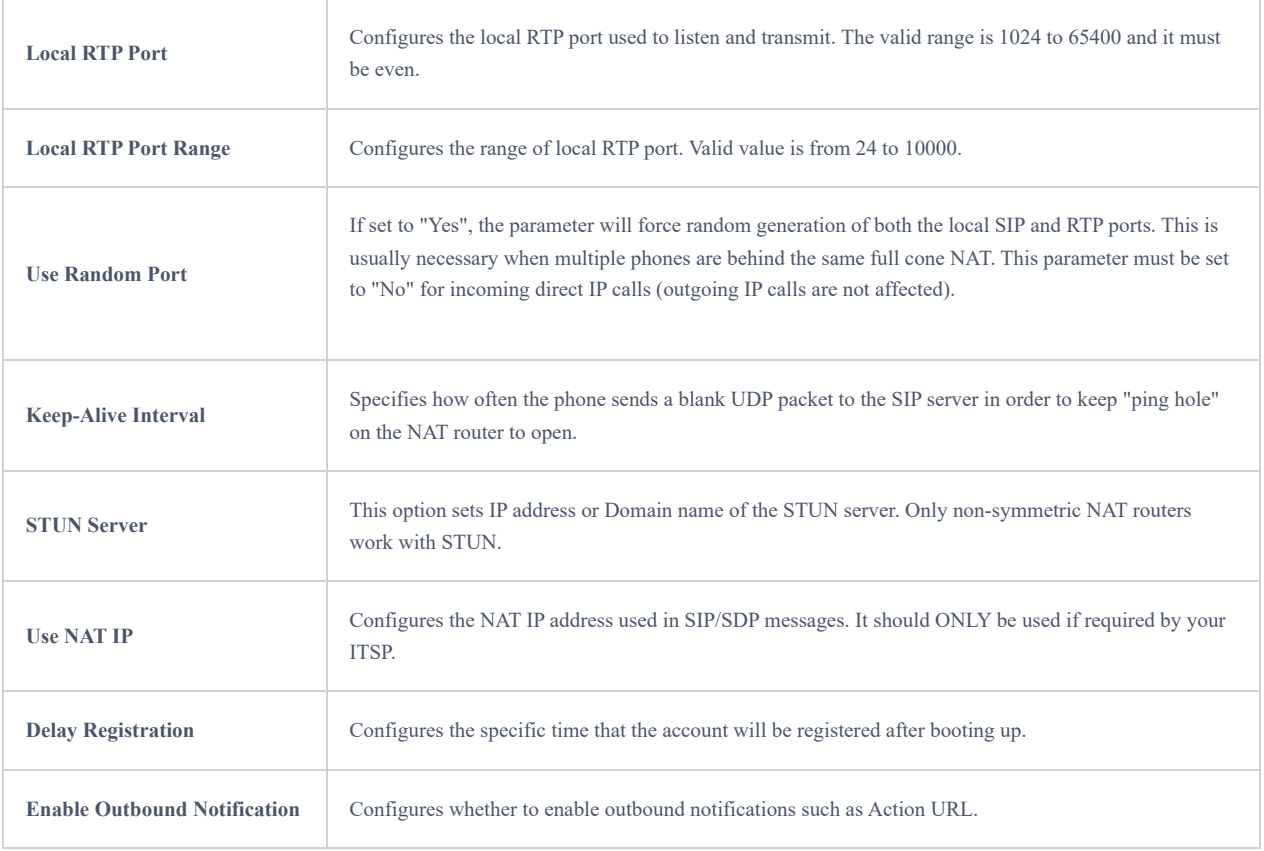

# Call Settings

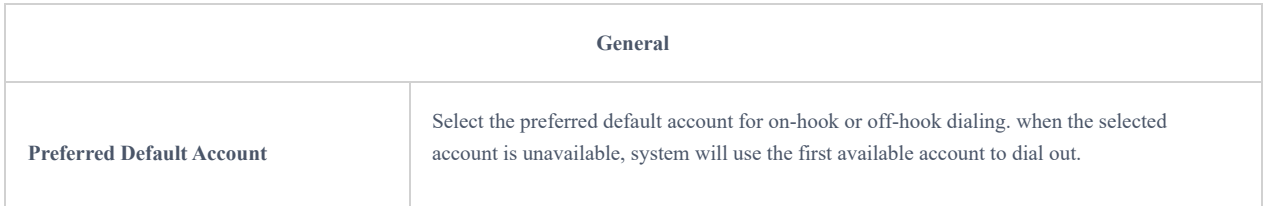

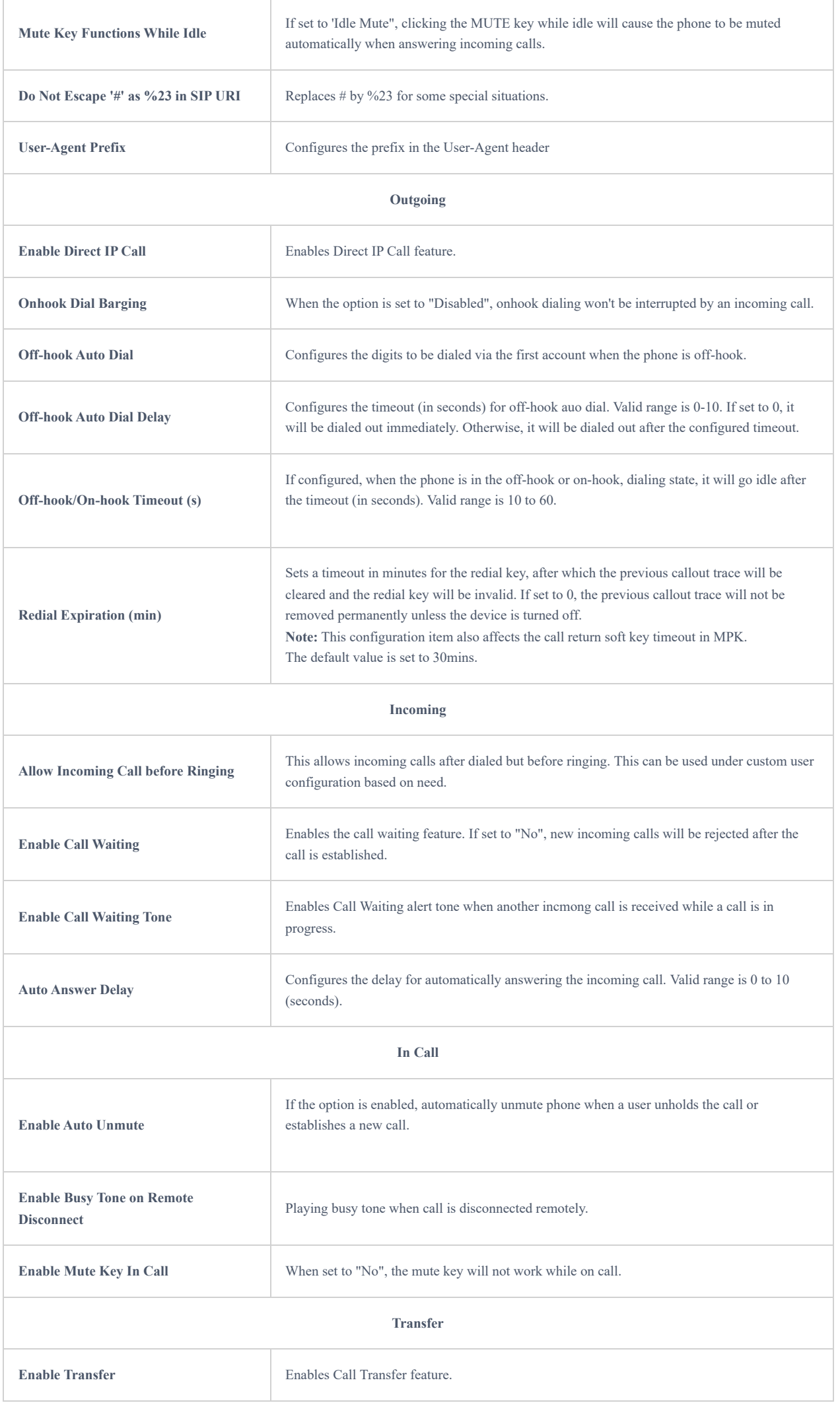

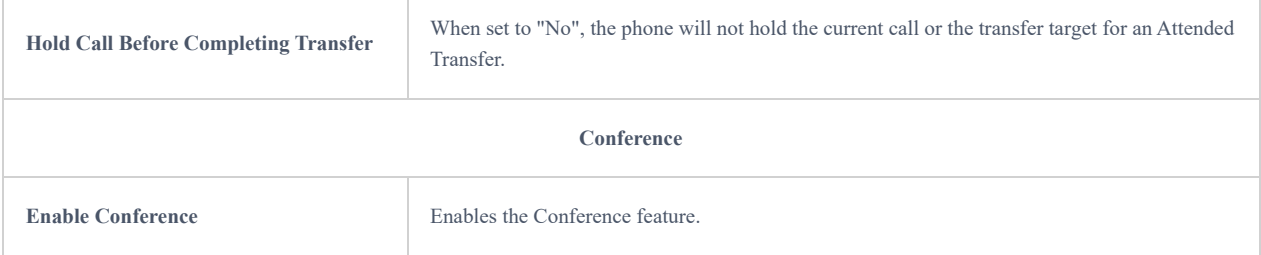

# Ringtone

This section is used to customize ringtones for each specific phone feature

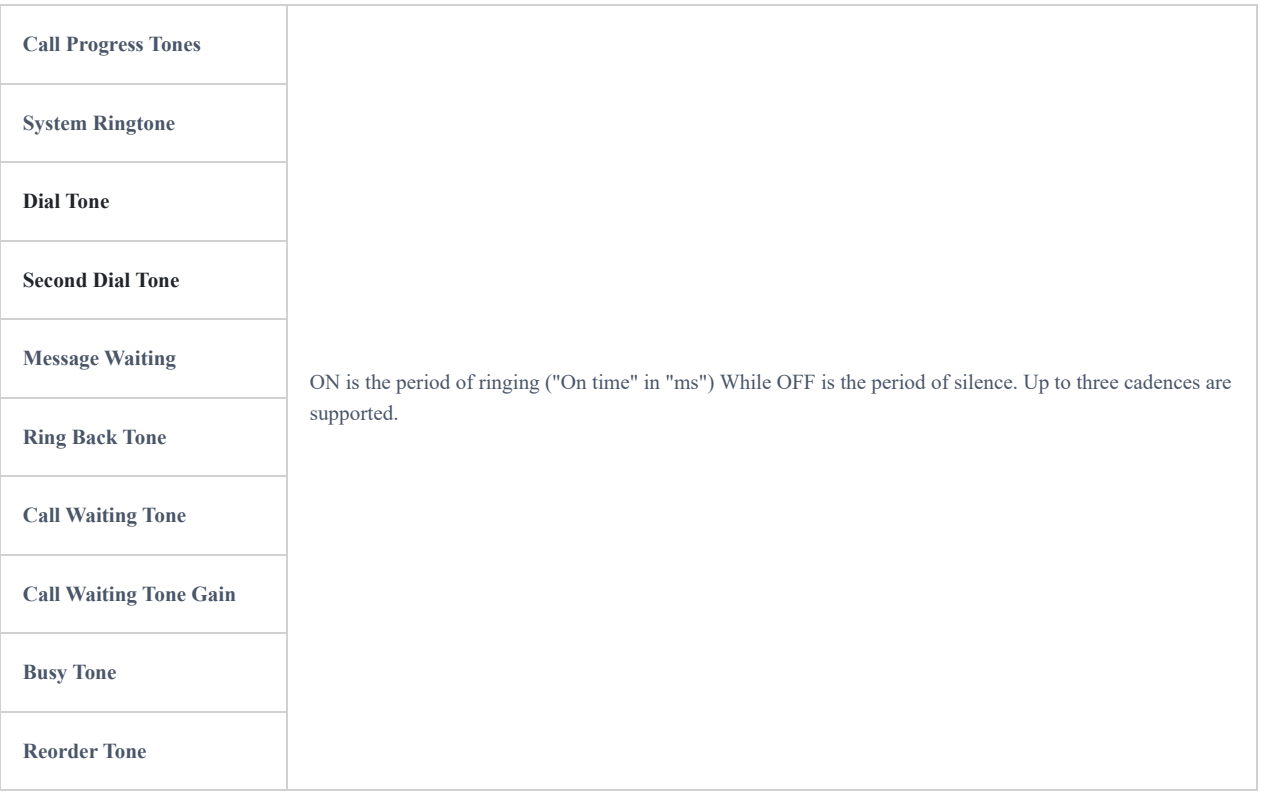

# Multicast Paging

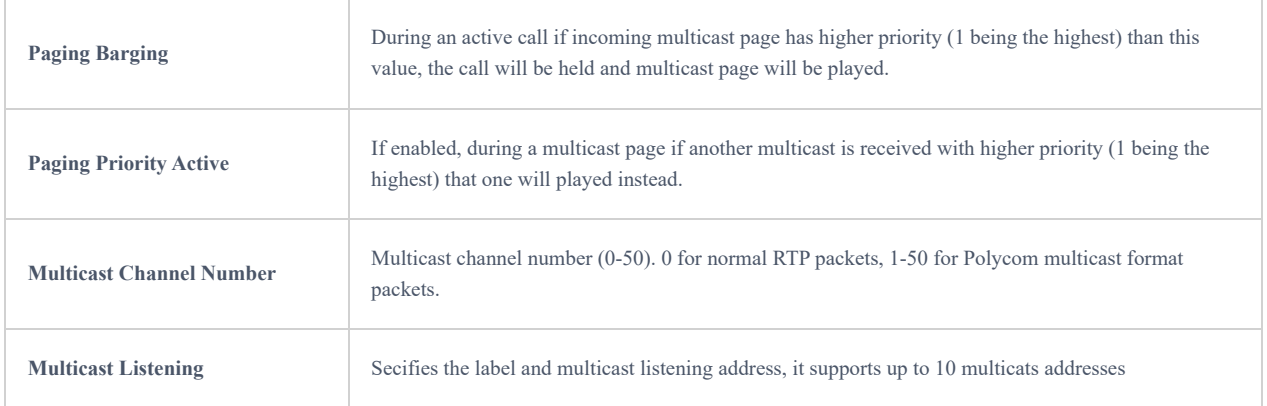

# **Network Settings**

# Ethernet Settings

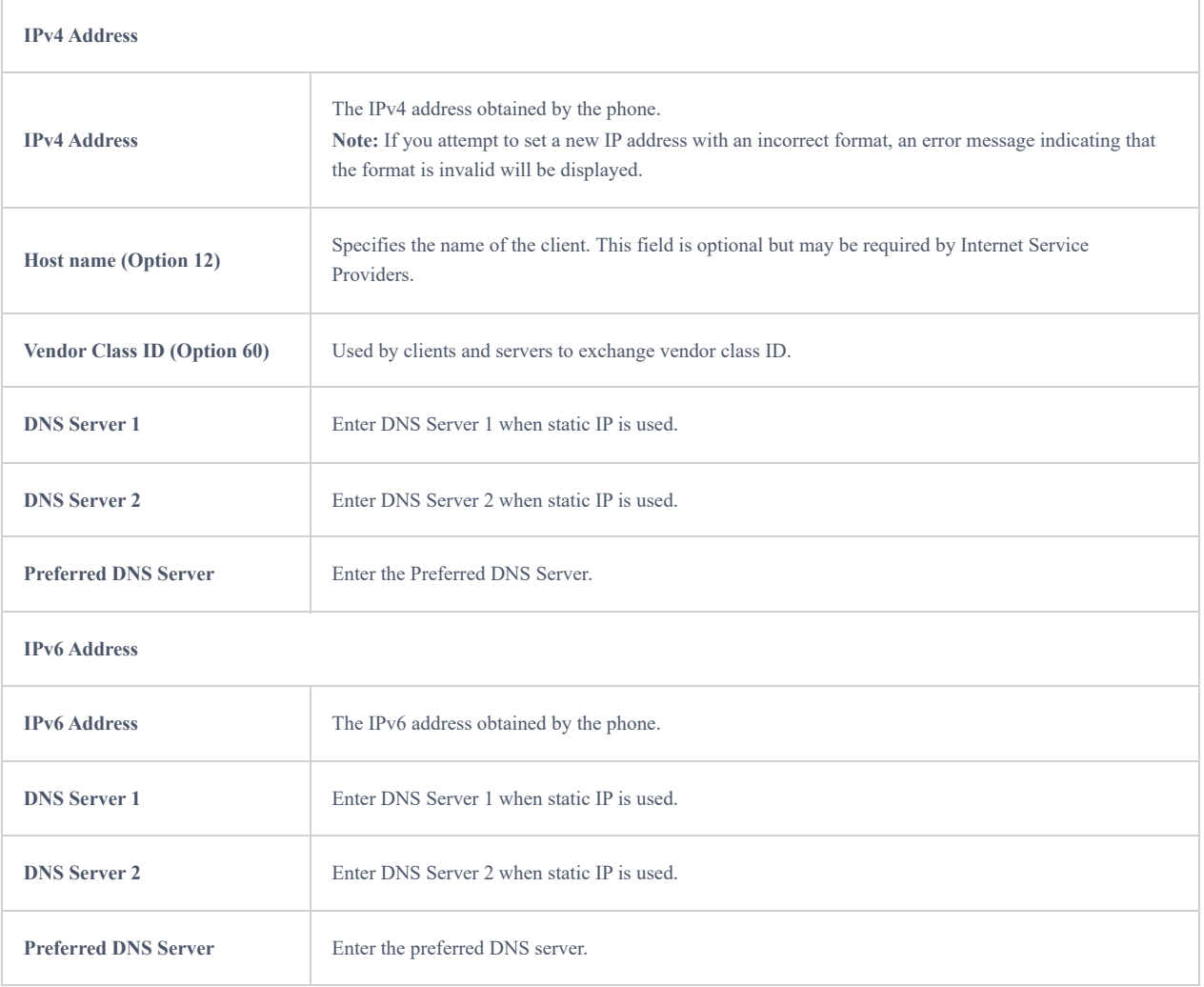

# Advanced Settings

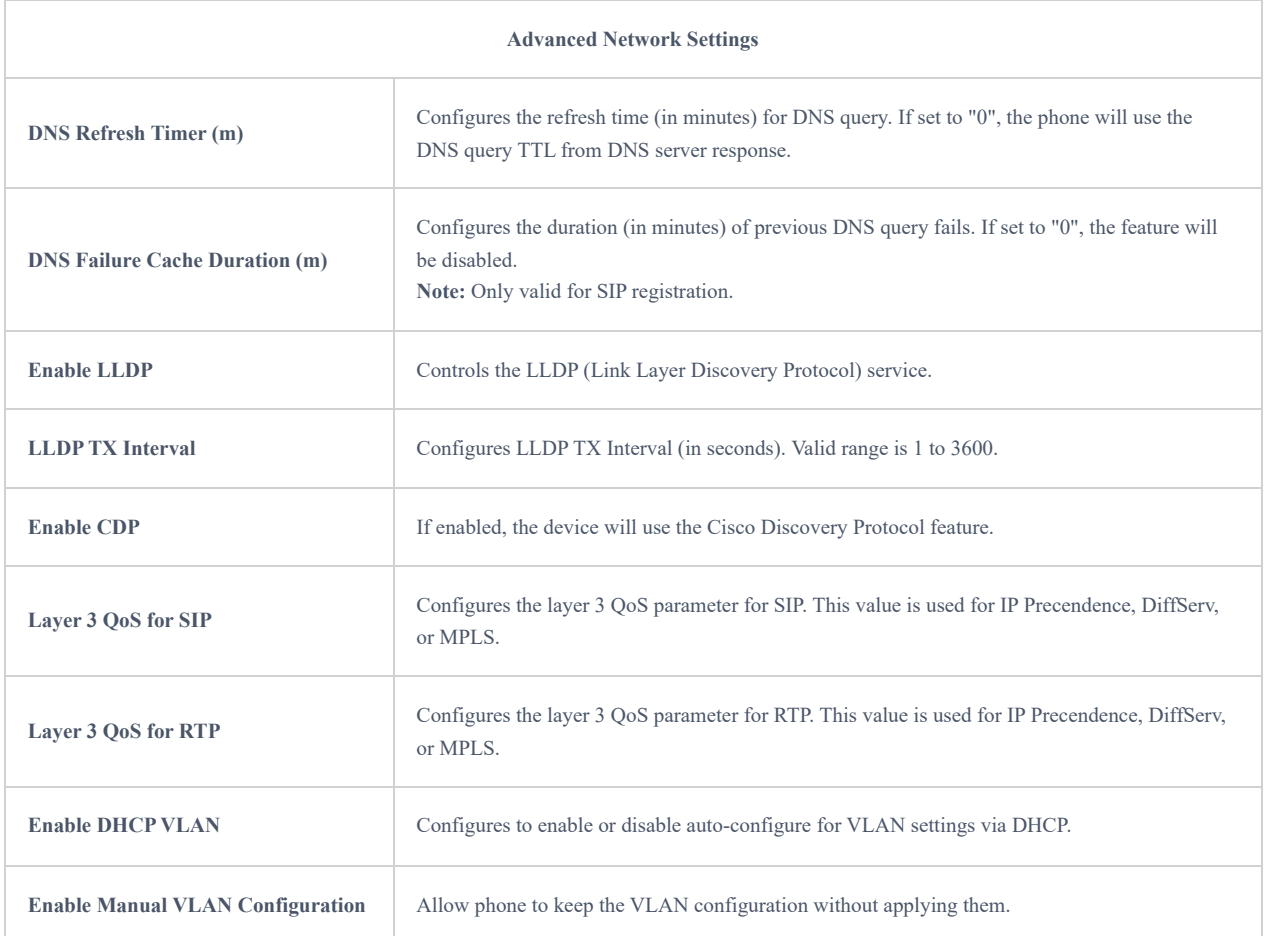

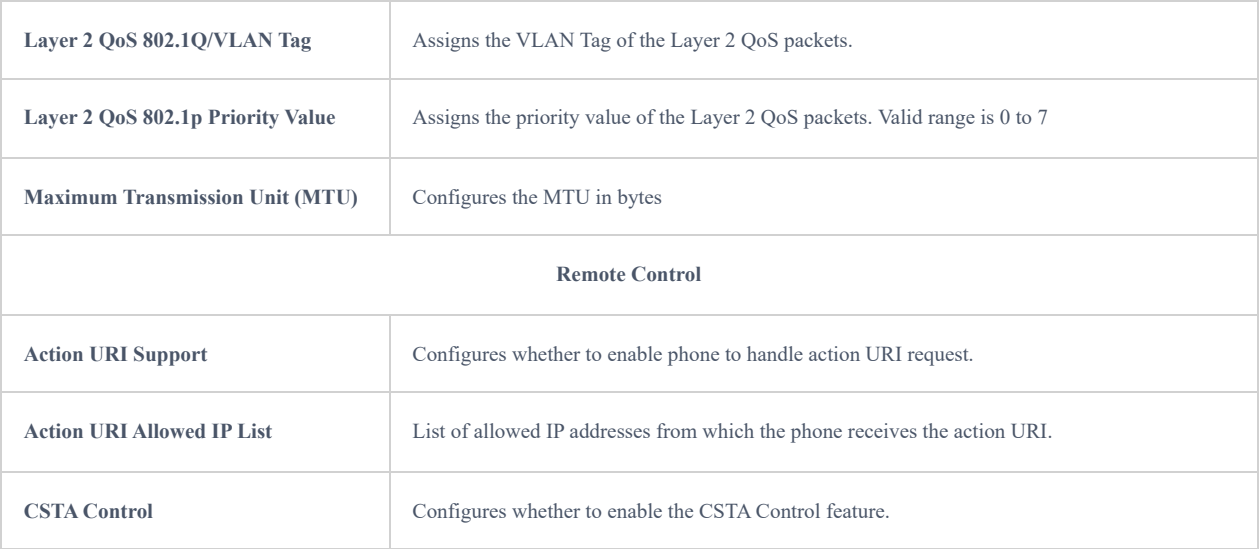

# Wi-Fi Settings (Only GHP630W )

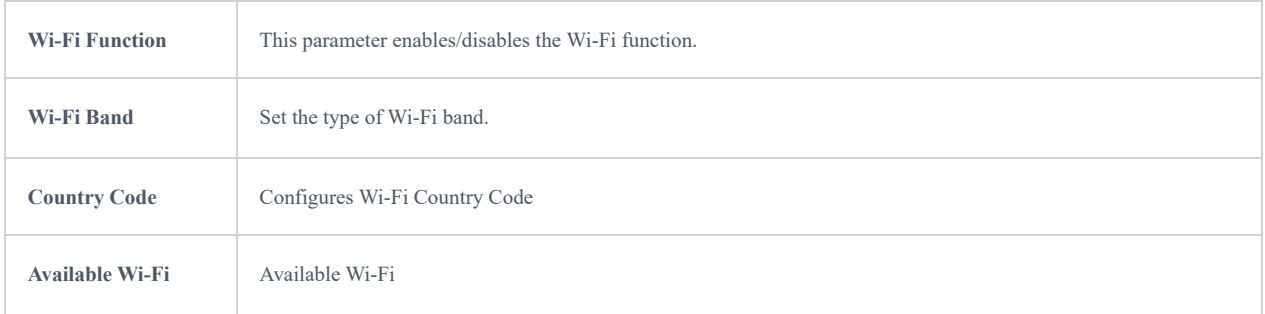

# **Programmable Keys**

# **Multi-Purpose Keys**

The admin can customize the multi-purpose keys functionality by accessing the web GUI **Programmable Keys → Multi-Purpose Keys**. The phone will generate a multi-purpose keys label based on the customization made by the administrator, which he/she can print and stick on the front side of the phone.

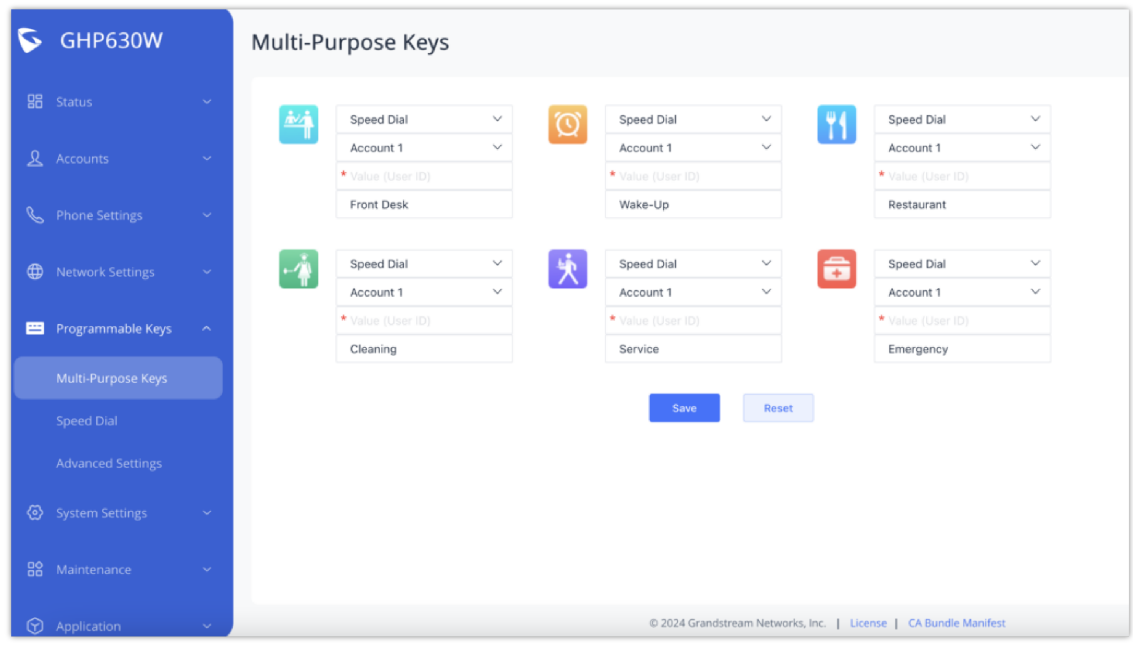

*Multi-Purpose Keys Configuration*

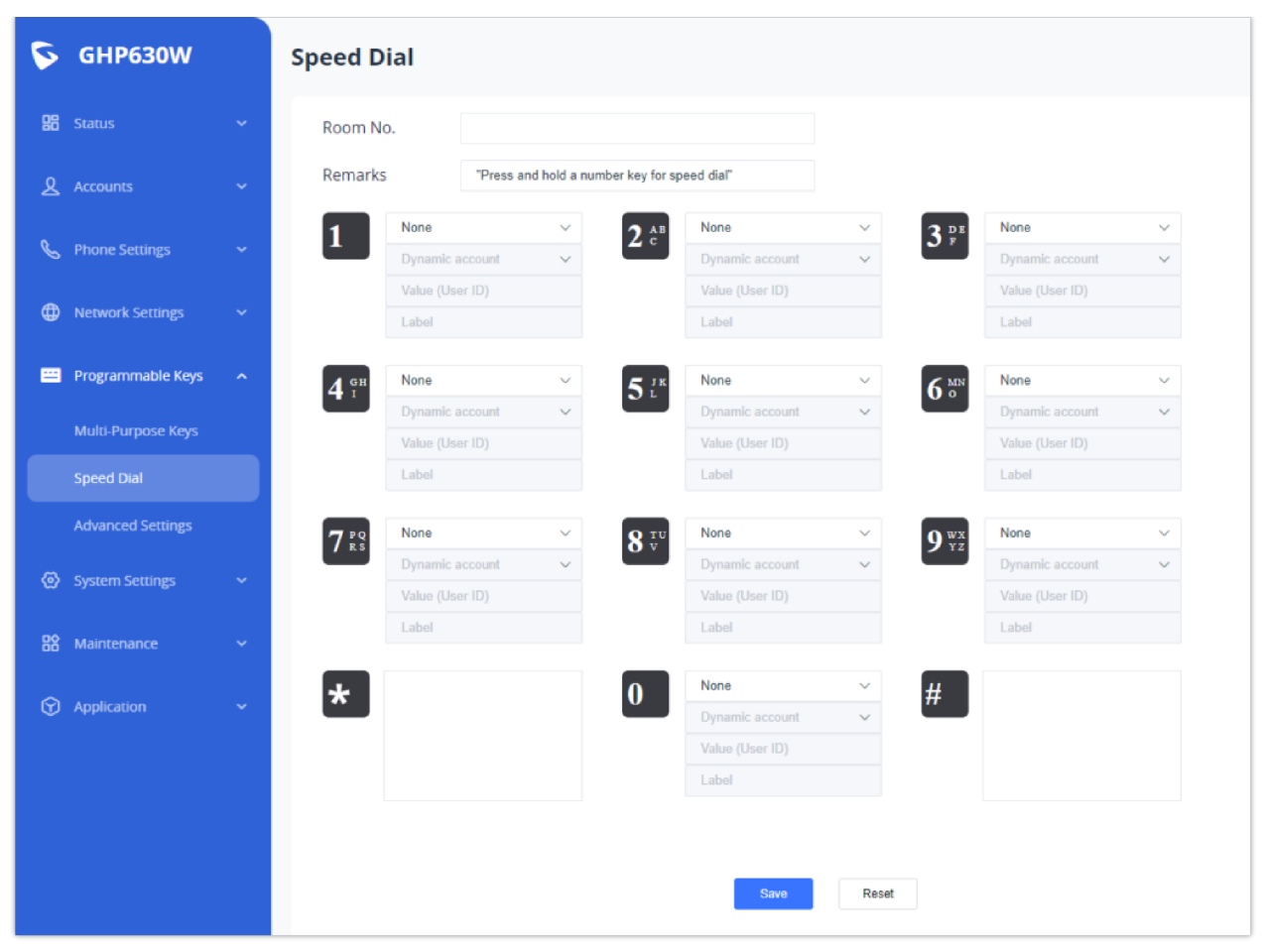

*Speed Dial Configuration*

# **System Settings**

#### Time

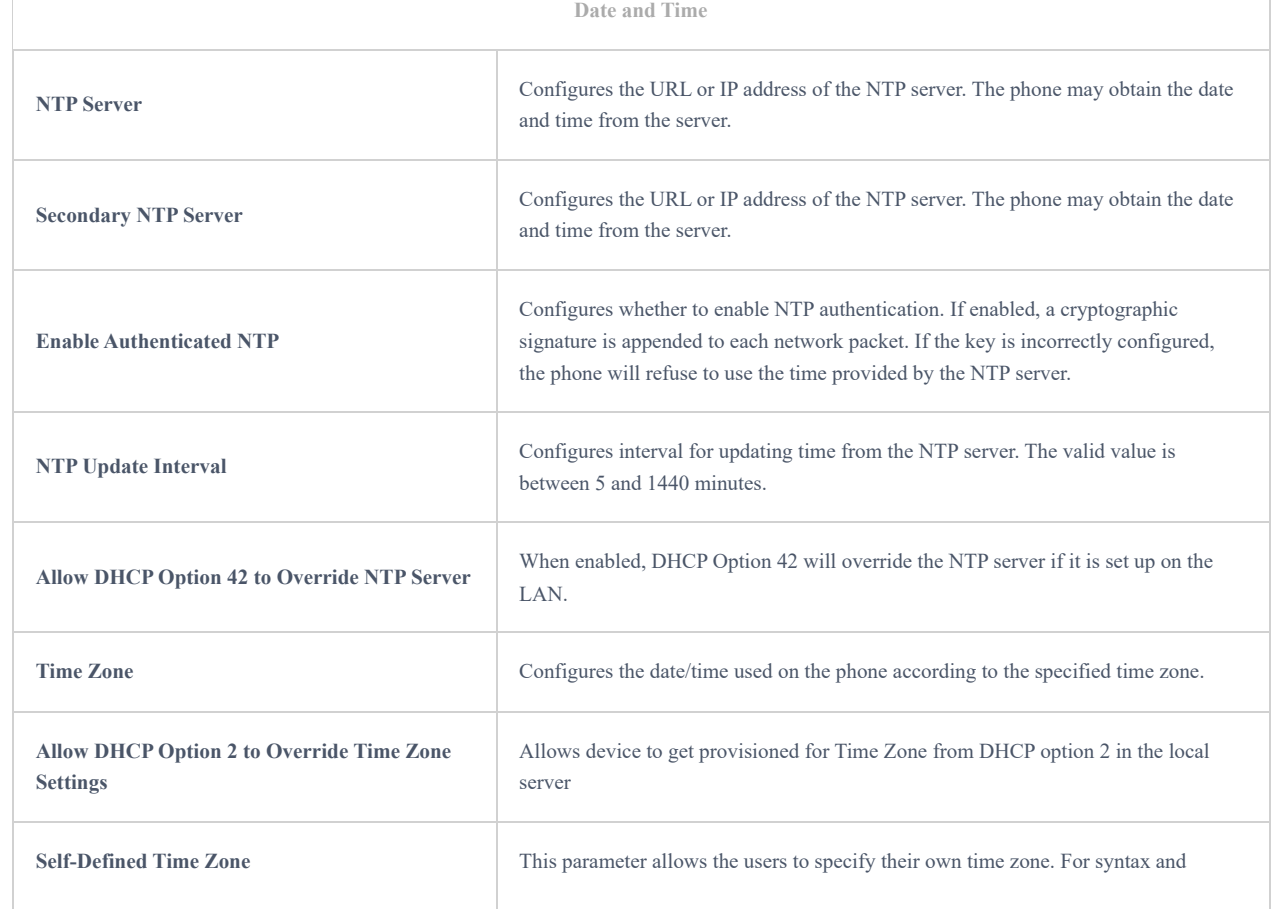

# **Security Settings**

# **Web/SSH Access**

SSH is often used to "log in" and perform operations on remote computers but it may also be used for transferring data.

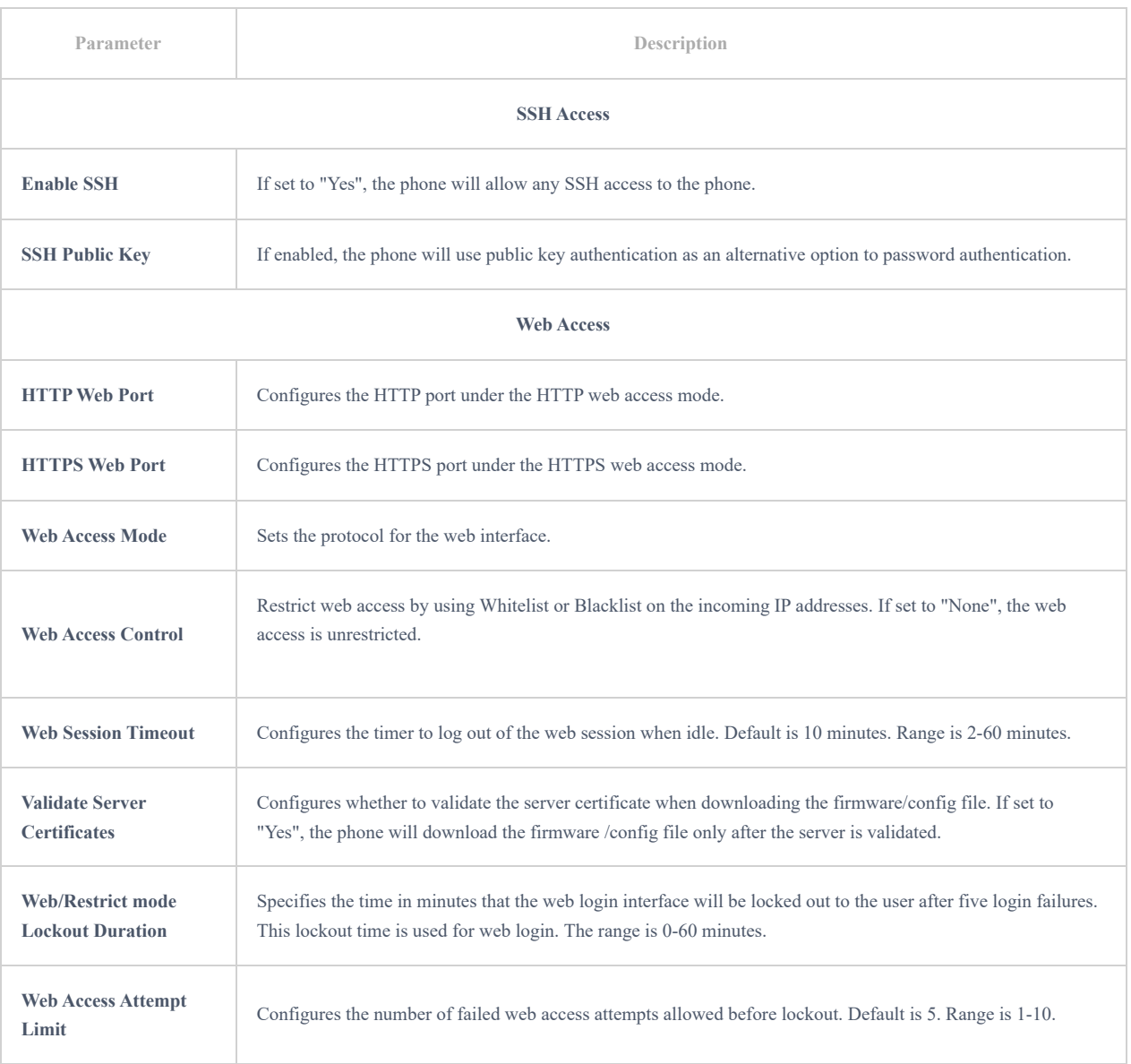

### **User Info Management**

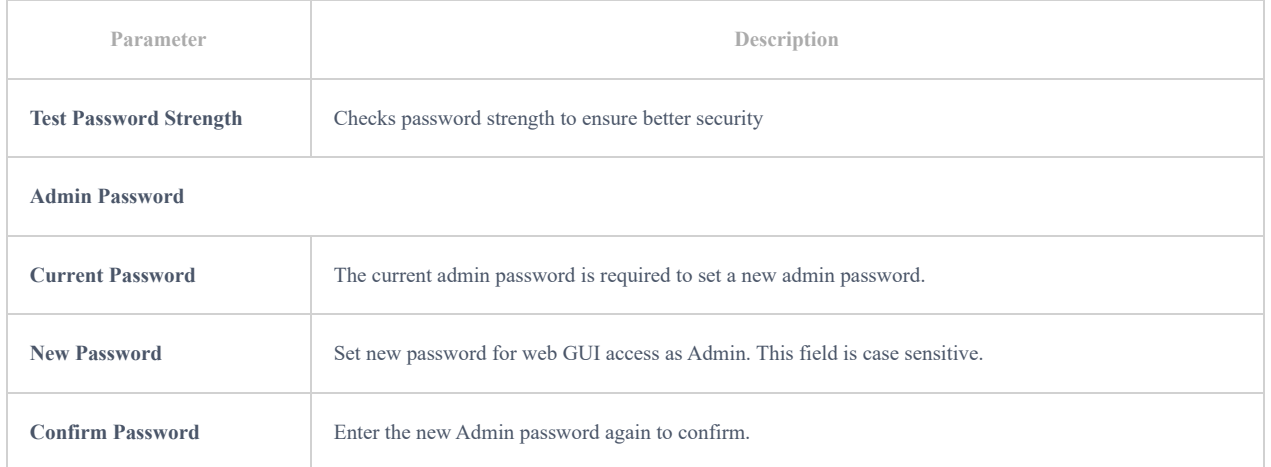

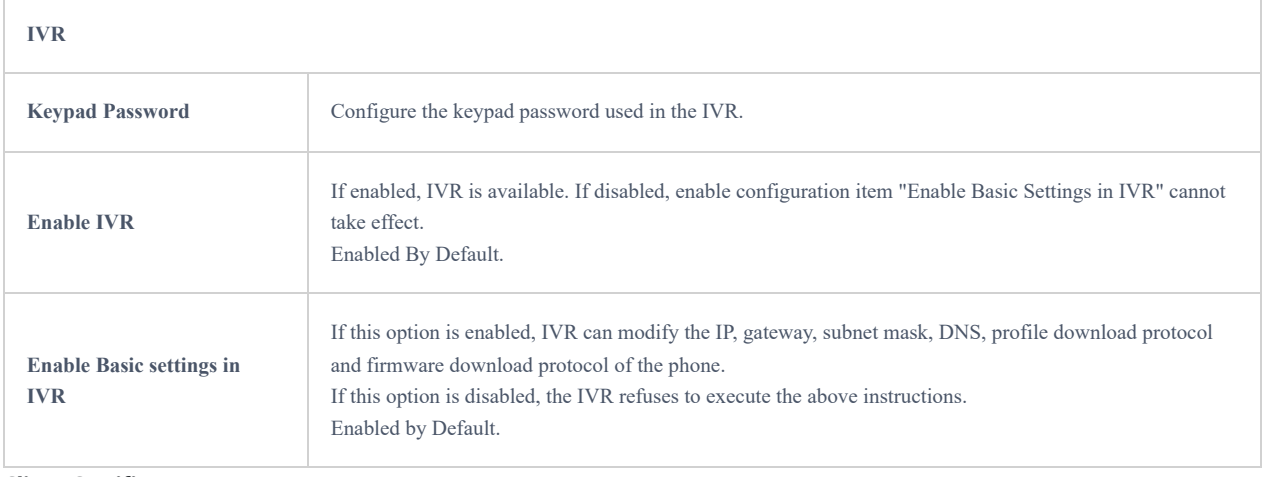

# **Client Certificate**

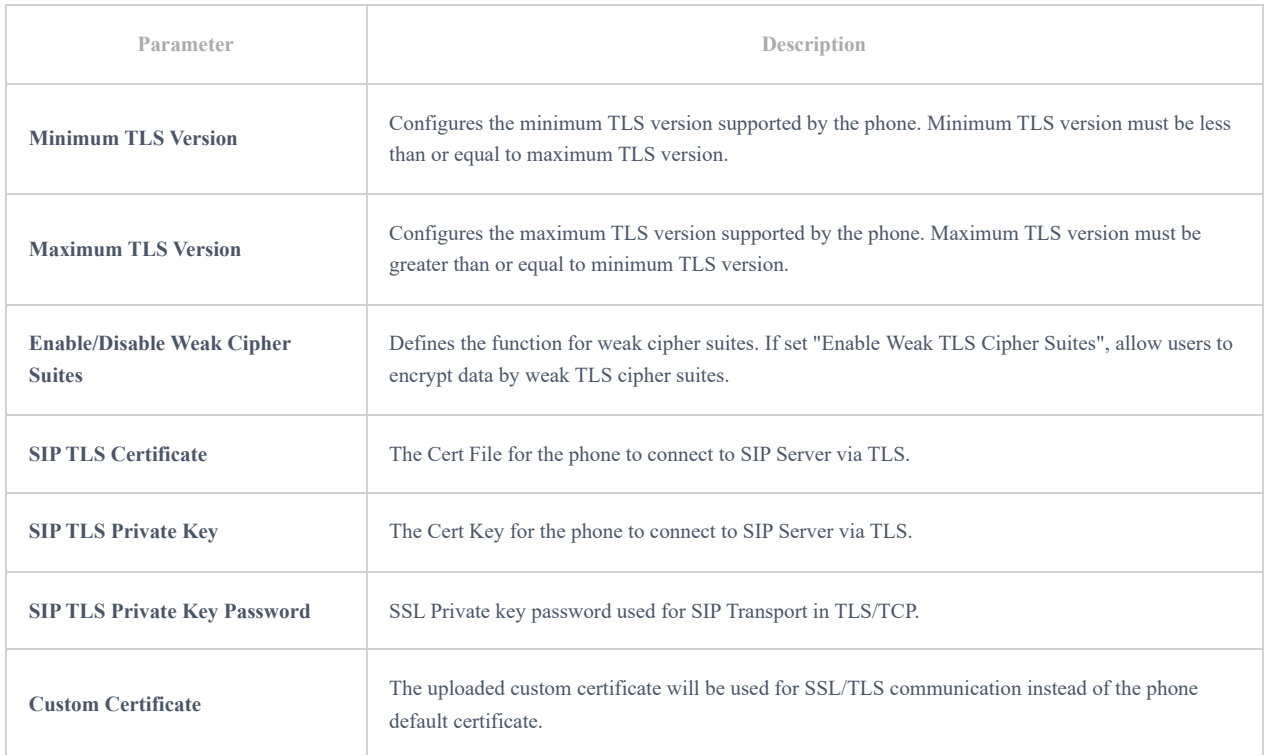

# **Trusted CA Certificate**

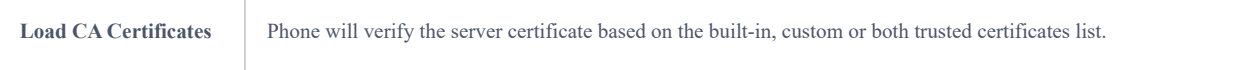

# **Preferences**

# **Display Control**

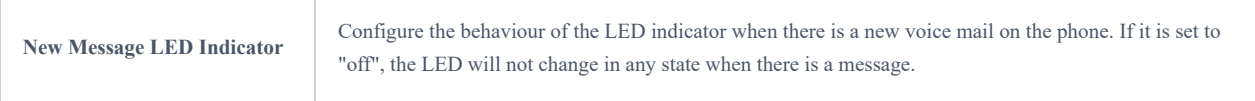

#### **Audio Control**

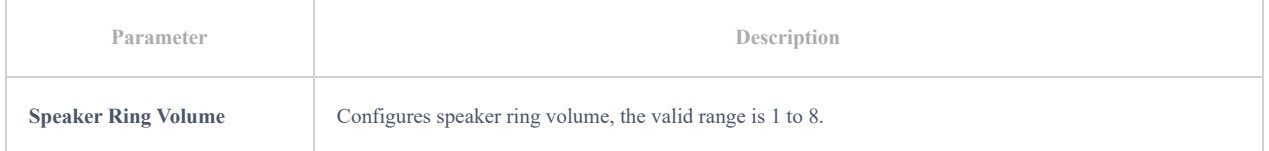

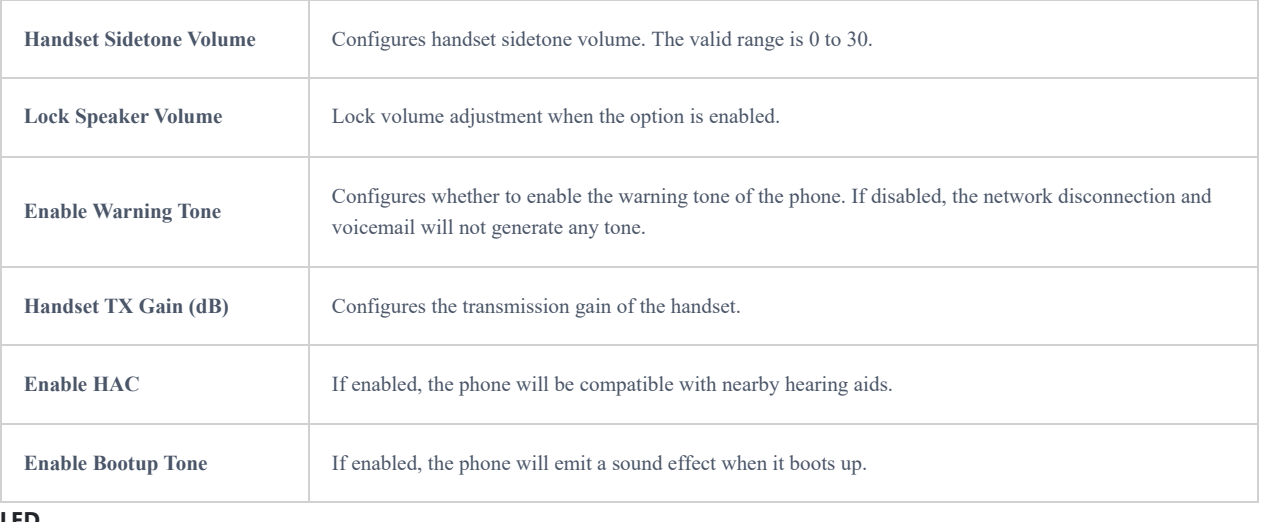

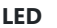

Г

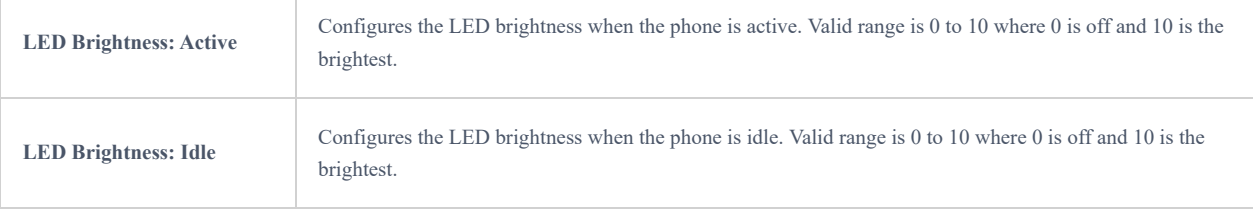

# **TR-069**

A TR-069 client is a software application that allows service providers and equipment manufacturers to manage, configure, and update their customers' network-connected devices remotely.

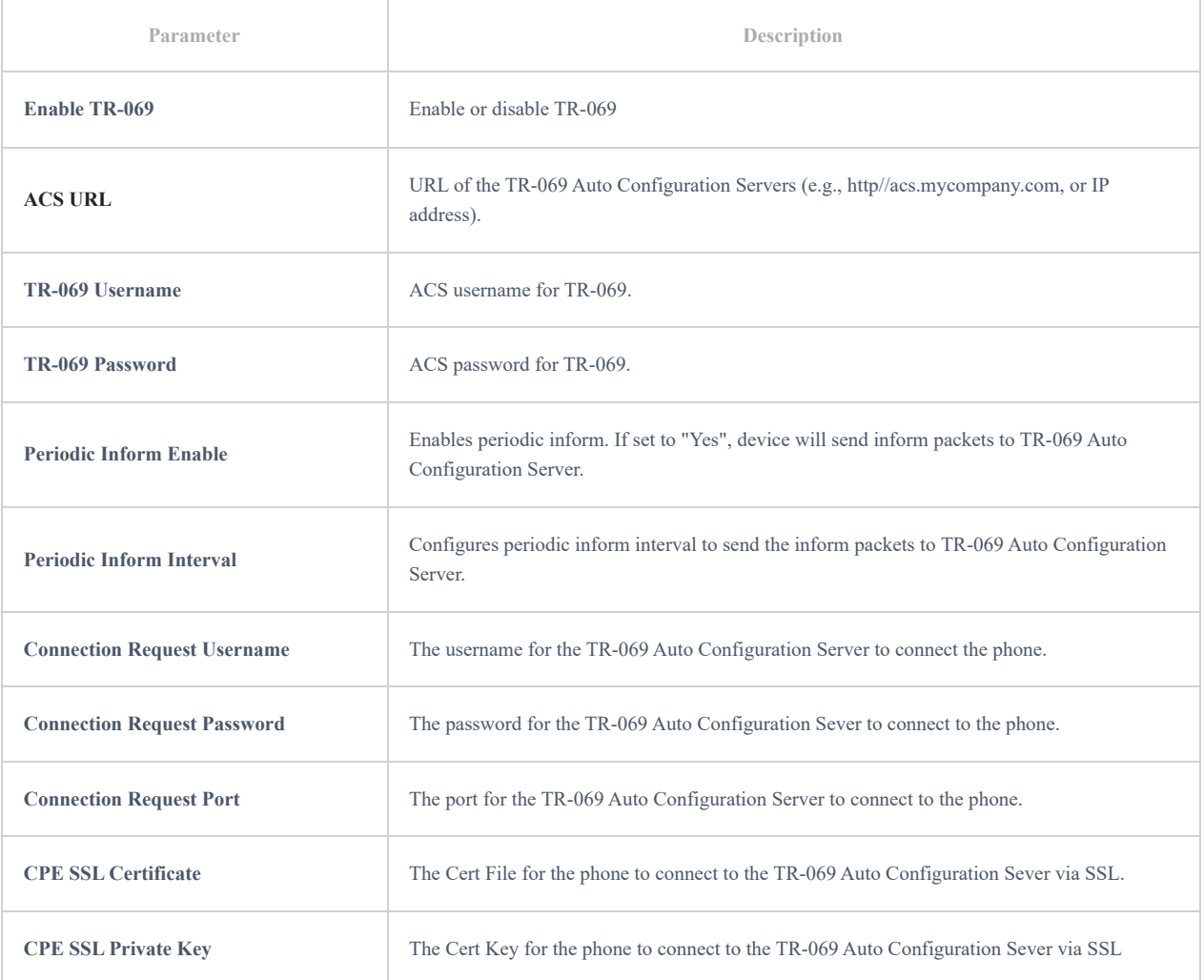

# **Maintenance**

# **Upgrade and Provisioning**

# **Firmware**

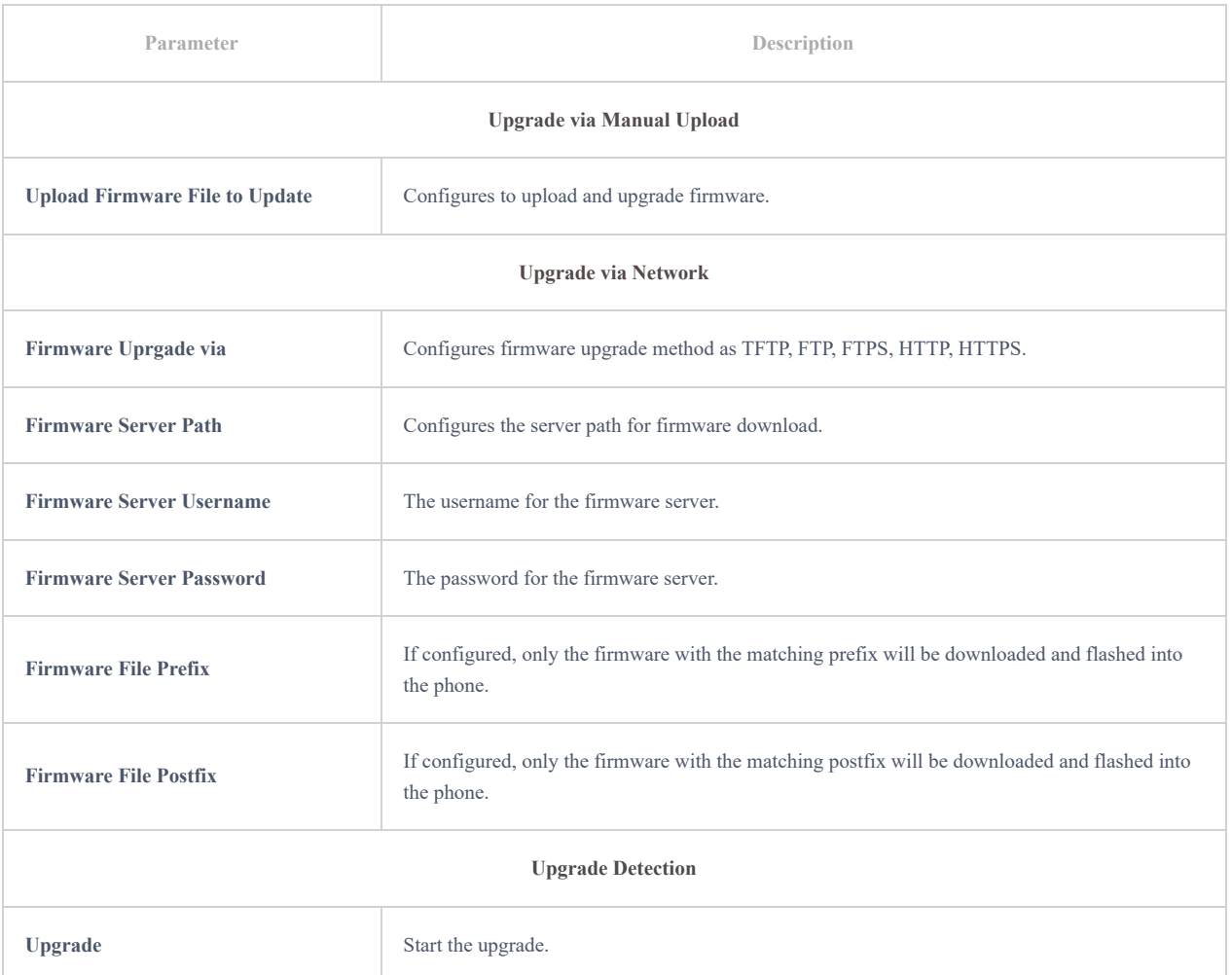

# **Config File**

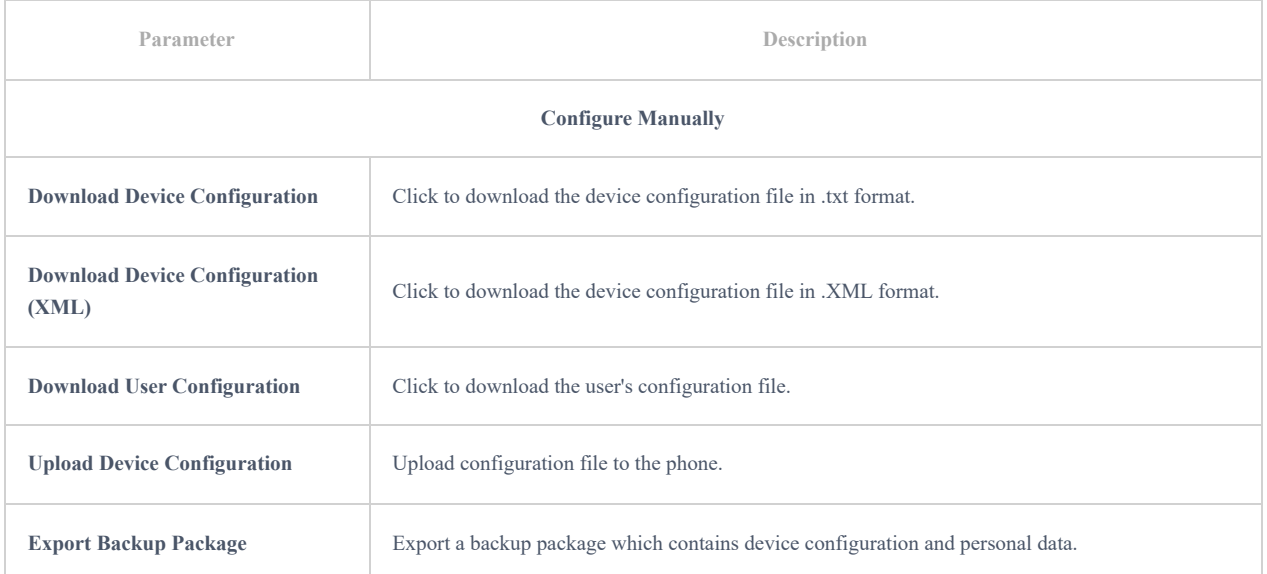

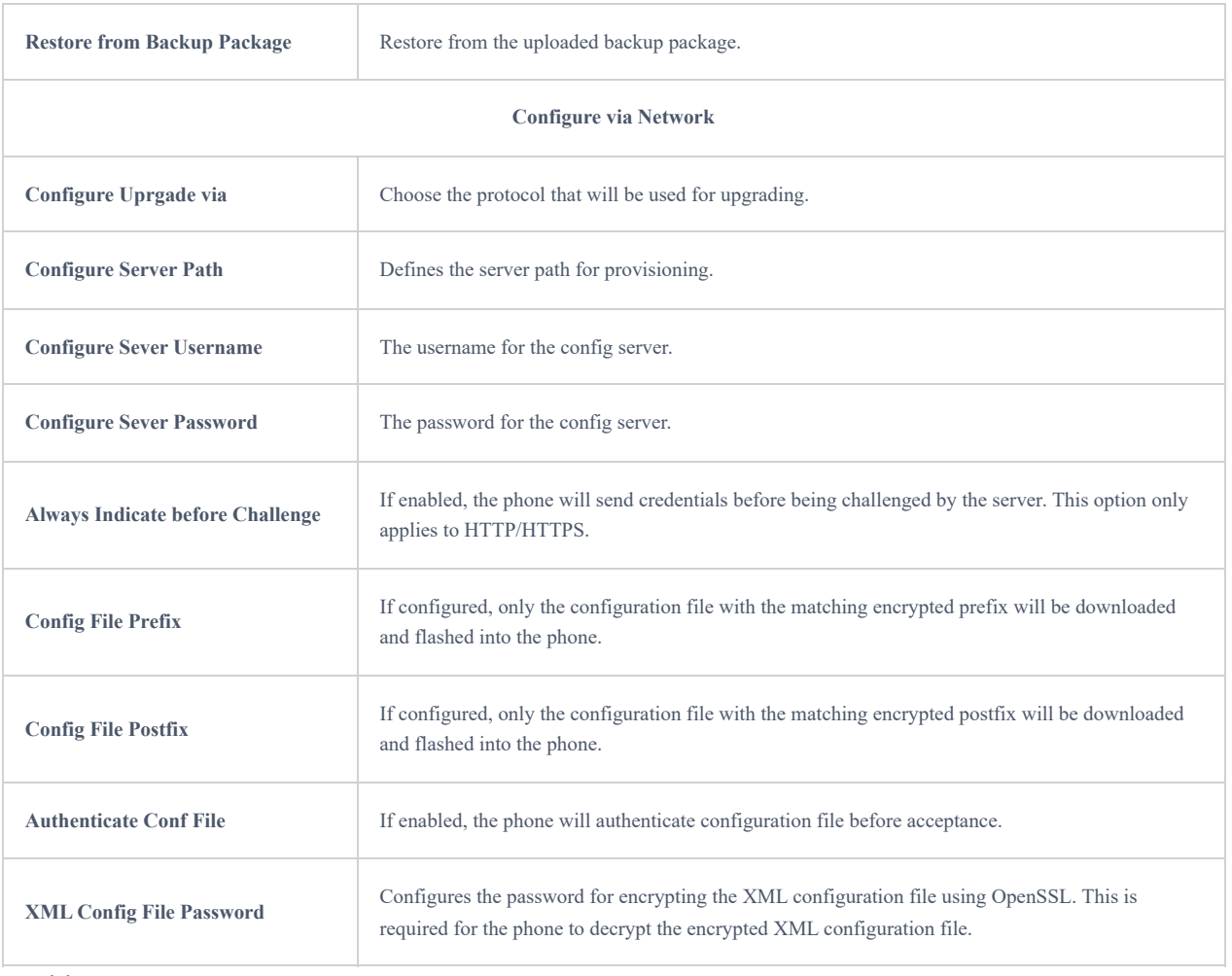

#### **Provision**

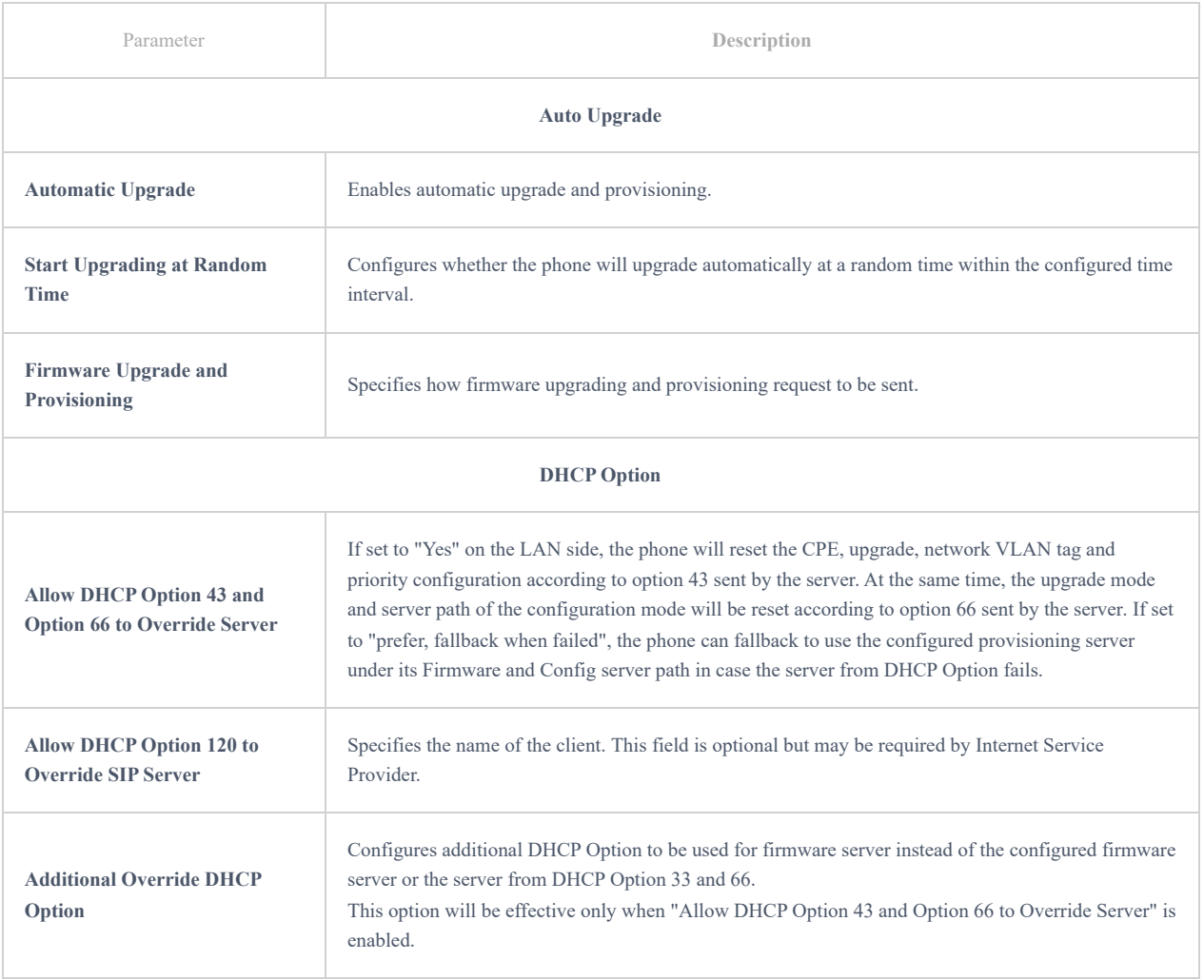

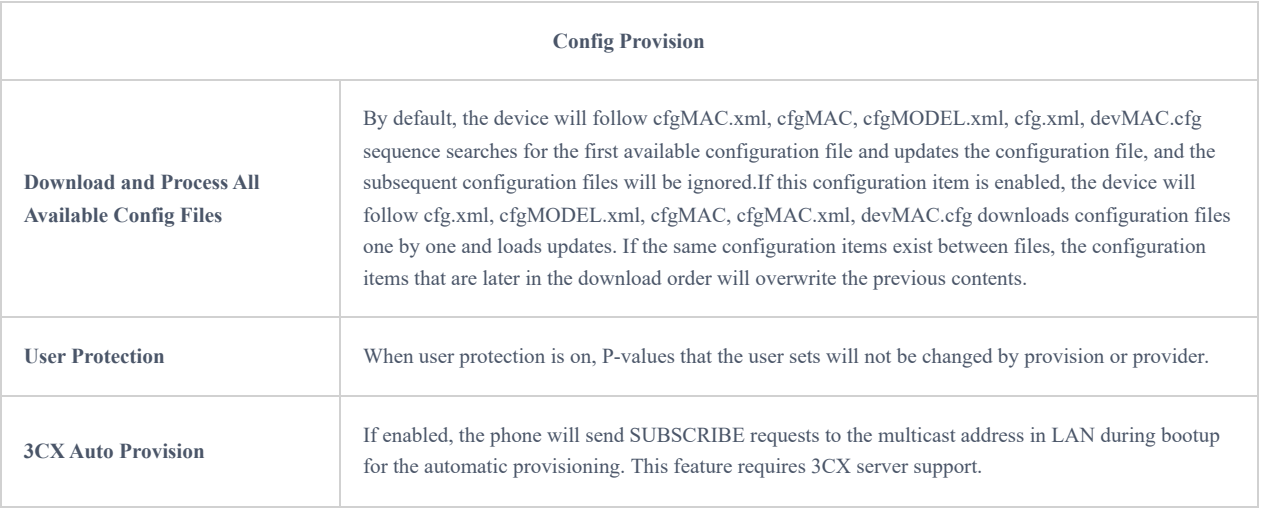

### **Advanced Settings**

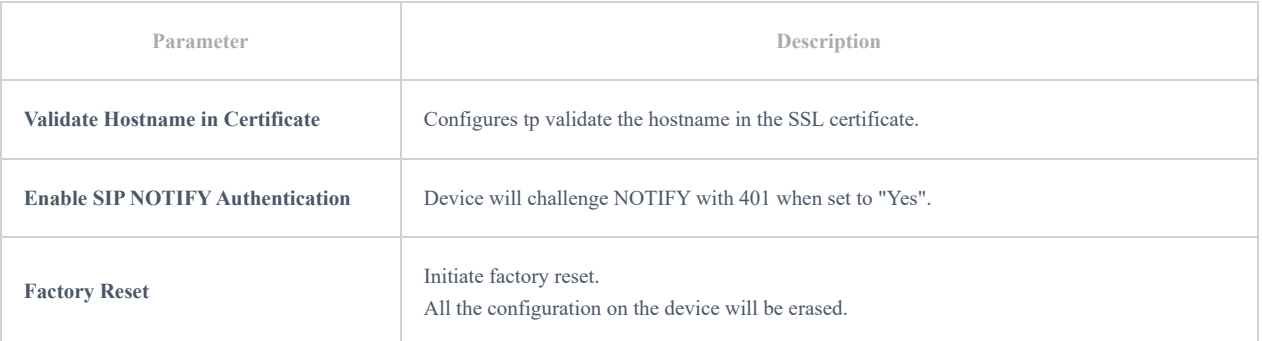

# **System Diagnostics**

### **Syslog**

Syslog is a protocol that computer systems use to send event data logs to a central location for storage. Logs can then be accessed by analysis and reporting software to perform audits, monitoring, troubleshooting, and other essential IT operational tasks

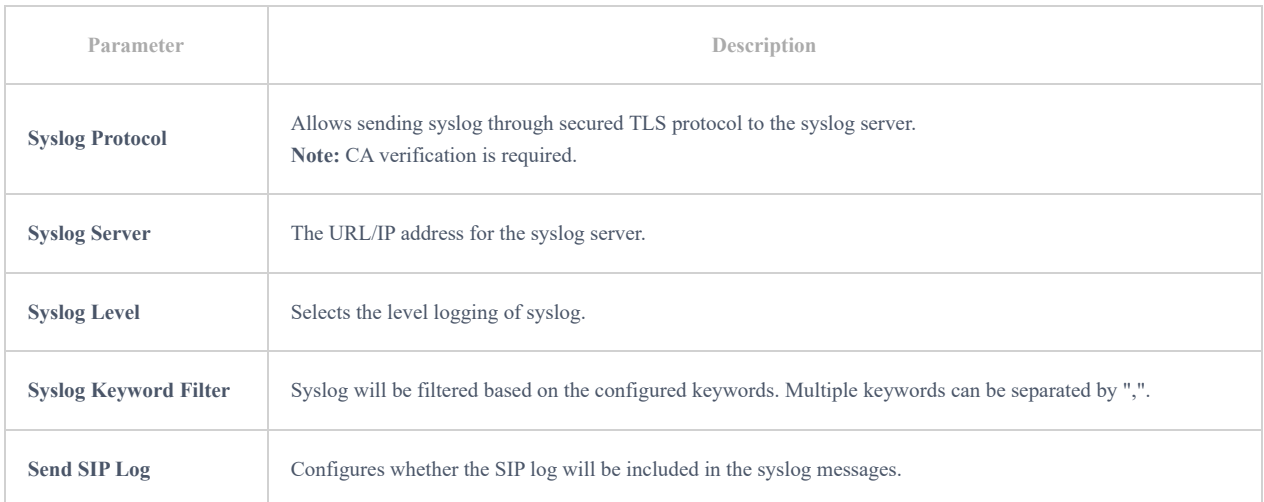

# **Notification Events**

#### **Action URL**

The following section describes how we can use the settings present in the GHP to configure customizable notifications

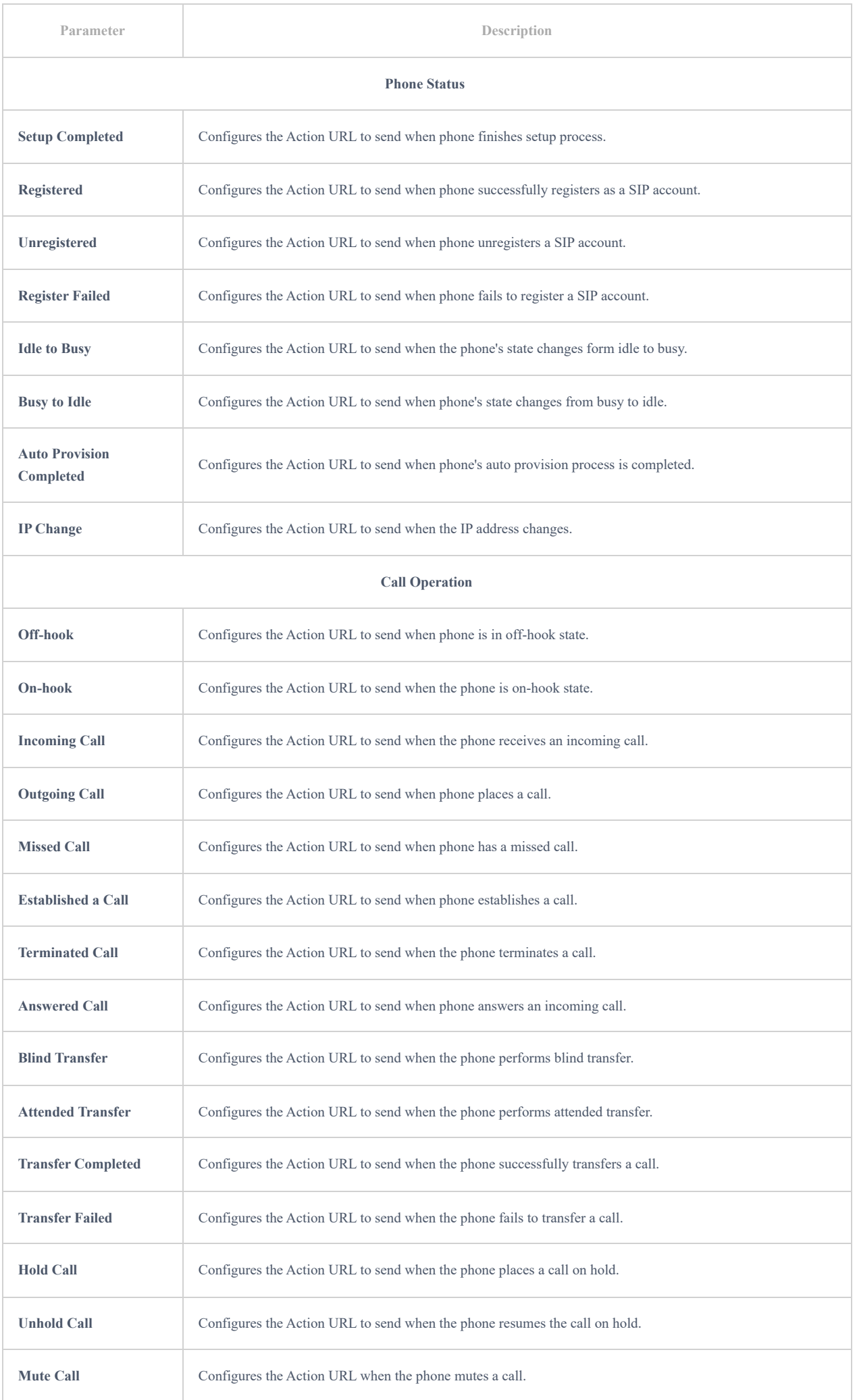

# **Application**

# **Hotel Service**

This section contains the basic settings of Hotel Service Management, including the basic general information of the hotel where the GHP hotel phone is deployed and also the assigned room number.

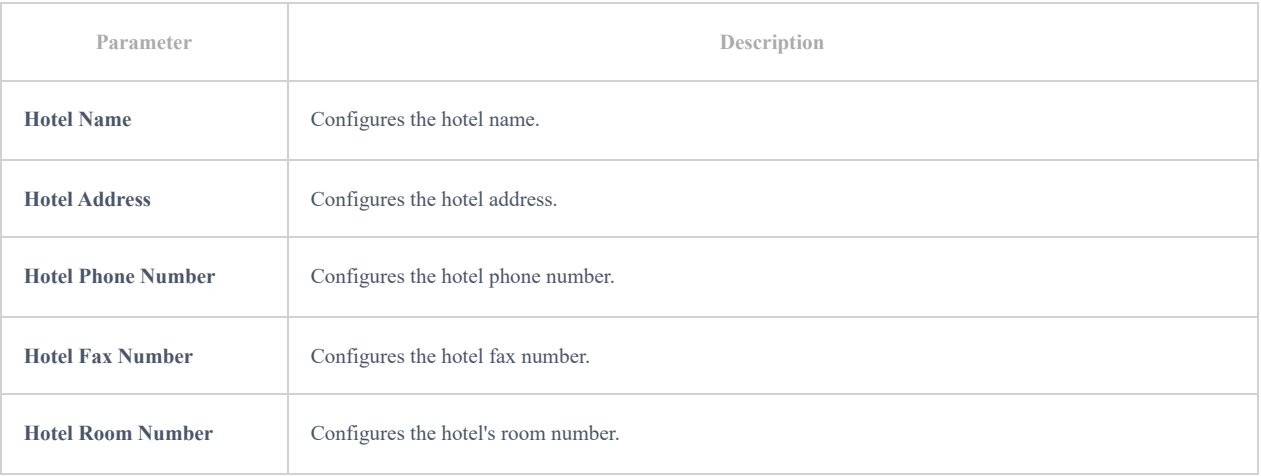

# **E911 Service**

E911 (Enhanced 911) service allows configuring of the GHP6xx to allow emergency calls to be made while providing the location of of the user to be known to the call receiver.

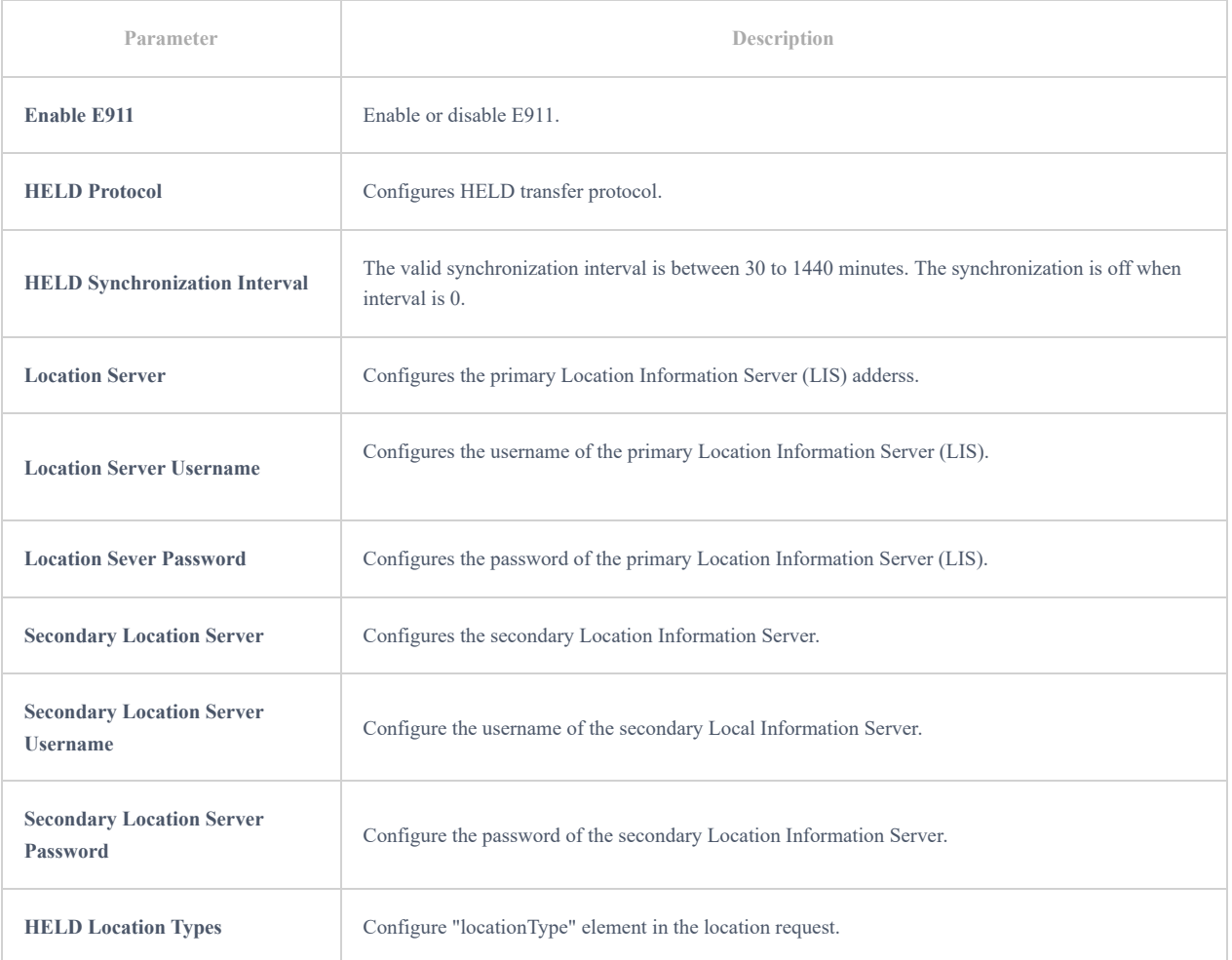

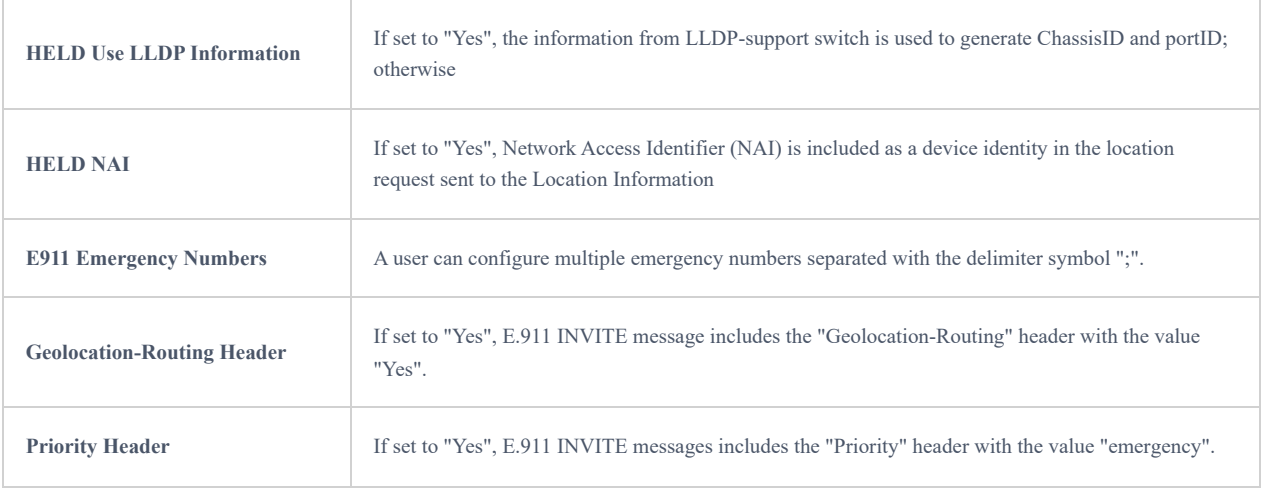

# **Web Service**

This section is utilized to enable the location services on the phone.

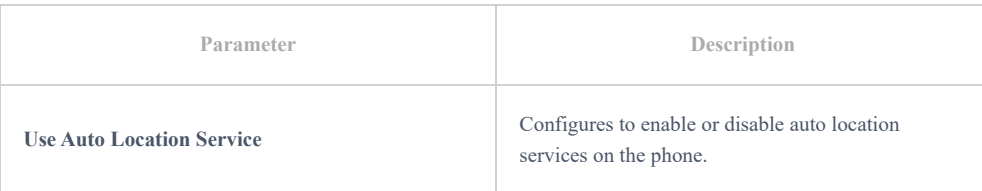

# **GDS**

GHP6XX can be paired with Grandstream's facility access management system GDS to allow two-way communication, open door from the GHP6xx, and define a specific ringtone to be played when the GDS doorbell rings and initiate a call to GHP6XX.

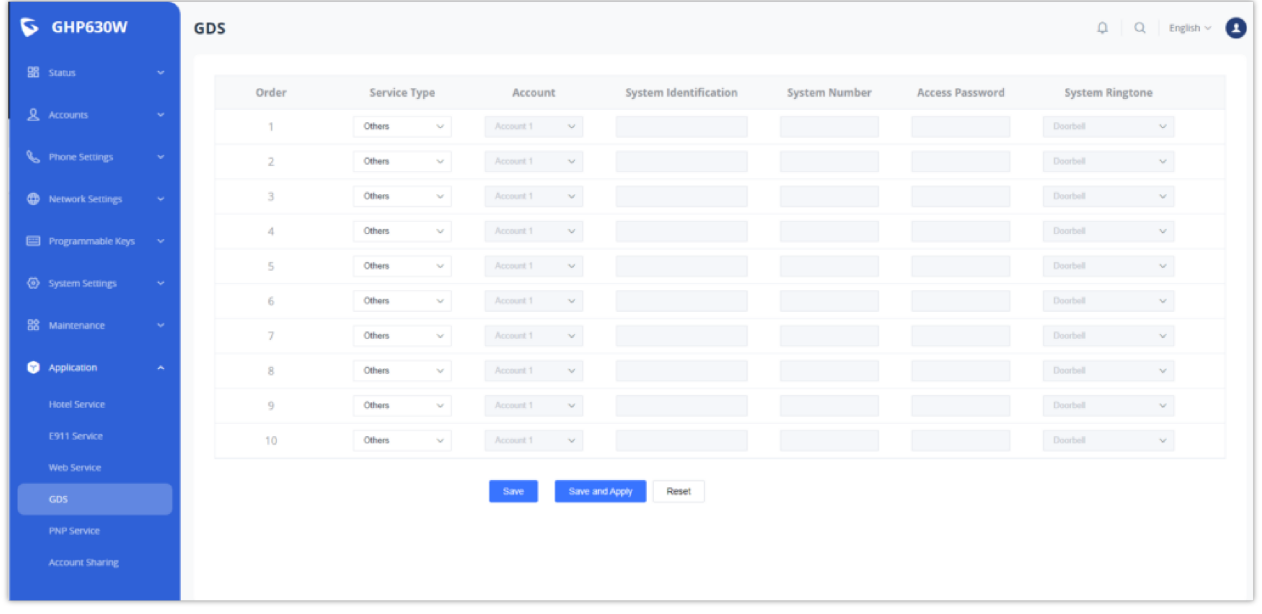

*GDS*

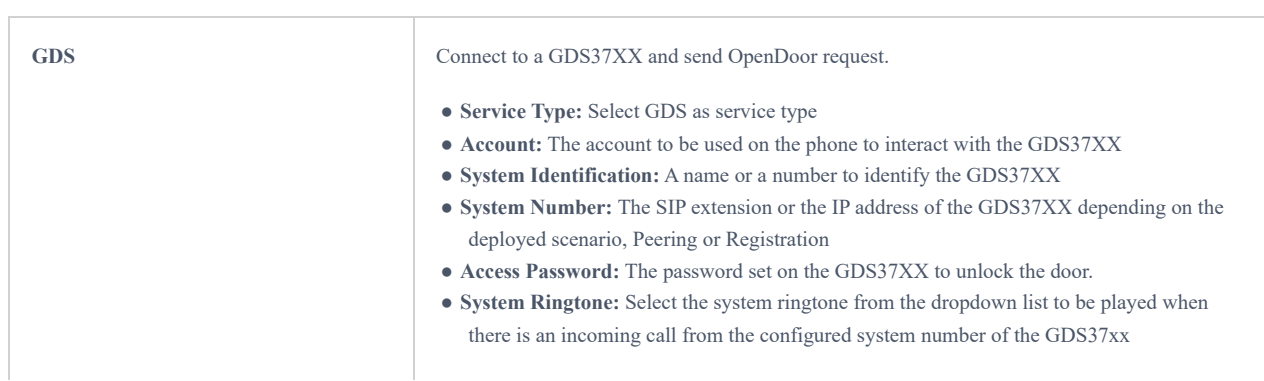

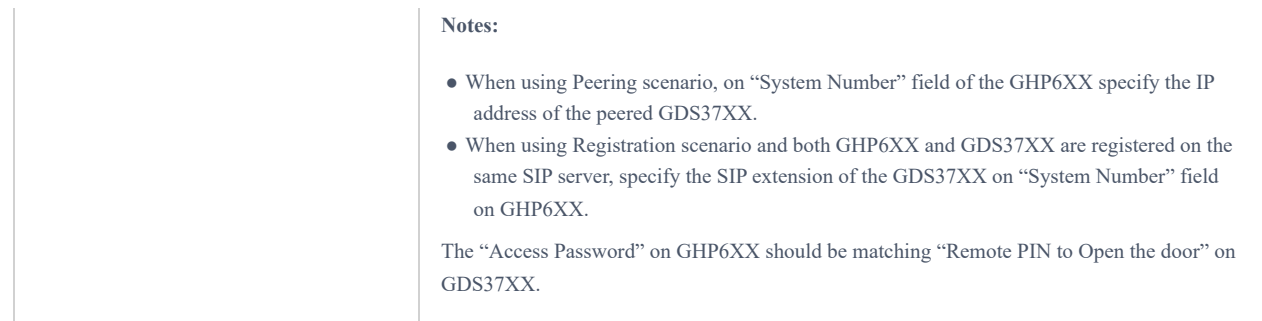

# **PNP Service**

Plug and Play (PnP) Service is a feature available on the GHP6xx that allows it to be set as a server terminal for provisioning other IP phones remotely, on the GHP6xx PNP centralized platform, either by setting the configuration locally by uploading local configuration files, or by obtaining the configuration files from a third party HTTP server.

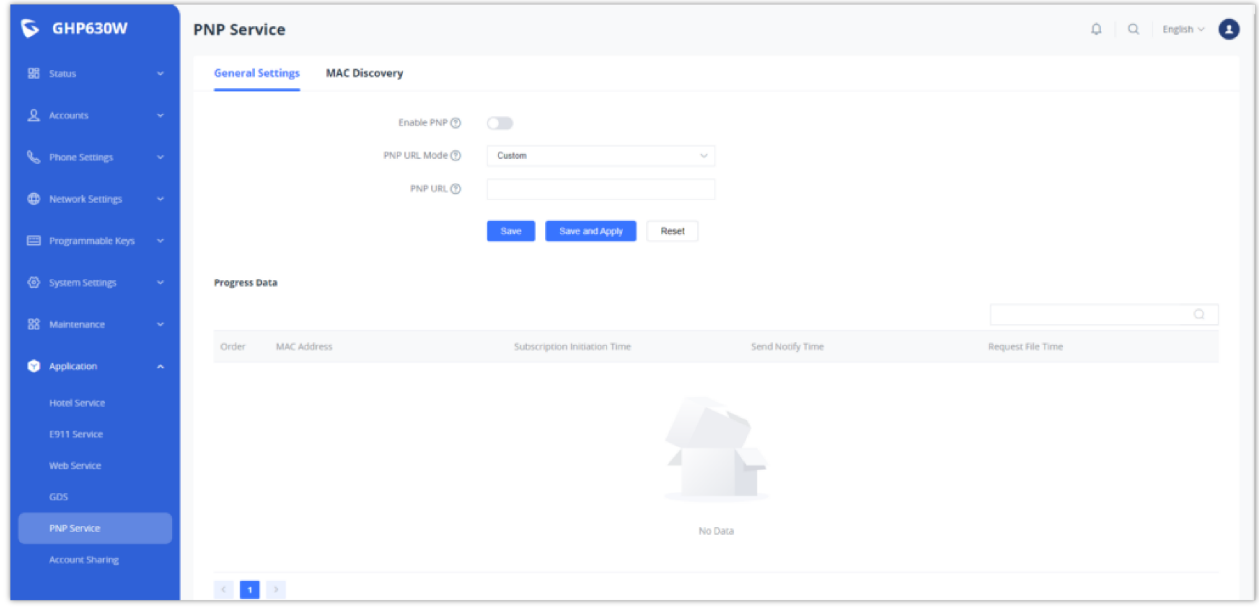

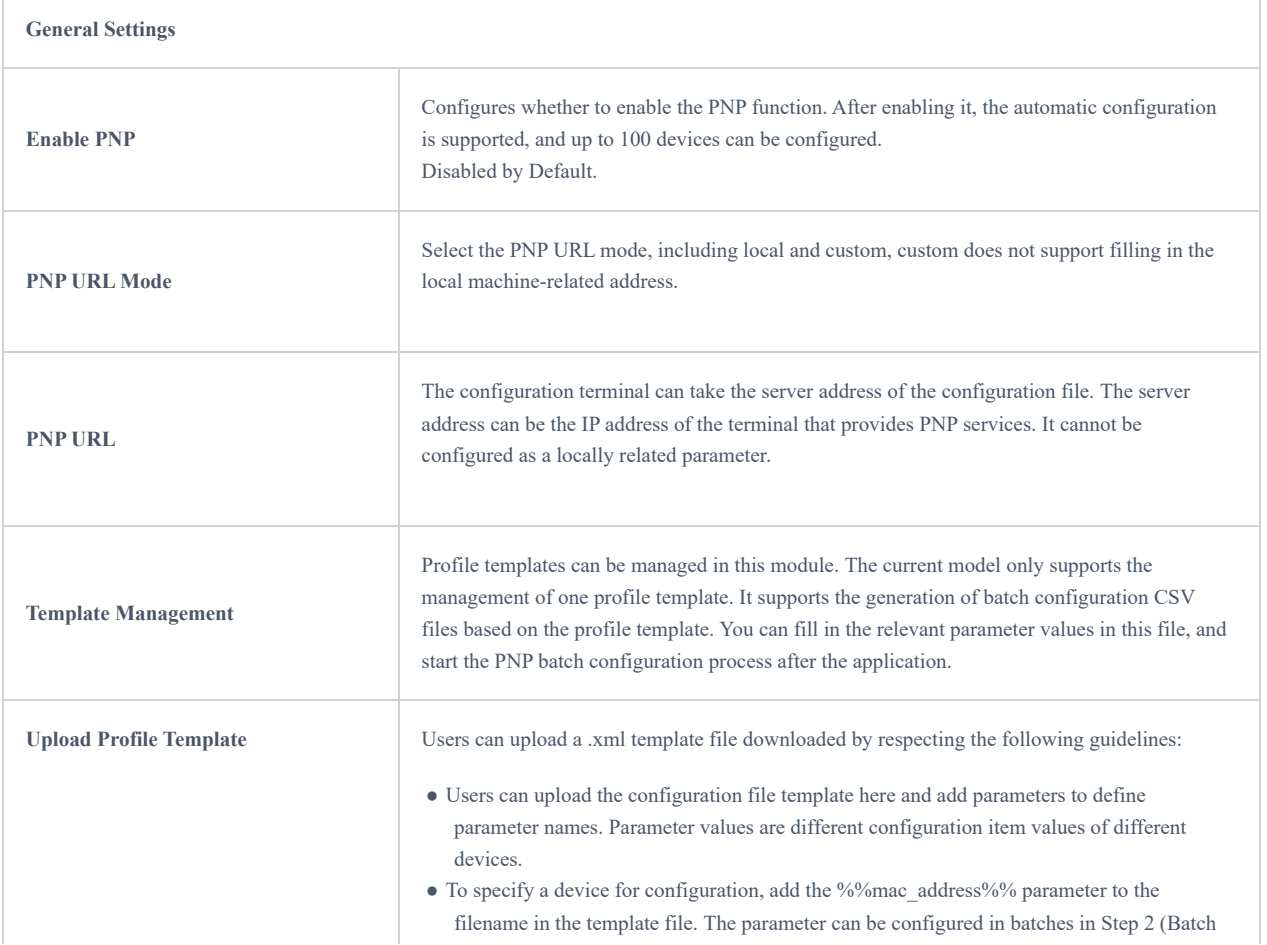

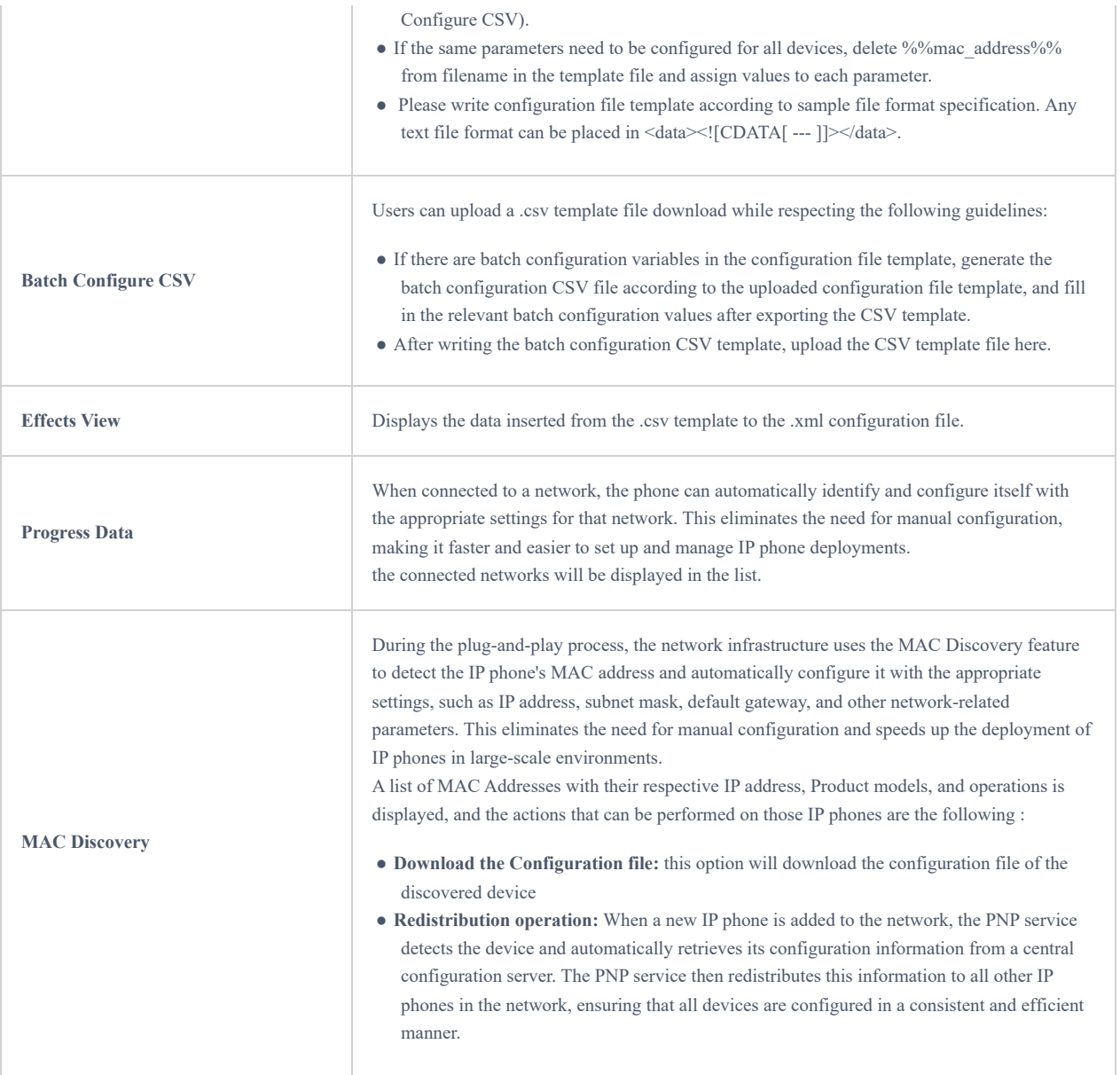

# **Account Sharing**

This section is utilized to enable the account-sharing feature.

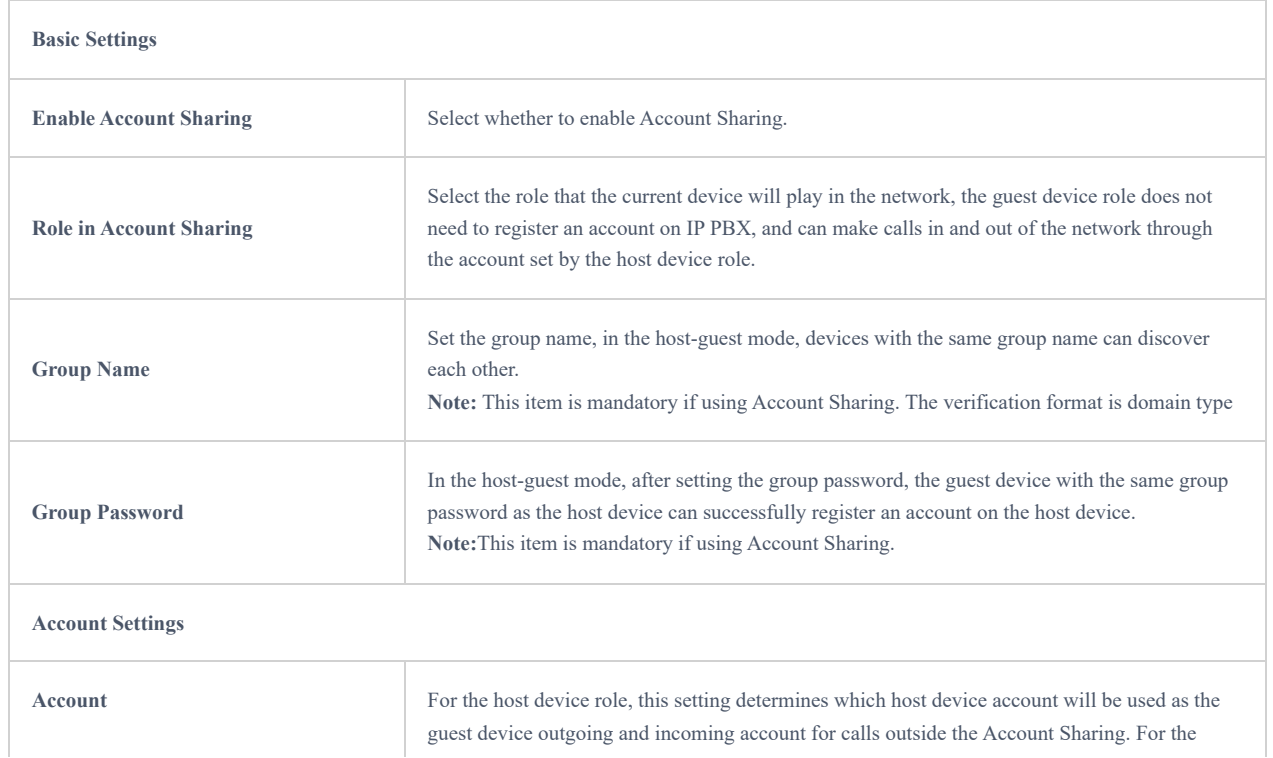

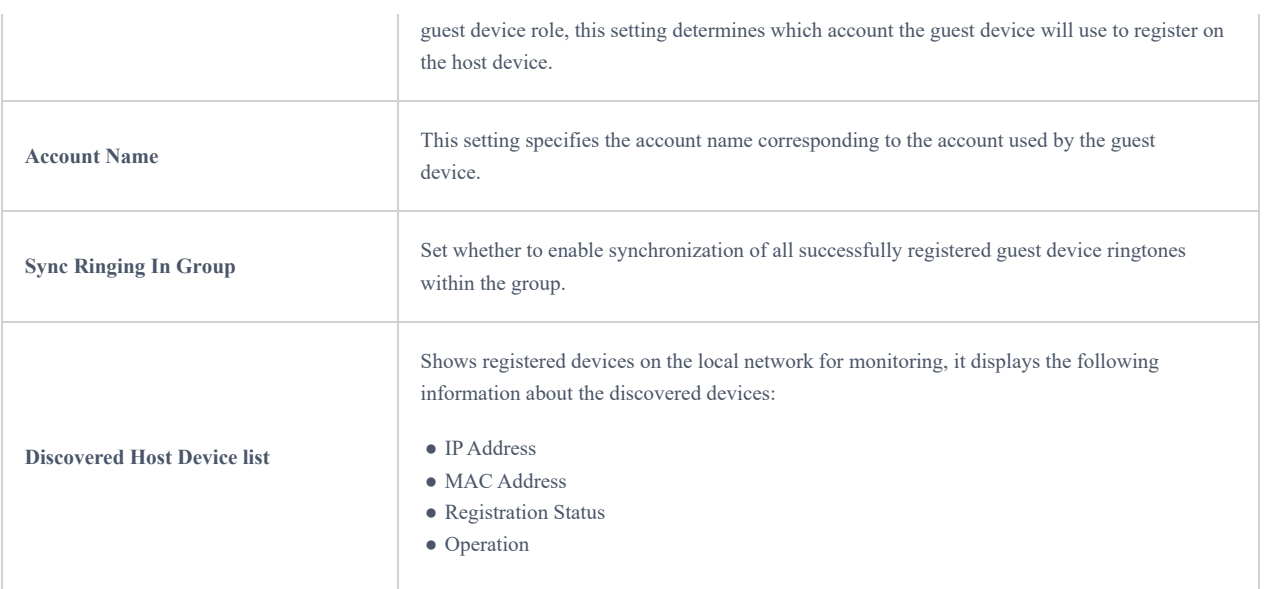

# **Contacts**

The contacts section allows users to create new contacts, create new groups, or link a remote phone book management using specific credentials and server paths.

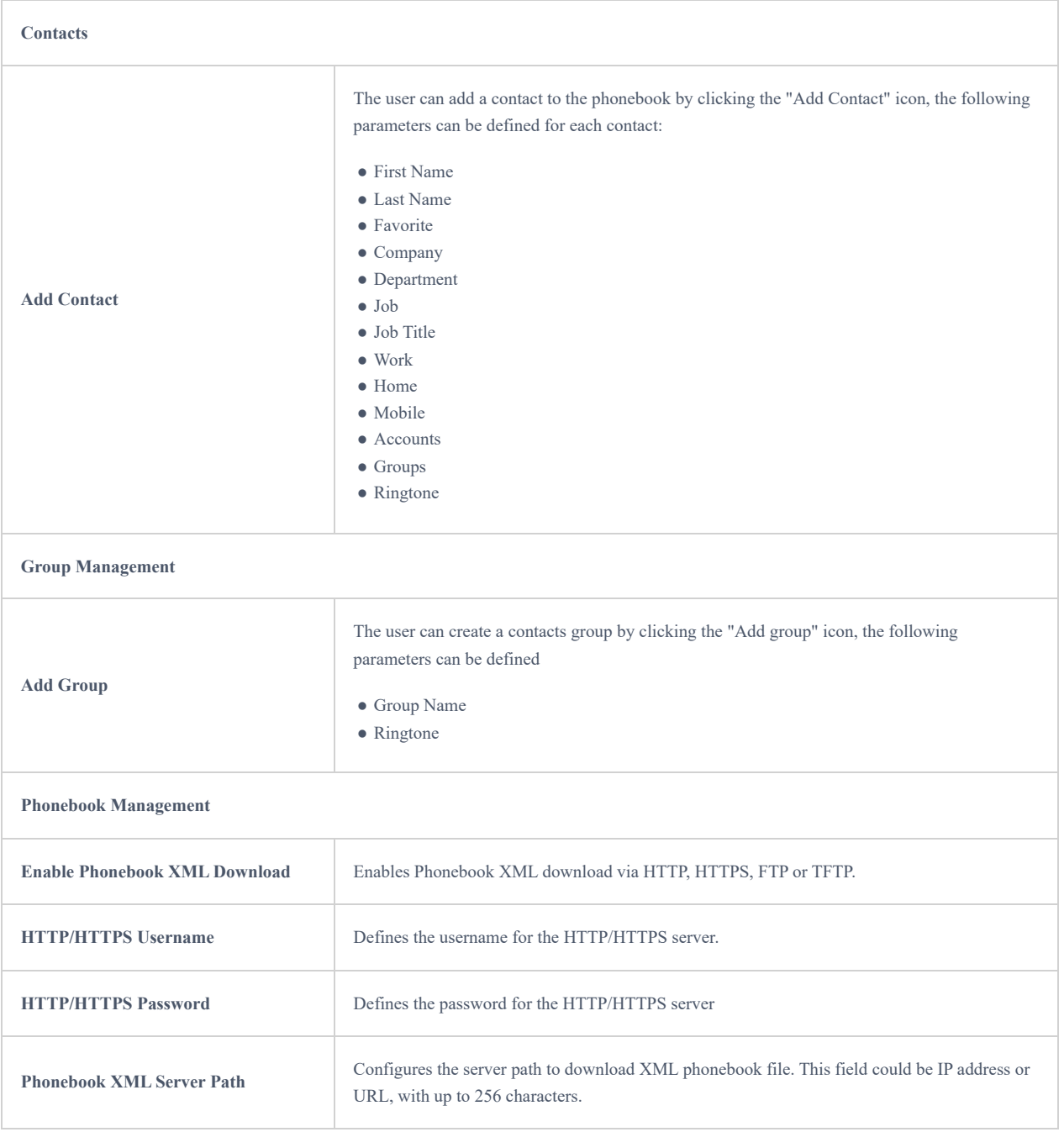

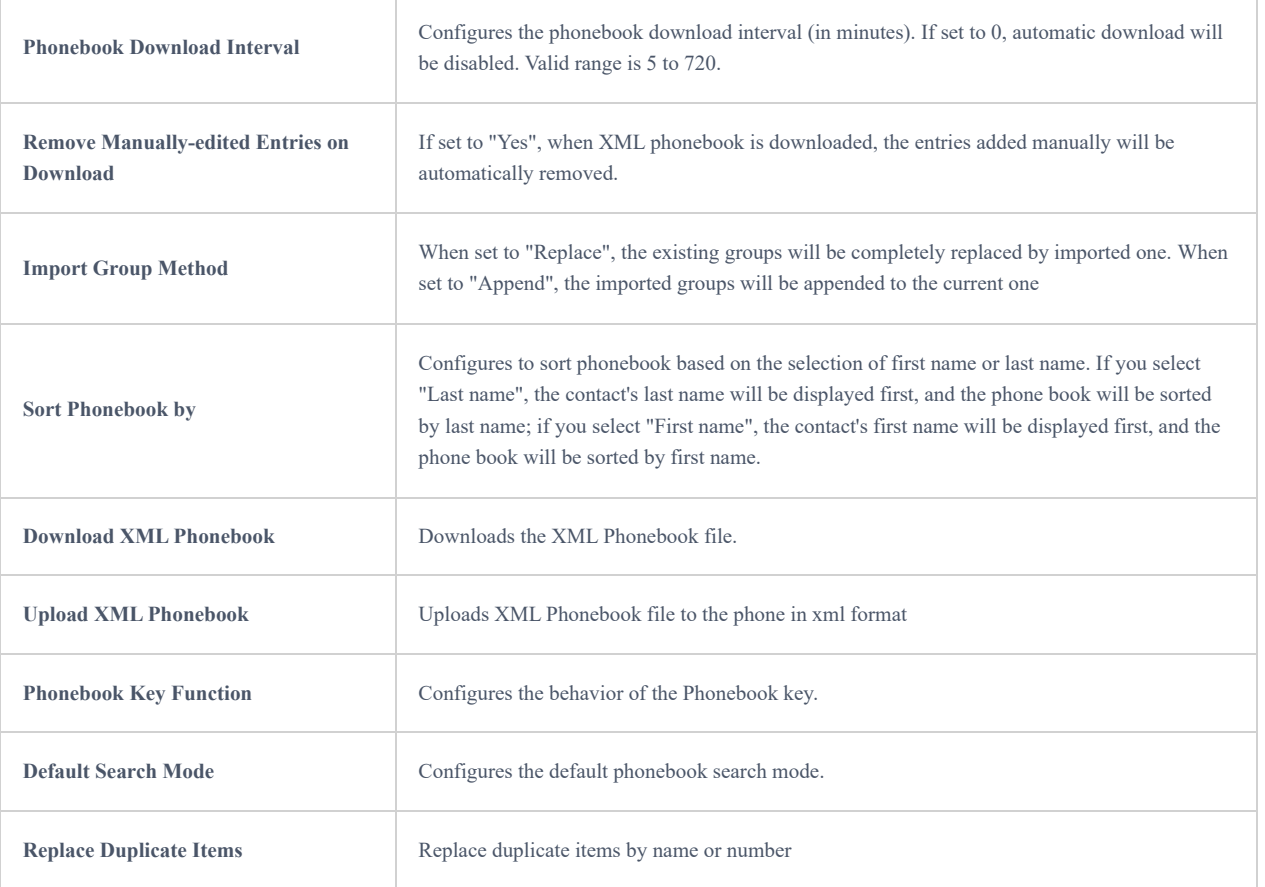

# **Call History**

The call history tab displays all the answered, dialed, missed, and transferred calls of the registered accounts to the GHP63x IP phone:

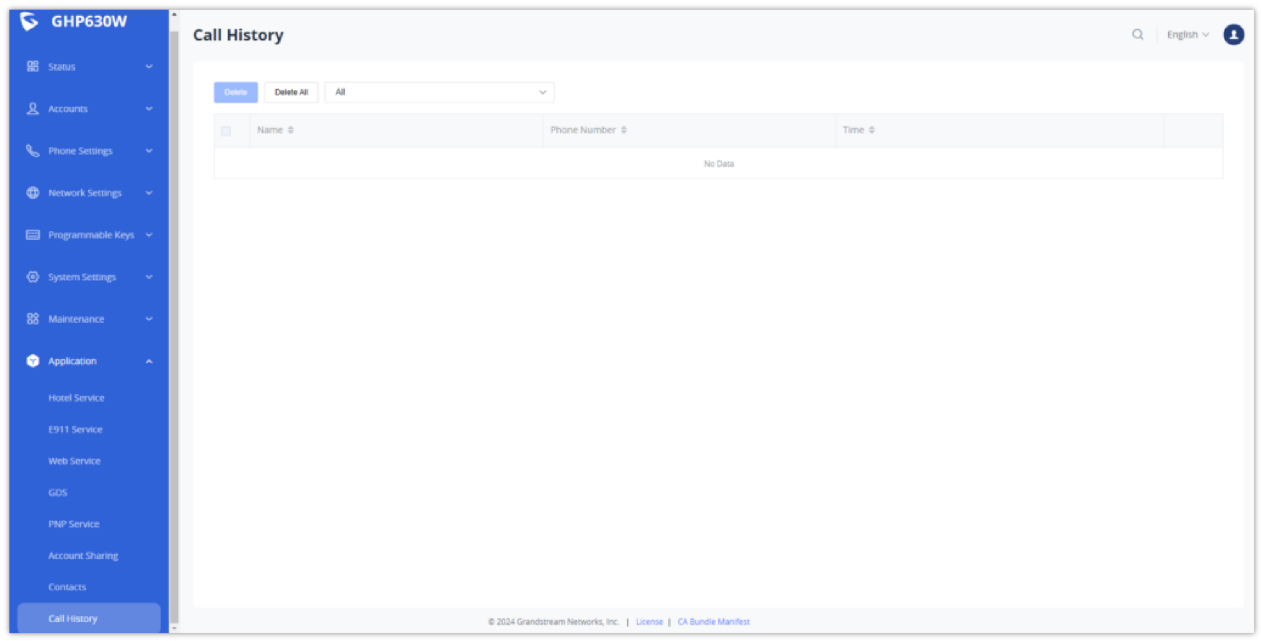

# **UPGRADING AND PROVISIONING**

# **Unified Firmware**

The GHP610, GHP610W, GHP611, GHP611W, GHP620, GHP621, GHP620W, and GHP621W support unified firmware.

# **Firmware Upgrade**

The GHP6XX/W series can be upgraded via TFTP / FTP / FTPS / HTTP / HTTPS by configuring the URL/IP Address for the TFTP / HTTP / HTTPS / FTP / FTPS server and selecting a download method. Configure a valid URL for TFTP, FTP/FTPS, or HTTP/HTTPS, the server name can be FQDN or IP address.

#### **Examples of valid URLs:**

firmware.grandstream.com/BETA

fw.mycompany.com

### **Upgrade via Web GUI**

Open a web browser on a PC and enter the IP address of the phone. Then, log in with the administrator username and password. Go to the Maintenance → Upgrade and Provisioning page, enter the IP address or the FQDN for the upgrade server in the "Firmware Server Path" field, and choose to upgrade via TFTP, HTTP/HTTPS, or FTP/FTPS. Update the change by clicking the "Save and apply" button. Then "Reboot" or power cycle the phone to update the new firmware.

When [upgrading starts, the screen will show the upgrading progress. When](http://www.grandstream.com/support/firmware) done you will see the phone restart again. Please do not interrupt or power cycle the phone during the upgrading process.

Firmware upgrading takes around 60 seconds in a controlled LAN or 5-10 minutes over the Internet. We recommend completing firmware upgrades in a controlled LAN environment whenever possible.

#### **No Local [TFTP/FTP/HTTP](http://www.solarwinds.com/products/freetools/free_tftp_server.aspx) Servers**

For us[ers who would like to use remote up](https://pjo2.github.io/tftpd64/)grading without a local TFTP/FTP/HTTP server, Grandstream offers a NAT-friendly HTTP server. This lets users download the latest software upgrades for their phones via this server. Please refer to the webpage:

#### http://www.grandstream.com/support/firmware

Alternatively, users can download a free TFTP, FTP, or HTTP server and conduct a local firmware upgrade. A free window version TFTP server is available for download from:

#### http://www.solarwinds.com/products/freetools/free\_tftp\_server.aspx

#### http://tftpd32.jounin.net/.

Instructions for local firmware upgrade via TFTP:

- 1. Unzip the firmware files and put all of them in the root directory of the TFTP server.
- 2. Connect the PC running the TFTP server and the phone to the same LAN segment.
- 3. Launch the TFTP server and go to the File menu $\rightarrow$ Configure $\rightarrow$ Security to change the TFTP server's default setting from "Receive Only" to "Transmit Only" for the firmware upgrade.
- 4. Start the TFTP server and configure the TFTP server in the phone's web configuration interfac[e.](https://httpd.apache.org/)
- 5. Configure the Firmware Server Path to the IP address of the PC.
- 6. Update the changes and reboot the phone.

End users can also choose to download a free HTTP server from http://httpd.apache.org/ or use the Microsoft IIS web server.

# **ZERO CONFIG NUMBER SELECTION PROCESS**

The Grandstream Zero config tool allows you to automatically provision a range of Grandstream devices without having to configure each UC endpoint manually, this can be helpful in situations that require the mass deployment of UC endpoints, this method will make the provisioning process efficient and optimized, in our GHP63X/W IP hotel phone series, the zero config is used to configure extension selection from a specifically defined range, the process of how to do it is as mentioned below :

- 1. The administrator needs to log in to the UCM-Web server (SIP server IP address).
- 2. Select menu "Other Services" "Zero Configuration" "Model Update".

| $\bullet$ UCM6301               |                                 |                                     | Security level of current username or password is too low. Click here to change them. If you have<br>forgotten your password, please enter an email address so that a password reset email may be sent. |                      | $Q \mid \circledR$ admin |
|---------------------------------|---------------------------------|-------------------------------------|----------------------------------------------------------------------------------------------------|----------------------|--------------------------|
| Menus<br>œ                      | Zero Config                     |                                     |                                                                                                    |                      |                          |
| G/1 System Status               | Global Policy<br>Zero Config    | Model Templates<br>Global Templates | <b>Model Update</b><br>Firmware                                                                                                    | Zero Config Settings |                          |
| 品 Extension/Trunk               |                                 |                                     |                                                                                                    |                      |                          |
| Call Features                   |                                 |                                     |                                                                                                    |                      |                          |
| <b>C</b> PBX Settings           | Upload Model Template Package   |                                     |                                                                                                    |                      |                          |
| <b>Co</b> System Settings       | Choose Model Package to Upload: | Choose File to Upload               | $\mathbf{m}$                                                                                                    |                      |                          |
| <b>1</b> Contacts               | Model Template Package List     |                                     |                                                                                                    |                      |                          |
| Device Management +             | <b>VENDOR</b>                   | MODEL Y                             | VERSION (REMOTE/LOCAL)                                                                                                    | SIZE                 | OPTIONS                  |
| $\mathbf{\times}$ Maintenance   | Grandstream                     | <b>GHP620</b>                       | $1.0/-$                                                                                                    | 63K                  | 出目                       |
| <b>B</b> CDR                    | Grandstream                     | GHP620W                             | 1.0/1.0                                                                                                    | 63K                  | $\circ$ 0                |
| RemoteConnect                   | Grandstream                     | <b>GHP621</b>                       | $1.0/-$                                                                                                    | 91K                  | 出目                       |
| <b>Community</b> Other Features | Grandstream                     | GHP621W                             | 1.0/1.0                                                                                                    | 91K                  | $\circ$ $\circ$          |
| Physical Meeting                | Grandstream                     | GRP2601                             | $1.1/-$                                                                                                    | 33K                  | 出目                       |
| <b>Zero Config</b>              | Grandstream                     | GRP2601P                            | 1.4/                                                                                                    | 33K                  | 出目                       |
| API Configuration               | Grandstream                     | GRP2602                             | $1.1/-$                                                                                                    | 32K                  | 出目                       |
| AMI                             | Grandstream                     | GRP2602G                            | $1.0/-$                                                                                                    | 32K                  | 出目                       |
| CTI Server                      | Grandstream                     | GRP2602P                            | 1.3/                                                                                                    | 32K                  | 出面                       |
| CRM                             | Grandstream                     | GRP2602W                            | 1.3/4                                                                                                    | 32K                  | 出口                       |
| PMS                             |                                 |                                     |                                                                                                    |                      |                          |
| Scheduled Call                  |                                 |                                     |                                                                                                    |                      |                          |
| Fax Sending                     |                                 |                                     | Copyright © Grandstream Networks, Inc. 2022. All Rights Reserved.                                                                                                    |                      |                          |

*Zero Config – Model Update*

o Select a phone model and click the Download and Install button on the right of the list to download the model configuration file to the UCM.

#### **Note**

If the corresponding model cannot be downloaded and installed to the UCM local PC due to network reasons, you can upload the file of the UCM zero-configuration template (.pack file) and click the Download and Install button.

o Select the menu "Other Services" – "Zero Configuration" – "Zero Configuration Settings", Select "Enable Zero Config" (enabled by default) and "Enable Pick Extension", and click "Pick Extension Segment" to set the optional number segment.

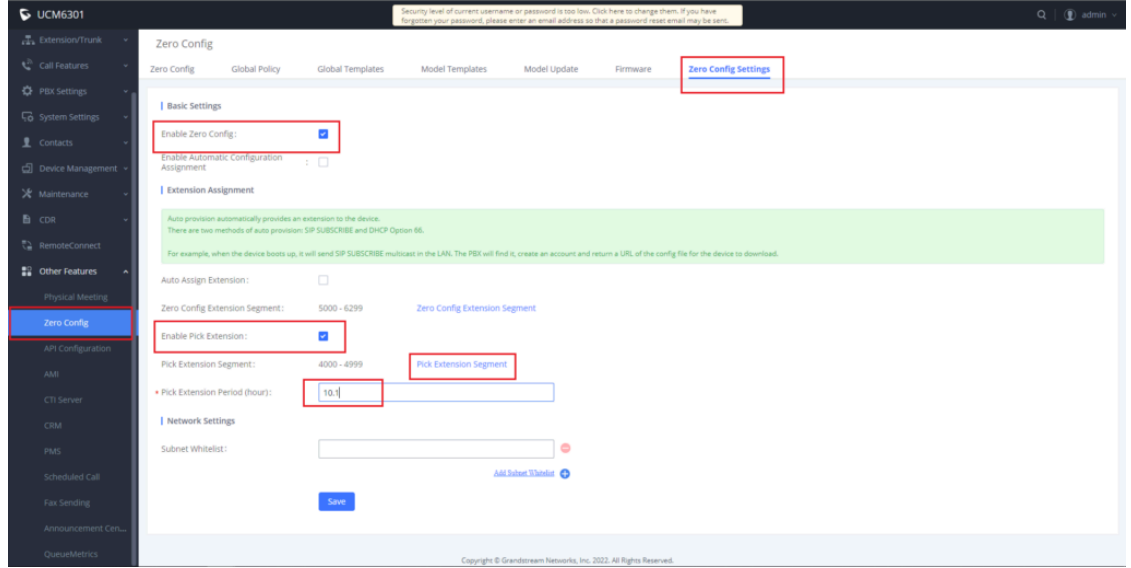

*Zero Configuration settings*

Click "Pick Extension Segment" to switch to the menu "PBX Settings" – "General Settings", and enter the corresponding number segment value. Make sure to click save afterward to save the changes.

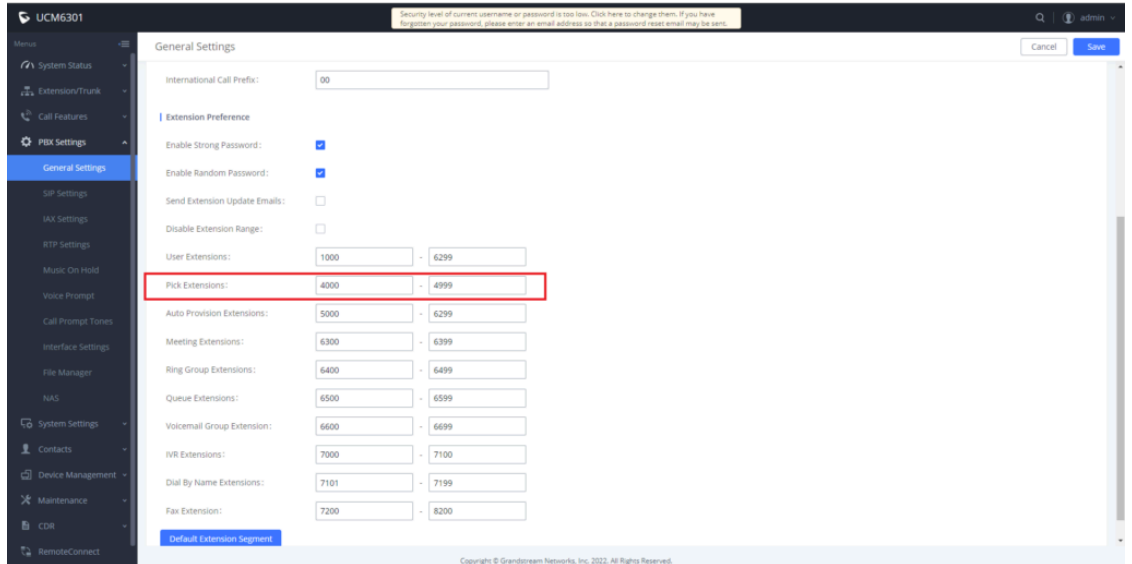

#### *Picking Extension Segments*

The UCM6301 automatically discovers and manages device addresses on the same network segment. At the same time, UCM supports manual input of device IP to discover devices.

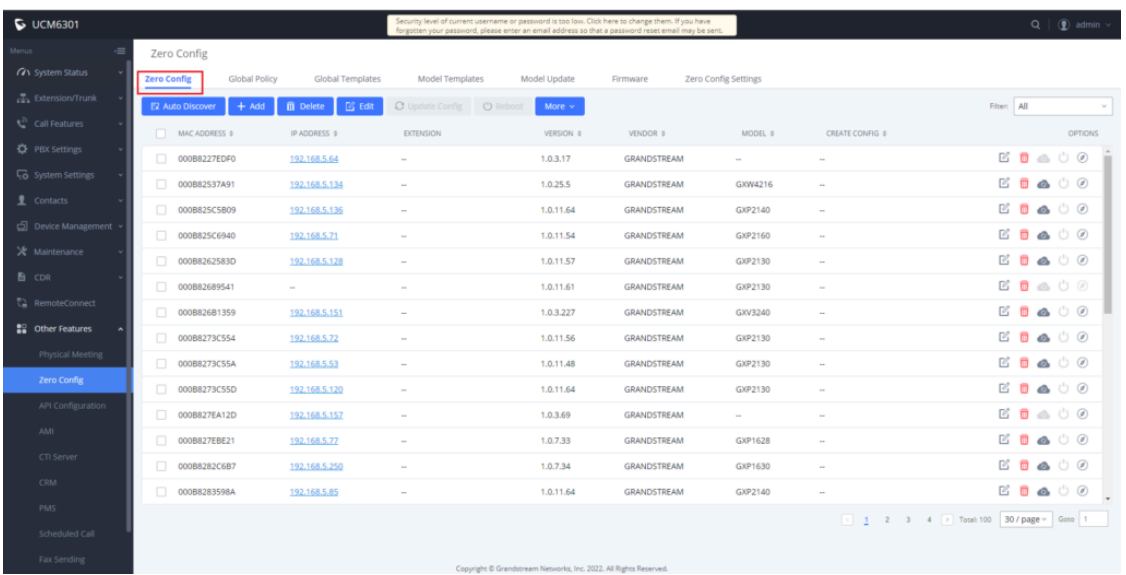

*Zero Config main page*

- Phone users can dial service code \*\*766\* + room number to set the room number, and dial service code \*\*766# to hear the room number announcement. When the hotel room number is already in use, phone users should dial service code \*\*766\* + keypad password + room number +  $#$  to reset the room number.
- Phone users can dial \*\*82# to enable the UCM zero-configuration number selection process. The UCM sends the room number as the selection number. After receiving the request, the UCM delivers the configuration and sets the room number as the preferred account to complete the selection process.

#### **Important considerations**

1. The extension number cannot be selected when the account number in UCM exceeds the upper limit, and the upper limit of the extension number must be specified.

2. The extension number selection function is not enabled or cannot be selected after the pick extension number selection period has expired.

3. The UCM must contain the template of the target phone and the configuration related to the account in the template.

4. In zero configuration, the total of the selected numbers of extension numbers can be repeatedly selected by multiple phones on the premises, however, it should not exceed the maximum number of registered accounts (concurrent number).

# **RESTORE FACTORY DEFAULT SETTINGS**

# **Restore to Factory Default via LCD menu**

To restore the GHP63x/W to factory settings using the keypad lock :

- 1. Press **"HOLD" +** 2 to access the factory functions of the GHP63x/W from the LCD
- 2. From the list of available options, select "Factory Reset" to perform a factory reset to the phone.

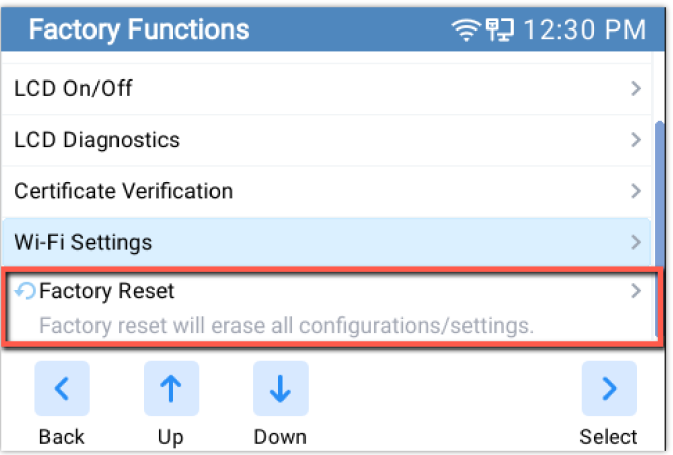

# **Restore to Factory Default via Web GUI**

To reset the GHP63X to its factory settings using the web GUI, please navigate to **Upgrade and Provisioning** → **Advanced Settings** then click on the **Start** button to start the factory reset process.

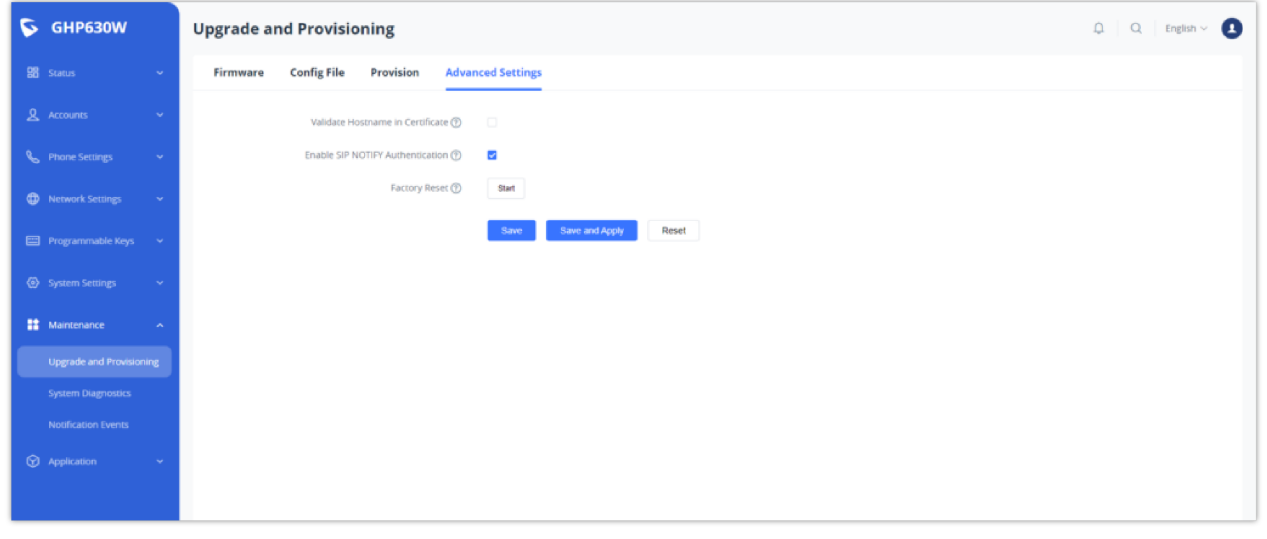

*Factory Reset via Web GUI*

The factory reset will immediately start after you click **OK**.

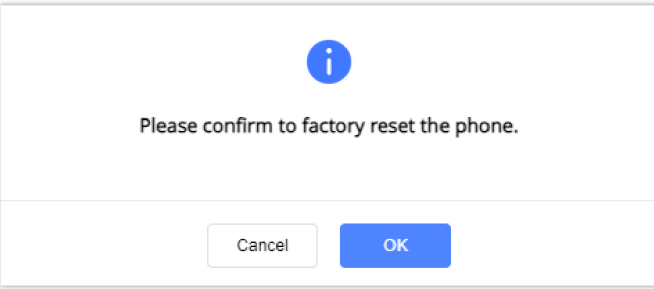

#### **Warning**

Once the process of resetting to factory settings has started, it cannot be cancelled and all the configuration will be lost. To avoid losing your configuration, please back it up first.

# **CHANGELOG**

#### **Firmware 1.0.1.13**

This is the initial firmware.

#### **COPYRIGHT**

©2024 Grandstream Networks, Inc. https://www.grandstream.com All rights reserved. Information in this document is subject to change without notice. Reproduction or transmittal of the entire or any part, in any form or by any means, electronic or print, for any purpose without the express written permission of Grandstream Networks, Inc. is not permitted.

Grandstream is a registered trademark and the Grandstream logo is the trademark of Grandstream Networks, Inc. in the United States, Europe, and other countries.

#### **CAUTION**

Changes or modifications to this product not expressly approved by Grandstream, or operation of this product in any way other than as detailed by this guide could void your manufacturer warranty.

#### **WARNING**

Please do not use a different power adaptor with devices as it may cause damage to the products and void the manufacturer's warranty.

#### **CERTIFICATION**

If any trouble is experienced with this equipment, please contact (Agent in the US):

**Company Name:** Grandstream Networks, Inc.

**Address:** 126 Brookline Ave, 3rd Floor Boston, MA 02215, USA

**Tel:** 1-617-5669300

**Fax:** 1-617-2491987

If the trouble is causing harm to the telephone network, the telephone company may request you remove the equipment from the network until the problem is resolved.

This equipment uses the following USOC jacks: RJ45C.

It is recommended that the customer install an AC surge arrester in the AC outlet to which this device is connected. This is to avoid damaging the equipment caused by local lightning strikes and other electrical surges.

Since this device has the HAC function, the earpiece is easy to absorb small, please take care to avoid scratching.

#### **Caution: Exposure to Radio Frequency Radiation**

This equipment complies with EU radiation exposure limits set forth for an uncontrolled environment. This equipment should be installed and operated with a minimum distance of 20 cm between the radiator and your body.

#### **CE Authentication**

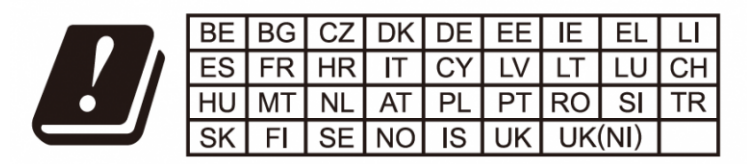

In the UK and EU member states, operation of 5150-5350 MHz is restricted to indoor use only.

# $CK$  ( $6$  $8$  $X$

Hereby, Grandstream Networks, Inc. declares that the radio equipment GHP63X/W are in compliance with Directive 2014/53/EU.

The ful[l text of the EU declaration of conformity is available at the following internet addres](https://www.grandstream.com/legal/open-source-software)s:

https://www.grandstream.com/support/resources/

#### **GNU GPL INFORMATION**

GHP6XX firmware contains third-party software licensed under the GNU General Public License (GPL). Grandstream uses software under the specific terms of the GPL. Please see the GNU General Public License (GPL) for the exact terms and conditions of the license.

Grandstream GNU GPL-related source code can be downloaded from the Grandstream website:

https://www.grandstream.com/legal/open-source-software

#### **Need Support?**

Can't find the answer you're looking for? Don't worry we're here to help!

CONTACT SUPPORT